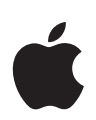

# **Személyes biztonságot ismertető felhasználói útmutató**

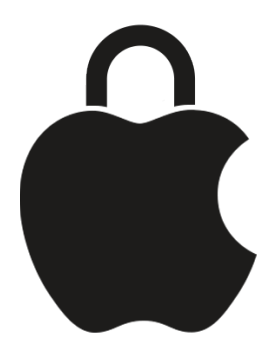

**Gondoskodjon a biztonságáról és a személyes adatai védelméről**

# Tartalom

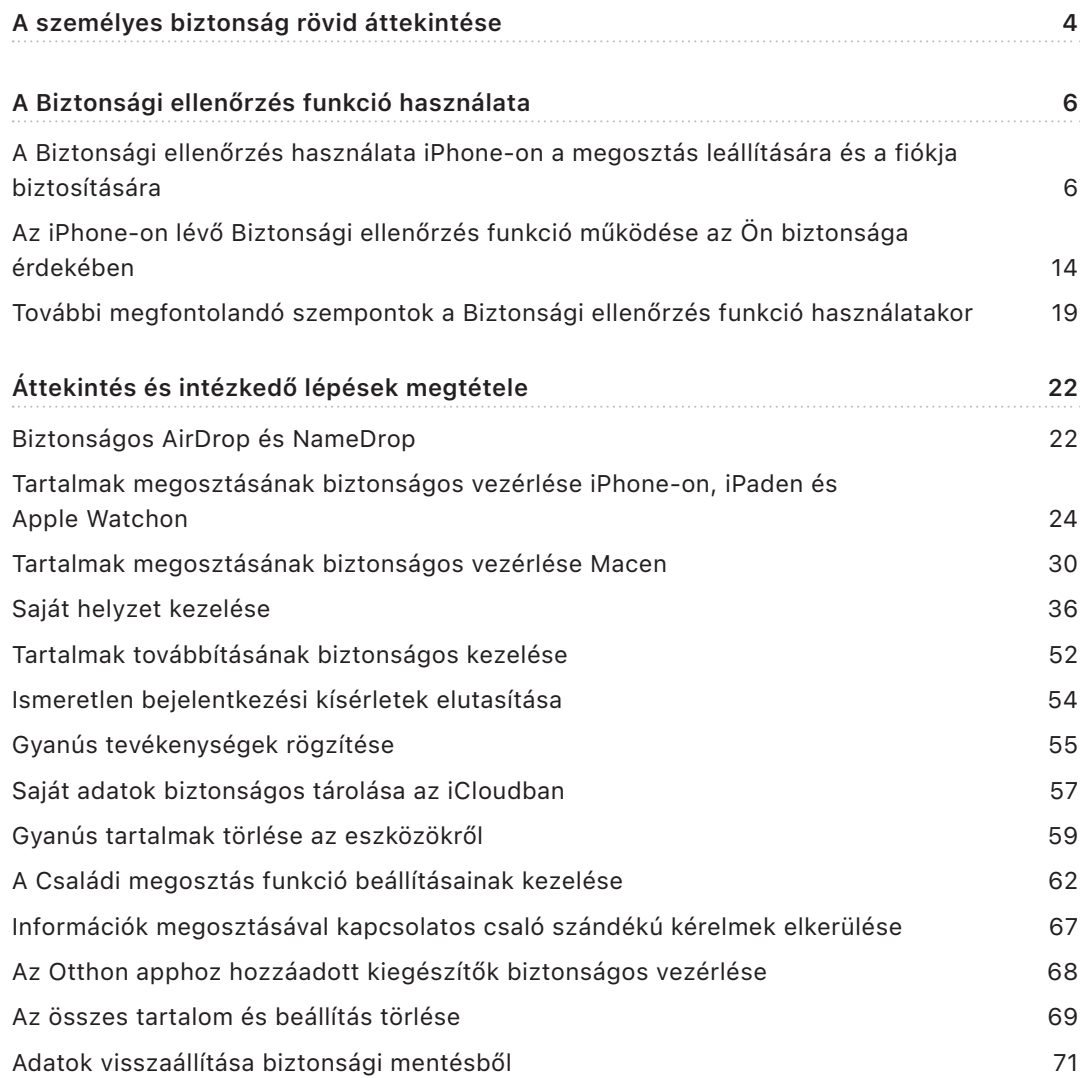

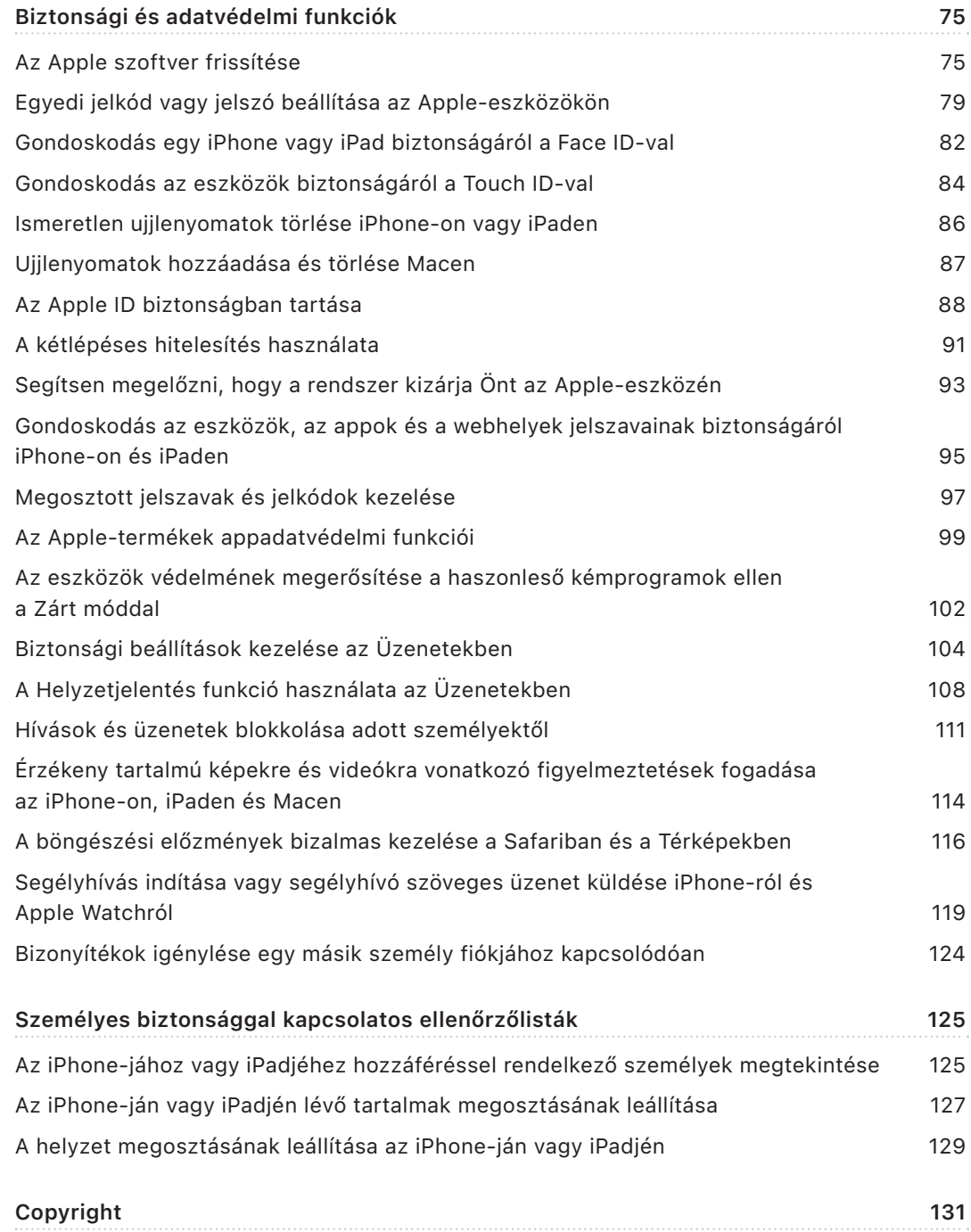

# <span id="page-3-0"></span>A személyes biztonság rövid áttekintése

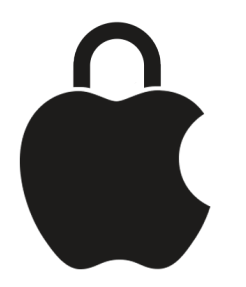

Az Apple egyszerűvé teszi az Önhöz közel álló személyekkel való kapcsolattartást, miközben segítséget nyújt ahhoz is, hogy tudatában legyen annak, mit oszt meg, és kivel. Ha hozzáférést adott valakinek az Ön személyes információihoz, és vissza szeretné vonni a hozzáférést – vagy ha aggodalmai vannak afelől, hogy az eszközéhez vagy a fiókjaihoz hozzáférő személyek egyike módosításokat végzett az Ön engedélye nélkül –, akkor ez az útmutató olyan stratégiákat és megoldásokat kínál Önnek, amelyekkel visszaszerezheti az irányítást az eszköze és a fiókjai felett.

Ez az útmutató elsősorban a legújabb operációs rendszerekkel (iOS 17, iPadOS 17 és macOS Sonoma 14) működő Apple-eszközökre érvényes, azonban Apple Watchhoz és HomePodhoz is használható.

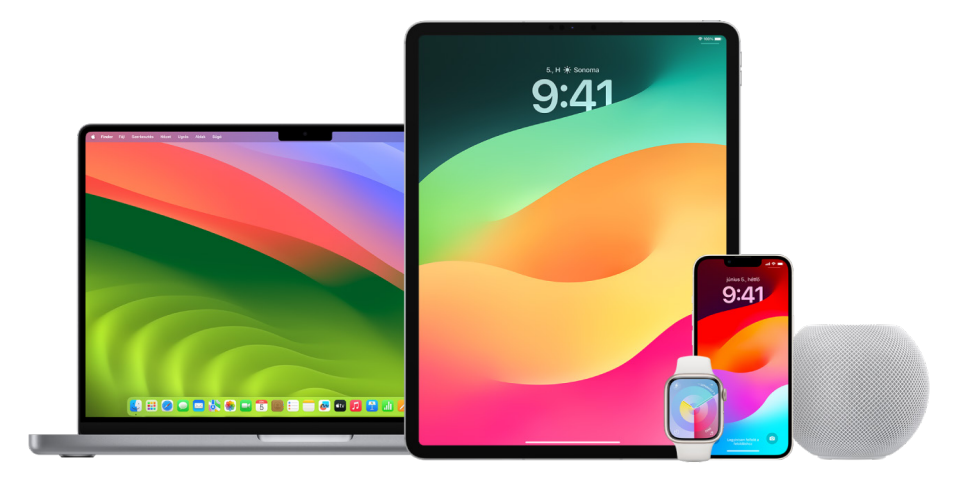

iOS 16 vagy újabb rendszer használata esetén az iPhone-on lévő Biztonsági ellenőrzés funkció segítségével gyorsan megtekintheti, hogy Ön milyen tartalmakat oszt meg másokkal, ezenkívül azt is, hogy kikkel osztja meg ezeket a tartalmakat. Ezt követően eldöntheti, hogy le szeretné-e állítani ezen információk megosztását. Még ha nem is frissítette az eszközét iOS 16 rendszerre, akkor is megtekintheti az Apple ellenőrzőlistáit és részletes funkciófeladatait, amelyek segítséget nyújtanak Önnek, amennyiben Ön technológiai módszerekkel elkövetett bántalmazás, követés vagy zaklatás áldozata. Ezek a leírások részletes utasításokat tartalmaznak arról, hogyan szüntetheti meg az adataihoz való hozzáférést egy olyan személy esetében, akinek korábban engedélyt adott – például a helyzetével kapcsolatos adatokhoz a Lokátor appban, a megosztott megbeszélésekhez a Naptárban stb. Az útmutatóból olyan funkciókat is megismerhet, amelyek segítségével növelheti a személyes biztonságát – például hogyan tudathatja egy barátjával automatikusan, hogy biztonságban hazaért, vagy hogyan aktiválhatja a Vészhelyzet – SOS funkciót.

Jelen útmutatót rendszeres időközönként frissítjük, hogy minden olyan információt az Ön rendelkezésére bocsássunk, amelyekre szüksége lehet ahhoz, hogy az Apple termékeinek használata közben biztonságban érezze magát.

**Tipp:** Egyes helyeken más termékekre vonatkozó bővebb információk is biztosítva vannak, vagy link formájában vannak csatolva, amelyek között Apple-eszközök felhasználói útmutatóinak linkjei is szerepelnek. Igény szerint letöltheti az útmutató PDF-változatát, és kinyomtathatja. Minden funkció, utasítás és beállítás az adott termékmodelltől vagy szoftververziótól függően eltérő lehet. Ha egy adott funkcióval kapcsolatban segítségre van szüksége, végezzen keresést az Apple-támogatás webhelyén, amely a<https://support.apple.com/hu-hu>címen érhető el.

### Biztonságot ismertető további erőforrások

Ha úgy gondolja, hogy a biztonságát veszély fenyegeti, az alábbi kiegészítő erőforrások is segítségére lehetnek:

- *Egyesült Államok:* [A Safety Net Project](https://www.techsafety.org/resources-survivors) (https://www.techsafety.org/resources-survivors)
- *Egyesült Államok:* [National Center for Victims of Crime](https://victimsofcrime.org/getting-help/) (https://victimsofcrime.org/getting-help/)
- *Egyesült Királyság:* [Refuge UK](https://refuge.org.uk/i-need-help-now/how-we-can-help-you/national-domestic-abuse-helpline/) (https://refuge.org.uk/i-need-help-now/how-we-can-help-you/ national-domestic-abuse-helpline/)
- *Ausztrália:* [WESNET Safety Net Australia](https://techsafety.org.au/resources/resources-women/) (https://techsafety.org.au/resources/resources-women/)

# <span id="page-5-0"></span>A Biztonsági ellenőrzés funkció használata

# A Biztonsági ellenőrzés használata iPhone-on a megosztás leállítására és a fiókja biztosítására

Ha az Ön személyes biztonságát veszély fenyegeti, az iPhone-on lévő Biztonsági ellenőrzés funkció segítségével gyorsan leállíthatja az adatai megosztását, továbbá áttekintheti és módosíthatja a megosztást az egyes személyek és appok esetében. A Biztonsági ellenőrzés használatához iOS 16 vagy újabb rendszer szükséges. (Az eszközére telepített szoftververzió megtekintéséhez válassza a Beállítások > Általános menüpontot, majd koppintson a Névjegy lehetőségre.)

A Biztonsági ellenőrzés funkció segítségével kétféleképpen állíthatja le a megosztást:

- A [Vészhelyzeti alaphelyzetbe állítás](#page-6-0) opció segítségével azonnal leállíthatja [A Biztonsági](#page-13-1)  [ellenőrzés funkció működése az Ön biztonsága érdekében](#page-13-1) című részben lévő megosztási típusok esetében a megosztást. A Vészhelyzeti alaphelyzetbe állítás opció ezenkívül azt is lehetővé teszi, hogy áttekintse és alaphelyzetbe állítsa az Apple ID-jához kapcsolódó beállításokat.
- A [Megosztás és hozzáférés kezelése](#page-7-0) opció segítségével leállíthatja adott személyek vagy appok esetében az információk megosztását. Ha át szeretné tekinteni, hogy miket oszt meg, és kikkel osztja meg ezeket, akkor használja ezt az opciót.

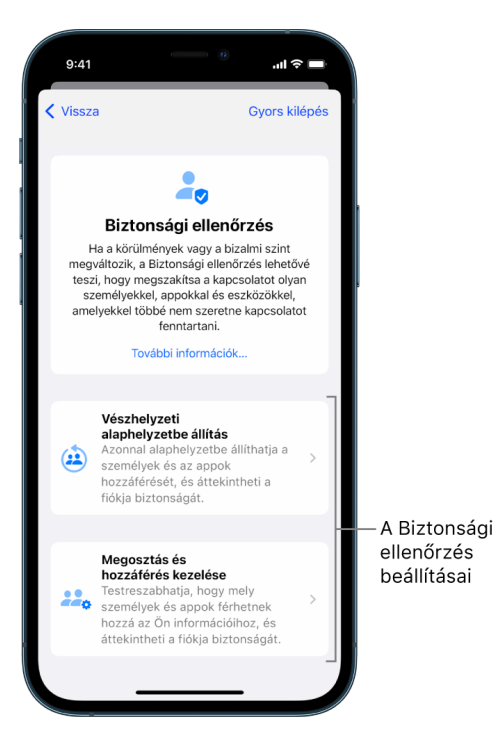

Ne feledje, hogy a Vészhelyzeti alaphelyzetbe állítás és a Megosztás és hozzáférés kezelése funkciók használata esetén:

- Mások észrevehetik, hogy Ön leállította az információk velük történő megosztását.
- A megosztási kapcsolatok befejezésekor előfordulhat, hogy Ön elveszíti a hozzáférését egyes adatokhoz, például a megosztott fotókhoz és jegyzetekhez.

A Biztonsági ellenőrzéssel kapcsolatos további információkért tekintse meg "Az iPhone-on [lévő Biztonsági ellenőrzés funkció működése az Ön biztonsága érdekében"](#page-13-1) című fejezetet a dokumentum egy későbbi részében.

#### **Gyors kilépés a Biztonsági ellenőrzésből**

Ha gyorsan ki szeretne lépni a Biztonsági ellenőrzés funkcióból, rendelkezésre áll egy Gyors kilépés gomb. A Gyors kilépés gomb használata előtt elvégzett módosítások mentve lesznek.

• Koppintson a Gyors kilépés gombra a Biztonsági ellenőrzés bármelyik képernyőjén a Beállítások app azonnali bezárásához és a Főképernyőhöz történő visszatéréshez.

#### <span id="page-6-0"></span>**Hogyan használhatom a Vészhelyzeti alaphelyzetbe állítás funkciót a Biztonsági ellenőrzés használatakor?**

- 1. Válassza a Beállítások > Adatvédelem és biztonság > Biztonsági ellenőrzés menüpontot.
- 2. Koppintson a Vészhelyzeti alaphelyzetbe állítás lehetőségre, majd kövesse a képernyőn megjelenő utasításokat.

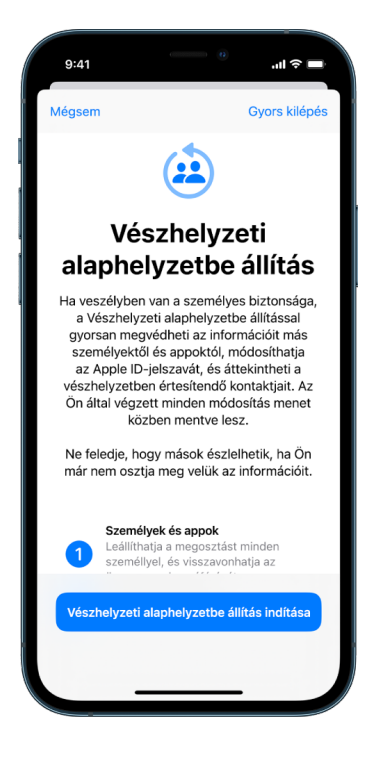

Menet közben a rendszer menti az aktuális állapotot.

3. Ha végzett, ugorjon az alábbi [A megosztás leállításának ellenőrzése](#page-10-0) fejezethez.

*Megjegyzés:* Ha az Ellopott eszköz védelme funkció aktív, előfordulhat, hogy a Biztonsági ellenőrzés funkció kissé eltérően működik. Az Ellopott eszköz védelme funkcióval kapcsolatos további információkért, lásd: [Lopott eszközre vonatkozó védelem](https://support.apple.com/HT212510)  [az iPhone-on](https://support.apple.com/HT212510) (https://support.apple.com/HT212510).

#### <span id="page-7-0"></span>**Hogyan használhatom a Megosztás és hozzáférés kezelése funkciót a Biztonsági ellenőrzés használatakor?**

Ha további részleteket szeretne megismerni a megosztásról, a Megosztás és hozzáférés kezelése opció segítségével áttekintheti és alaphelyzetbe állíthatja a másokkal megosztott információkat, áttekintheti és alaphelyzetbe állíthatja az appok számára elérhető információkat, továbbá frissítheti az eszközéhez és az Apple ID-jához beállított biztonságot. Menet közben a rendszer menti az aktuális állapotot.

- 1. Válassza a Beállítások > Adatvédelem és biztonság > Biztonsági ellenőrzés menüpontot.
- 2. Koppintson a Megosztás és hozzáférés kezelése lehetőségre.
- 3. Ha a másokkal történő információmegosztást le szeretné állítani, tegye az alábbiak egyikét:
	- Koppintson a Személyek lehetőségre, válasszon ki személyeket a listán, tekintse át az adott személyekkel megosztott információkat, majd döntse el, hogy mely információk megosztását szeretné leállítani az adott személyek esetében.
	- Koppintson az Információk lehetőségre, válasszon ki appokat a listán, tekintse át a másokkal megosztott információkat, majd döntse el, hogy mely információk megosztását szeretné leállítani adott személyek esetében.
- 4. Ha a más appokkal történő információmegosztást le szeretné állítani, tegye az alábbiak egyikét:
	- Koppintson az Appok lehetőségre, válasszon ki appokat a listán, tekintse át az appokkal megosztott információkat, majd döntse el, hogy mely információk megosztását szeretné leállítani az adott appok esetében.

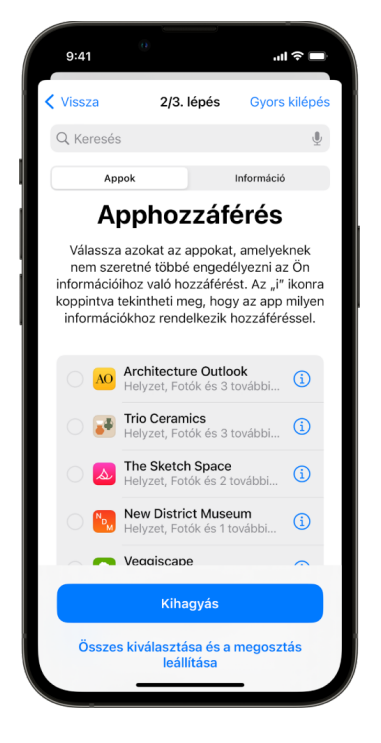

• Koppintson az Információk lehetőségre, válassza ki a megosztott információkat a listán, tekintse át az appokkal megosztott információkat, majd döntse el, hogy mely információk megosztását szeretné leállítani az adott appok esetében.

5. Koppintson a Folytatás gombra, majd tegye az alábbiak bármelyikét:

*Megjegyzés:* Csak azokat a tartalmakat kell áttekintenie, amelyeken módosításokat végezhet.

- Tekintse át és távolítsa el az Apple ID-jához csatlakoztatott eszközöket.
- Tekintse át és frissítse az azonossága ellenőrzésére használt telefonszámokat.
- Frissítse az Apple ID-jához használt jelszót.
- Adja hozzá vagy frissítse a vészhelyzetben értesítendő kontaktokat.
- Frissítse az eszköz jelkódját, illetve a Face ID vagy a Touch ID információit.
- Tekintse át és távolítsa el a szinkronizált számítógépeket. (csak iOS 17 vagy újabb)
- Ha rendelkezik iCloud+-előfizetéssel, és még nem kapcsolta be a Privát átjátszót, azt most megteheti. (csak iOS 17 vagy újabb)
- 6. Koppintson a Kész elemre.

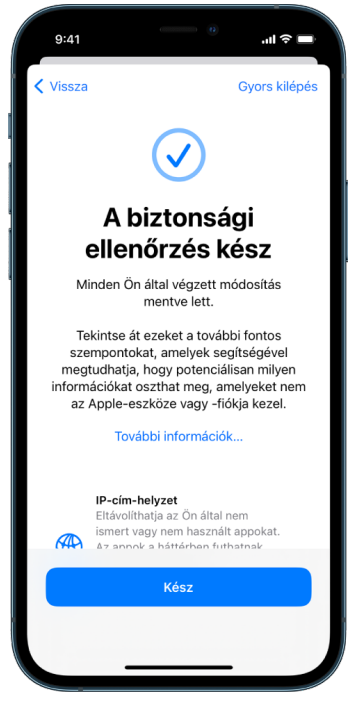

7. Ha végzett, ugorjon a következő feladatra a [megosztás leállításának ellenőrzése](#page-10-0)  [érdekében](#page-10-0).

**Fontos:** A jelen dokumentum későbbi részében található [További megfontolandó](#page-18-1)  [szempontok a Biztonsági ellenőrzés funkció használatakor](#page-18-1) fejezet áttekintésével további tippeket tudhat meg arról, milyen lépéseket tehet még a privát adatai védelme érdekében a Biztonsági ellenőrzés funkción kívül.

#### <span id="page-10-0"></span>**A megosztás leállításának ellenőrzése**

A Biztonsági ellenőrzés funkció használata után ellenőrizheti, hogy a módosítások alkalmazva lettek. Meggyőződhet arról, hogy a megosztás és az információkhoz való hozzáférés le lett állítva. Ez három lépésből áll:

• *1. lépés:* Ellenőrizze, hogy az adott személyek és a személyekkel megosztott információk esetében a megosztás le lett állítva.

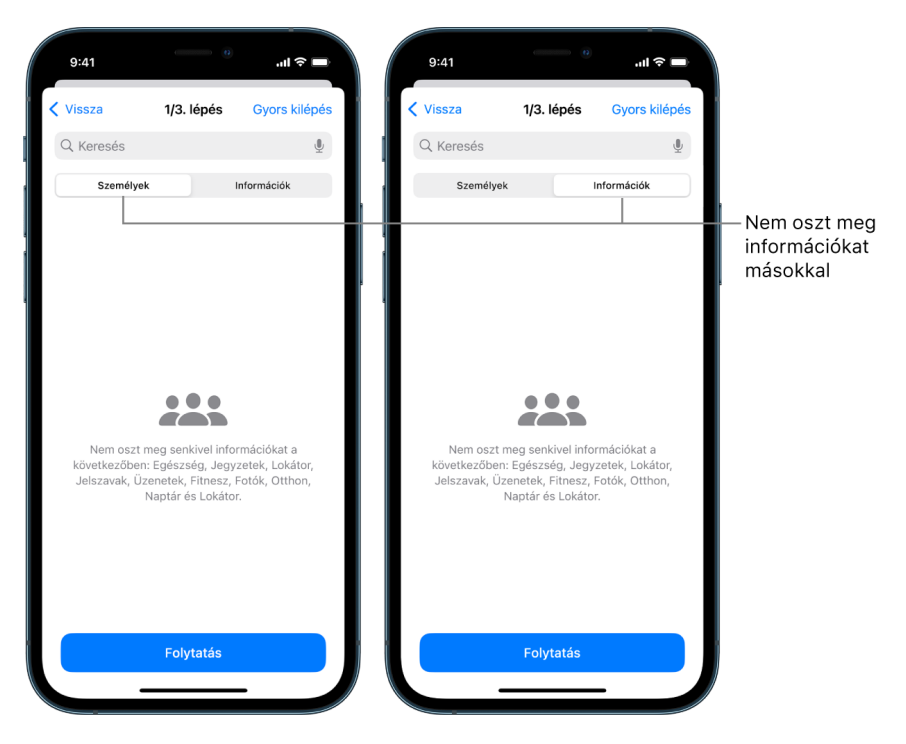

• *2. lépés:* Ellenőrizze, hogy a megosztás az appok esetében le lett állítva.

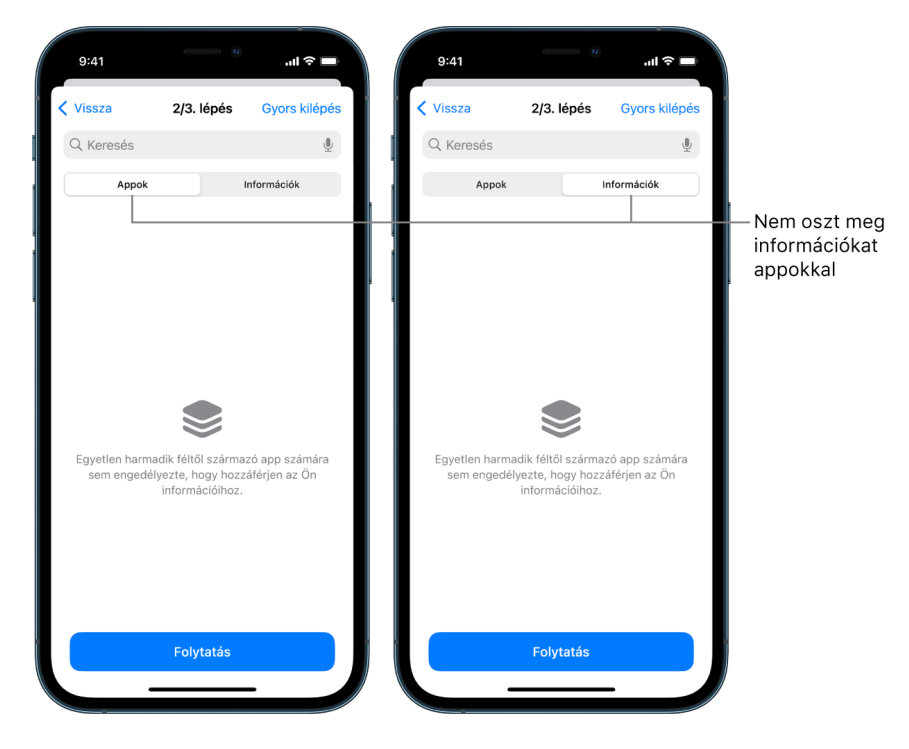

- *3. lépés:* Ellenőrizze a fiókon végzett módosításokat:
	- Az Apple ID-jához csatlakoztatott eszközök.
	- Az azonossága ellenőrzésére használt telefonszámok.

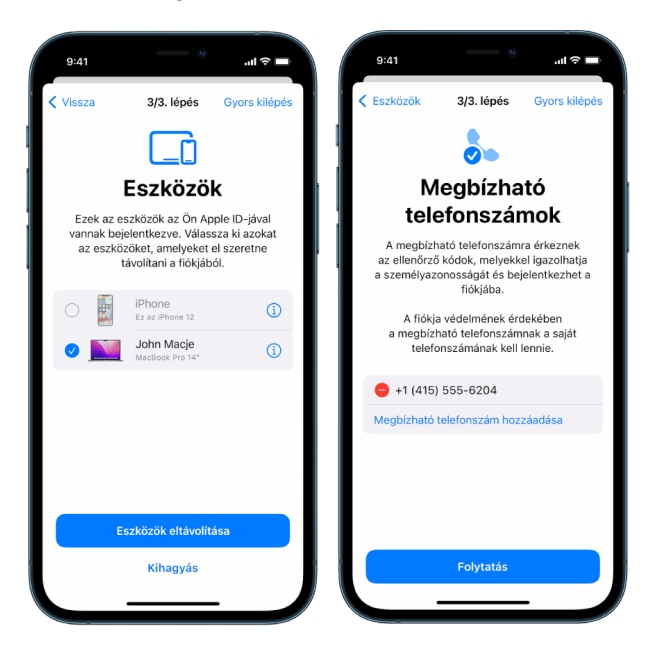

• Az Ön által hozzáadott vagy módosított vészhelyzetben értesítendő kontaktok

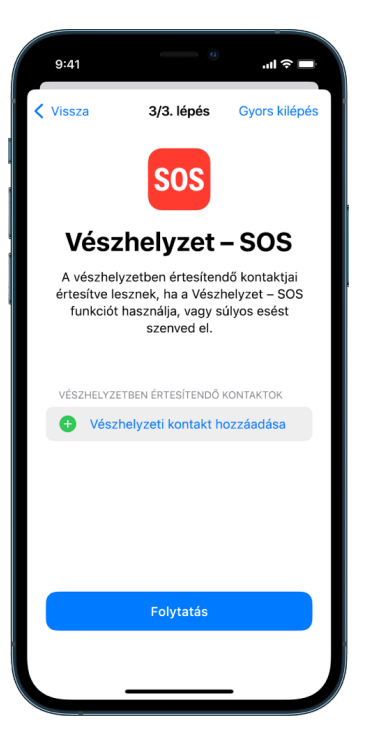

• Az Ön által eltávolított szinkronizált számítógépek.

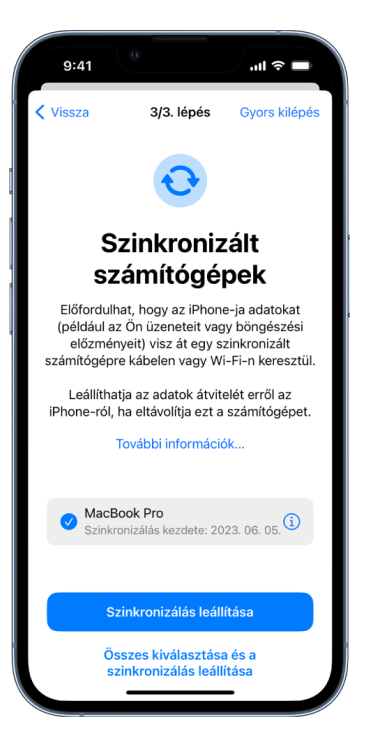

# <span id="page-13-1"></span><span id="page-13-0"></span>Az iPhone-on lévő Biztonsági ellenőrzés funkció működése az Ön biztonsága érdekében

Ha az Ön személyes biztonságát veszély fenyegeti, az iPhone-on lévő Biztonsági ellenőrzés funkció segítségével gyorsan leállíthatja az adatai megosztását, továbbá áttekintheti és módosíthatja a megosztást az egyes személyek és appok esetében.

**Ha azt szeretné, hogy az információk megosztása azonnal le legyen állítva**, tekintse meg a következő fejezetet a dokumentum korábbi részében: "Hogyan használhatom a [Vészhelyzeti alaphelyzetbe állítás funkciót a Biztonsági ellenőrzés használatakor?"](#page-6-0).

**Ha egyes személyek vagy appok esetében szeretné áttekinteni vagy leállítani az információk megosztását**, tekintse meg a következő fejezetet a dokumentum korábbi részében: [Hogyan](#page-7-0)  [használhatom a Megosztás és hozzáférés kezelése funkciót a Biztonsági ellenőrzés használatakor? .](#page-7-0)

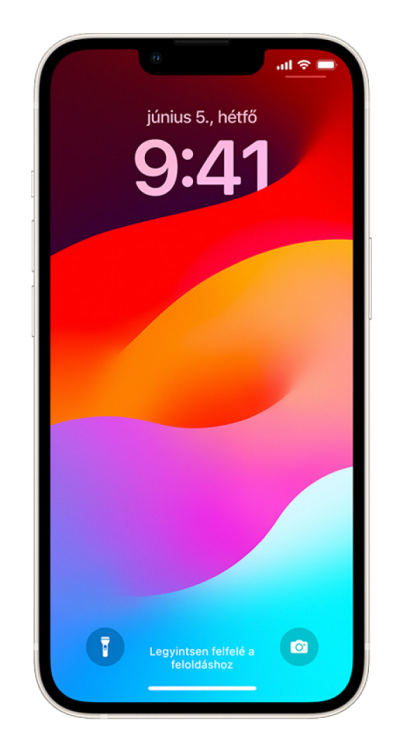

# Mire használható a Biztonsági ellenőrzés funkció?

A Biztonsági ellenőrzés funkció segítségével ellenőrizheti, hogy Ön kikkel oszt meg információkat, korlátozhatja az Üzenetek és a FaceTime app használatát az iPhoneján, alaphelyzetbe állíthatja a rendszer adatvédelmi engedélyeit az appok esetében, módosíthatja a jelkódját és az Apple ID-jelszavát stb.

Ha a Biztonsági ellenőrzés funkció használata után újra szeretné indítani a megosztást egy adott személlyel, csak nyissa meg az appot vagy a szolgáltatást, ahonnan információkat szeretne megosztani, és ossza meg ismét a tartalmat.

Ha az Ellopott eszköz védelme funkció aktív, előfordulhat, hogy a Biztonsági ellenőrzés funkció kissé eltérően működik. Az Ellopott eszköz védelme funkcióval kapcsolatos további információkért, lásd: [Lopott eszközre vonatkozó védelem az iPhone-on](https://support.apple.com/HT212510) (https://support.apple.com/HT212510).

*Megjegyzés:* Ha az iPhone-ján képernyőidővel kapcsolatos korlátozások vannak bekapcsolva vagy mobileszköz-felügyeleti (MDM) profil van telepítve, akkor használhatja a Biztonsági ellenőrzés funkciót, azonban előfordulhat, hogy egyes opciók nem érhetők el.

### Mire van szükségem a Biztonsági ellenőrzés használatához?

A Biztonsági ellenőrzés kizárólag iOS 16 vagy újabb rendszert futtató iPhone-okon érhető el. A Biztonsági ellenőrzés használatához szüksége van egy, kétlépéses hitelesítést alkalmazó Apple ID-ra. Az iPhone Beállítások > [*az Ön neve*] menüpontjában is be kell jelentkezve lennie. (Az eszközére telepített szoftververzió megtekintéséhez válassza a Beállítások > Általános menüpontot, majd koppintson a Névjegy lehetőségre.)

A Biztonsági ellenőrzés eléréséhez válassza a Beállítások > Adatvédelem és biztonság > Biztonsági ellenőrzés menüpontot.

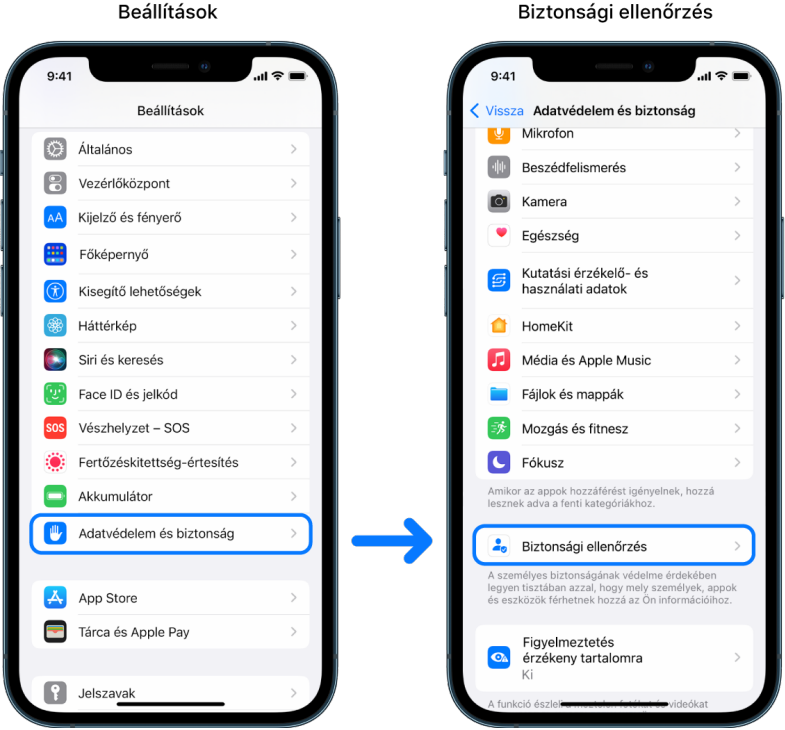

*Megjegyzés:* Ha nem tud hozzáférni a Biztonsági ellenőrzés funkcióhoz, vagy problémái adódnak a funkció használatakor, manuálisan is módosíthatja a hozzáférési beállításokat, illetve hozzáférhet az eszközéhez és a fiókjaihoz. Tekintse meg a dokumentum későbbi részében található [Az iPhone-ján vagy iPadjén lévő tartalmak megosztásának leállítása](#page-126-1) fejezetet.

# Mely Apple-appok esetében lehet leállítani az információk másokkal történő megosztását a Biztonsági ellenőrzés funkción keresztül?

A Biztonsági ellenőrzés funkcióval a következő Apple-appokból származó információk megosztását kapcsolhatja ki:

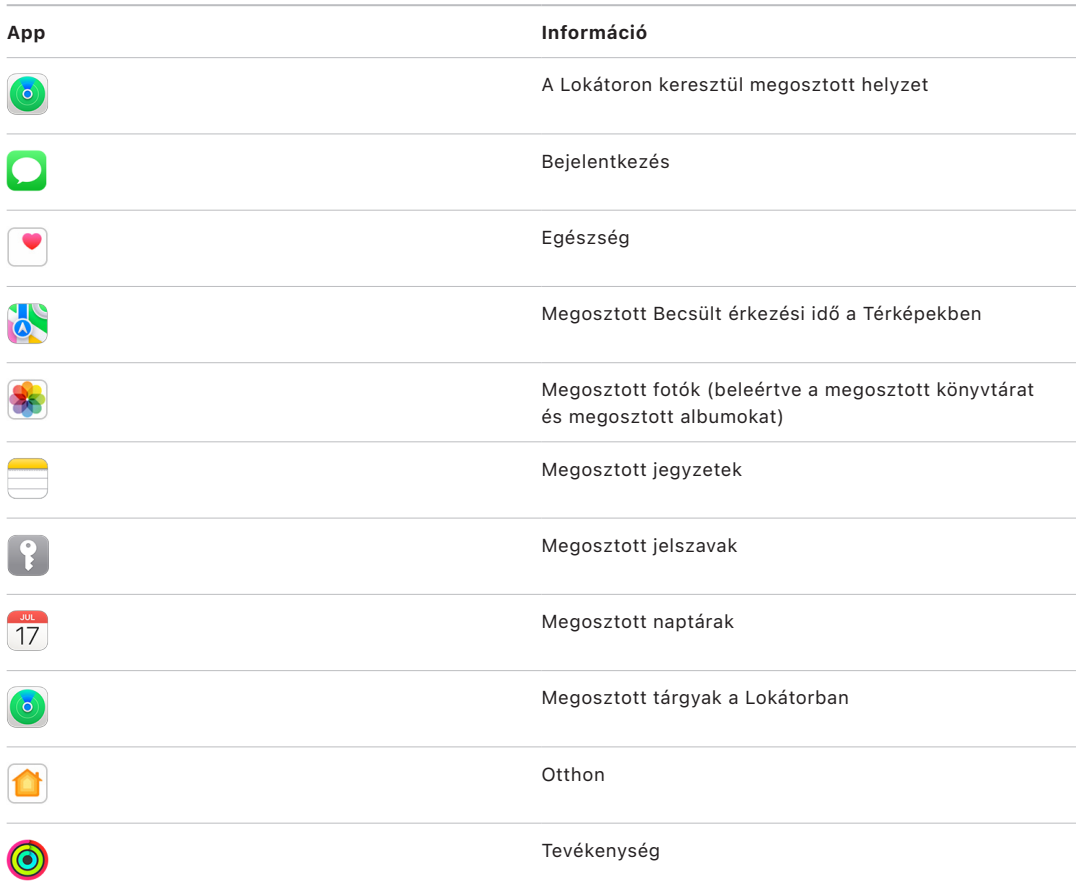

# Milyen információk megosztása van leállítva az appokkal a Biztonsági ellenőrzés funkció használatakor?

A Biztonsági ellenőrzés funkció eltávolítja az iPhone-on lévő összes appból azokat az adatokat, amelyeket az alábbi appok, hálózatok és szolgáltatások gyűjtenek össze:

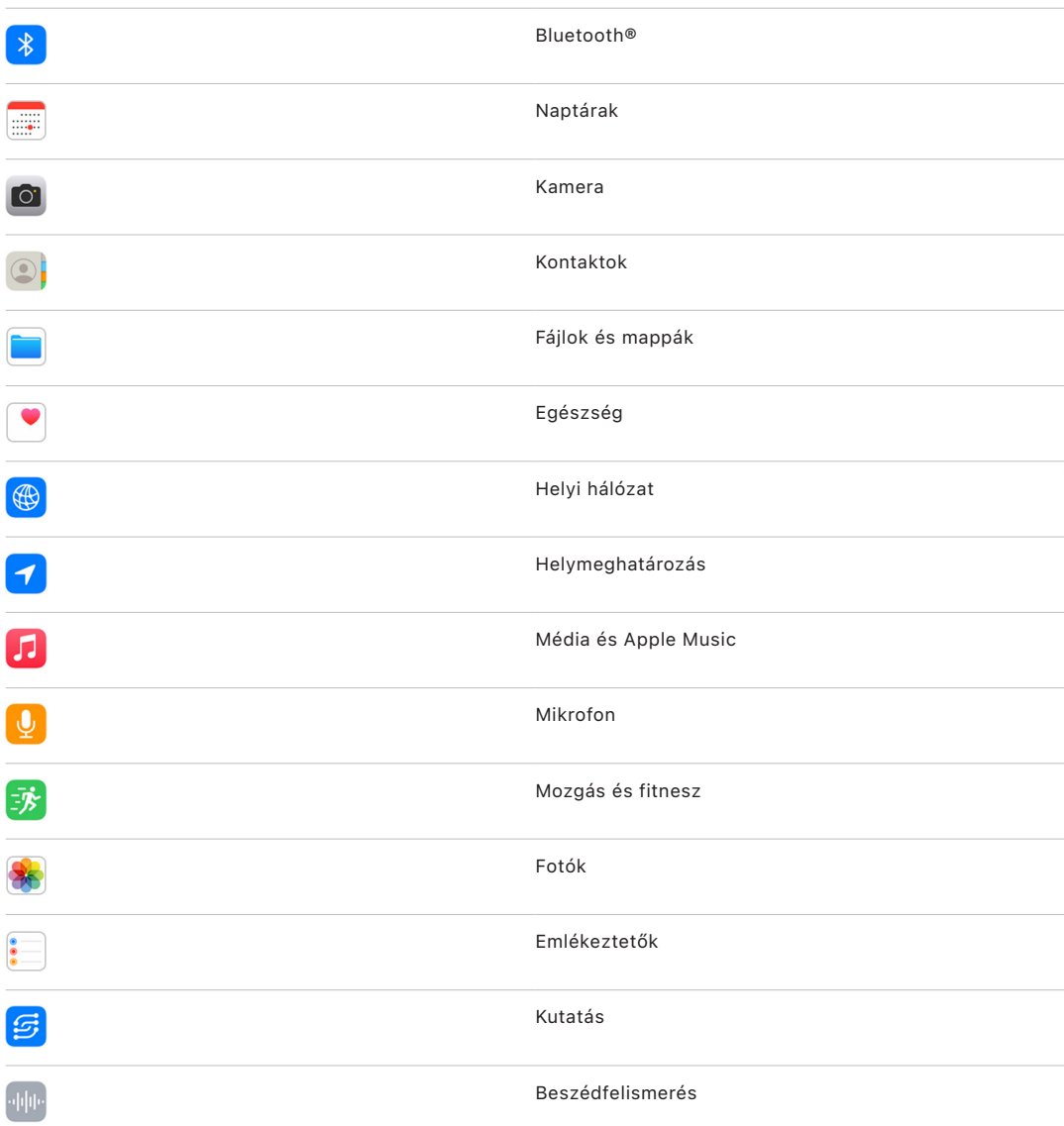

### Hogyan használhatom a Biztonsági ellenőrzés funkciót az Apple ID-mmal?

A Biztonsági ellenőrzés funkció segítségével módosíthatja az Apple ID-jával társított információkat. A Biztonsági ellenőrzés funkciót az alábbiakra használhatja:

- Áttekintheti és eltávolíthatja azokat az eszközöket, amelyeken be van jelentkezve a fiókjába.
- Áttekintheti és frissítheti a megbízható telefonszámait.
- Módosíthatja az Apple ID-jához használt jelszót.
- Frissítheti a vészhelyzeti kontaktokat.
- Frissítheti az eszköz jelkódját, illetve a Face ID vagy a Touch ID információit.

*Megjegyzés:* Ha az Ellopott eszköz védelme funkció aktív, előfordulhat, hogy a Biztonsági ellenőrzés funkció kissé eltérően működik. Az Ellopott eszköz védelme funkcióval kapcsolatos további információkért, lásd: [Lopott eszközre vonatkozó védelem az iPhone-on](https://support.apple.com/HT212510) (https://support.apple.com/HT212510).

### Mire használható a Vészhelyzeti alaphelyzetbe állítás opció?

A Biztonsági ellenőrzés funkció egy Vészhelyzeti alaphelyzetbe állítás opciót is biztosít. Ezzel azonnal leállíthatja a fenti elemek megosztását, amely a megosztás minden típusára kiterjed. A Vészhelyzeti alaphelyzetbe állítás opció ezenkívül azt is lehetővé teszi, hogy áttekintse és alaphelyzetbe állítsa az Apple ID-jához kapcsolódó beállításokat.

Ha nem tudja biztosan, hogy miket oszt meg, és kikkel osztja meg ezeket, tekintse meg a dokumentum korábbi részében található következő fejezetet: "Hogyan használhatom a [Megosztás és hozzáférés kezelése funkciót?](#page-7-0)".

# <span id="page-18-1"></span><span id="page-18-0"></span>További megfontolandó szempontok a Biztonsági ellenőrzés funkció használatakor

Az iOS 16 vagy újabb rendszerrel működő iPhone-okon elérhető Biztonsági ellenőrzés funkció segítségével gyorsan leállíthatja az információk megosztását, illetve az információkhoz való hozzáférést, továbbá egyszerűen áttekintheti és módosíthatja a megosztást az egyes személyek és appok esetében.

Bizonyos esetekben előfordulhat, hogy Ön olyan információkat is megoszt, amelyeket a Biztonsági ellenőrzés funkcióval nem lehet áttekinteni és módosítani – például fiókokat és jelszavakat, a közösségi felületeken megosztott tartalmakat, illetve egy olyan iPadet vagy Macet, amelyen Önnel megosztott információk is találhatók. Figyelmesen tekintse át az alábbiakat, amelyek segítenek eldönteni, hogy milyen további intézkedéseket érdemes tennie a megosztott információk mennyiségének csökkentése érdekében.

### IP-cím és appok

Az IP-címek olyan egyedi azonosítók, amelyeket az internetszolgáltatója rendel hozzá az internethez csatlakozó eszközökhöz, hogy azok használni tudják az internetet. Az IP-címek nem fedik fel az Ön pontos helyzetét, de nagyjából betekintés nyújtanak abba, hogy Ön hol tartózkodik, és lehetővé teszik az adatgyűjtő vállalatok számára, hogy idővel felismerjék Önt. Előfordulhat, hogy az eszközére telepített appok az IP-címe felhasználásával gyűjtenek információkat az általános helyzetéről. Tekintse át a telepített appokat, és törölje azokat, amelyeket nem használ vagy amelyeket nem ismeri fel.

A telepített appok áttekintésével és törlésével kapcsolatos további információkért tekintse meg a dokumentum későbbi részében található "[Gyanús tartalmak törlése az eszközökről"](#page-58-1) fejezetet.

# Fiókok és jelszavak

Gondolja végig, hogy az Ön által használt fiókok milyen bizalmas jellegű személyes adatokat tartalmazhatnak, amelyeket esetleg biztonságba szeretne helyezni (pl. banki, vásárláshoz használt, levelezési, közösségi, oktatási stb. fiókok adatai). A fiókokhoz használt jelszavak módosításával biztos lehet abban, hogy senki más nem férhet hozzá ezekhez a fiókokhoz. Ellenőrizze az egyes fiókok biztonsági és adatvédelmi beállításait, és győződjön meg arról, hogy az információi védve vannak. A másokkal való kommunikációhoz, például levelezéshez, telefonáláshoz és üzenetváltáshoz használt fiókok esetében győződjön meg arról, hogy semmilyen információ nincs továbbítva az Ön engedélye nélkül.

# Közösségi felületek

Ne feledje, hogy a közösségi oldalakon közzétett fotók és egyéb személyes információk felfedhetik az Ön helyzetét és a privát életének részleteit. Ellenőrizze az adatvédelmi beállításokat, tekintse át a kapcsolatok és követők listáját, továbbá figyelmesen gondolja végig, hogy mit tesz közzé, hogy az adatvédelem szintje az igényeinek megfelelő legyen.

# Az Ön tulajdonában lévő és Ön által használt egyéb eszközök

Ellenőrizze az Ön által használt egyéb eszközök megosztási és hozzáférési beállításait, és győződjön meg arról, hogy az információi biztonságban vannak. Ha egy másik személy – például a gyermeke vagy egy barátja – társaságában tartózkodik, ne feledje, hogy a másik személy eszköze is megoszthat információkat.

### Nemkívánatos nyomon követés

A nemkívánatos nyomon követésekről szóló jelzések azért lettek létrehozva, hogy mások ne tudjanak visszaélést elkövetni AirTagekkel vagy más kisebb Lokátor-kompatibilis kiegészítőkkel, és ne tudják nyomon követni Önt, anélkül hogy Ön tudna erről. Ha jelzéseket szeretne kapni, amikor egy AirTag vagy egy Lokátor-hálózatbeli egyéb kiegészítő együtt mozog Önnel, ellenőrizze, hogy a Bluetooth®, a Helymeghatározás és a Követési értesítések funkció be van kapcsolva. A Követési értesítések funkció bekapcsolásához nyissa meg a Lokátor appot, koppintson az Én lehetőségre, görgessen a Követési értesítések testreszabása szakaszhoz, majd kapcsolja be az Értesítések engedélyezése funkciót.

Tekintse meg a következő Apple-támogatási cikket: "Mi a teendő, ha riasztást kap, [miszerint egy AirTag, egy Lokátor-hálózatbeli tartozék vagy AirPods van Önnél?"](https://support.apple.com/HT212227) (https://support.apple.com/HT212227).

### Otthon és HomeKit

Ha Ön tagja egy Apple-otthonnak, és úgy dönt, hogy eltávolítja magát az otthonból, akkor vegye figyelembe, hogy az otthont kezelő személy továbbra is használhat HomeKit-kiegészítőket, például kamerákat, amelyek hatással lehetnek az Ön személyes biztonságára.

Tekintse meg "[Az Otthon apphoz hozzáadott kiegészítők biztonságos vezérlése"](#page-67-1) fejezetet a dokumentum későbbi részében.

# Apple Tárca

Ha kártyákat vagy kulcsokat oszt meg valakivel a Tárca appban, elképzelhető, hogy az adott személy megtekintheti az Ön korábbi tranzakcióit vagy az ajtózárakkal kapcsolatos előzményeket. A legutóbbi tranzakciók áttekintéséhez nyissa meg a Tárca appot. Ne feledje, hogy a pénzügyi tranzakciókkal kapcsolatos részletek megosztott bankszámlákon és megosztott hitelkártyákon keresztül is megtekinthetők, továbbá akkor is, ha valaki az interneten keresztül hozzáfér az Ön pénzügyi számláihoz. Ne felejtse el frissíteni a jelszavait.

### Mobil-előfizetés

Ha Ön másokkal együtt használ egy mobil-előfizetést, az előfizetést használó többi személy hozzáférhet az Ön helyzetéhez, a hívásokkal és üzenetváltásokkal kapcsolatos tevékenységéhez, illetve a számlázással kapcsolatos részletekhez. Az előfizetésre vonatkozó bővebb információkért lépjen kapcsolatba a szolgáltatójával, és érdeklődje meg, hogy milyen kiegészítő biztonsági intézkedést érdemes alkalmaznia a fiókjával kapcsolatban – például beállítható, hogy bármiféle módosítás elvégzése előtt egy PINkódot vagy biztonsági kódot kelljen megadni. Ha az Ön által használt előfizetést nem osztja meg másokkal, azonban valaki az interneten keresztül hozzáfér a mobil-előfizetéséhez tartozó fiókhoz, elképzelhető, hogy az adott személy az Ön helyzetéhez, a hívásokkal és üzenetváltásokkal kapcsolatos tevékenységéhez, illetve a számlázással kapcsolatos részletekhez is hozzáfér. Ne felejtse el frissíteni a jelszavait.

### Családi megosztás

Ha Ön egy Apple Családi megosztás-csoport tagja, elképzelhető, hogy a Családi megosztás-csoport szervezője megtekintheti az Ön vásárlásait, és módosításokat végezhet egy gyermek eszközének beállításain. Ha ki szeretne lépni egy családi csoportból, nyissa meg a Beállításokat, koppintson a nevére, és nyissa meg a Családi csoport beállításait.

Ha további részleteket szeretne megtudni arról, hogyan léphet ki a Családi megosztás csoportokból, tekintse meg az 1. és 2. lépést a dokumentum későbbi részében található, [Az iPhone-ján vagy iPadjén lévő tartalmak megosztásának leállítása](#page-126-1) című ellenőrzőlistában.

A Családi megosztással kapcsolatos részletesebb információkért tekintse meg a dokumentum későbbi részében található "A Családi megosztás funkció beállításainak [kezelése](#page-61-1)" fejezetet.

# <span id="page-21-0"></span>Áttekintés és intézkedő lépések megtétele

# Biztonságos AirDrop és NameDrop

### Mi az AirDrop?

Az AirDrop egy egyszerű módszert kínál, amellyel képeket, dokumentumokat és egyéb fájlokat oszthat meg egymáshoz közel lévő Apple-eszközök között. Az AirDropot beállíthatja úgy, hogy az Ön közelében mindenki megoszthasson tartalmakat, kizárólag az Ön kontaktjai oszthassanak meg tartalmakat, vagy senki ne oszthasson meg tartalmat.

*Megjegyzés:* A Csak kontaktok opció iOS 10, iPadOS 13.1 és macOS 10.12 vagy újabb rendszerrel működő eszközökön érhető el. Ha az eszközén régebbi verziójú szoftvert használ, és korlátozni szeretné azok körét, akik fájlokat küldhetnek az AirDropon keresztül, akkor az AirDropot bekapcsolhatja olyankor, amikor szüksége van rá, majd ismét letilthatja, amikor nem használja.

### Mi a NameDrop?

Az AirDrop részét képező NameDrop segítségével könnyedén megoszthatja a kontaktinformációit másokkal, illetve mások is megoszthatják a kontaktinformációikat Önnel, az iPhone átadása nélkül. A NameDrop segítségével a felhasználók könnyedén megoszthatják a kontaktinformációkat, ha két iPhone-t vagy egy iPhone-t és egy Apple Watchot (Apple Watch Ultra, Apple Watch Series 7 és újabb és Apple Watch SE 2. generáció) egymás közelébe visznek.

Továbbá azt is kiválaszthatja, melyik kontaktinformációkat kívánja megosztani (vagy ami még fontosabb, hogy melyiket *nem*). A NameDrop funkció használatához mindkét eszköznek iOS 17.1 vagy újabb vagy watchOS 10.1 vagy újabb rendszert kell futtatnia. Tekintse meg a dokumentum későbbi részében található [Kontaktkártya áttekintése és](#page-22-0)  [frissítése](#page-22-0) fejezetet.

A NameDrop automatikusan működésbe lép. Ha ki kell kapcsolnia a NameDrop funkciót, tekintse meg a dokumentum későbbi részében található [A NameDrop kikapcsolása](#page-22-1) részt.

*Megjegyzés:* Alapértelmezésként a névmásai nem kerülnek megosztásra, amikor megosztja a kontakinformációit a Kontaktok vagy a NameDrop segítségével. Egy másik kontakt információinak megosztásakor a névmások sosem kerülnek megosztásra.

#### **Az AirDrop kezelése**

• Az iPhone-ján vagy iPadjén válassza a Beállítások  $\textcircled{\textit{e}}$  > Általános menüpontot, koppintson az AirDrop lehetőségre, majd válassza ki az igényeinek megfelelő beállítást. További tudnivalók:

- "[Elemek küldése a közelben lévő eszközökre az iPhone-on lévő AirDrop használatával](https://support.apple.com/guide/iphone/iphcd8b9f0af)" az iPhone felhasználói útmutatójában (https://support.apple.com/hu-hu/guide/iphone/iphcd8b9f0af)
- "[Elemek küldése a közelben lévő eszközökre az iPaden lévő AirDrop használatával"](https://support.apple.com/guide/ipad/ipadf0a1530e) az iPad felhasználói útmutatójában (https://support.apple.com/hu-hu/guide/ipad/ipadf0a1530e)

#### <span id="page-22-0"></span>**Kontaktkártya áttekintése és frissítése**

Frissítheti a NameDrop által megosztott információkat a kontaktkártyája frissítésével (pl. ha az utónevét vagy a kezdőbetűit szeretné megosztani).

*Megjegyzés:* A NameDrop csak az Ön nevét, az Ön által kiválasztott telefonszámot és e-mailcímet, valamint a kontaktkártyájához kapcsolódó kontaktposzter-információt osztja meg. A kontaktkártyáján található további információkat (pl. otthoni cím vagy születésnap) nem osztja meg.

- 1. Nyissa meg a Kontaktok appot.
- 2. Koppintson a Saját kártya > Szerkesztés menüpontot.
- 3. Tekintse át és frissítse a nevét, valamint azokat a telefonszámokat és e-mail-címeket, amelyeket meg szeretne osztani a NameDropon keresztül.

#### **Kontaktinformációk megosztása a NameDroppal**

Megoszthatja a kontaktinformációit másik személyekkel.

- 1. Tegye a következők egyikét:
	- *Megosztás iPhone-ról vagy iPadről:* Tartsa az iPhone-ját pár centiméterrel a másik személy iPhone-ja vagy Apple Watcha fölé.
	- Megosztás Apple Watchról Apple Watchra: Nyissa meg a Kontaktok appot  $\bullet$  az Apple Watchán, koppintson a képére a jobb felső sarokban, koppintson a Megosztás lehetőségre, majd helyezze a Watchát a másik személy Apple Watchának közelébe.
	- Mindkét eszközön egy ragyogás jelenik meg, és az Apple Watch rezgéssel jelzi, hogy létrejött a kapcsolat.
- 2. Tartsa továbbra is a két eszközt egymás közelében, amíg a NameDrop meg nem jelenik mindkét képernyőn.
- 3. Kiválaszthatja, hogy megosztja a kontaktkártyáját (vagy egy adott telefonszámot vagy e-mail-címet) és fogadja a másik személy kontaktkártyáját, vagy csak a másik személy kontaktkártyáját fogadja.

Ha a saját kontaktkártyája megosztása mellett fönt, koppintson a $(z) > e$ lemre, válassza ki a megosztani kívánt mezőket, majd koppintson a Mentés lehetőségre. A NameDrop következő alkalommal történő használatakor a rendszer alapértelmezésként ugyanazokat a mezőket választja ki.

A folyamat megszakításához távolítsa el a két eszközt egymás közeléből, vagy zárja le az iPhone-ját a NameDrop-továbbítás teljesülése előtt.

#### <span id="page-22-1"></span>**A NameDrop kikapcsolása**

- 1. Nyissa meg a Beállítások appot.
- 2. Koppintson az Általános > AirDrop menüpontra.
- 3. Kapcsolja ki az Eszközök összeérintése lehetőséget.

# <span id="page-23-1"></span><span id="page-23-0"></span>Tartalmak megosztásának biztonságos vezérlése iPhone-on, iPaden és Apple Watchon

Az Apple-eszközökön számos különböző módszerrel oszthat meg biztonságos módon tartalmakat másokkal. Minden egyes módszer esetében a képernyőn megjelennek azok a személyek, akikkel tartalmakat oszt meg. Ezenkívül igény szerint eltávolíthatja őket a megosztott tartalmakból az iPhone-ján, iPadjén és Apple Watchán.

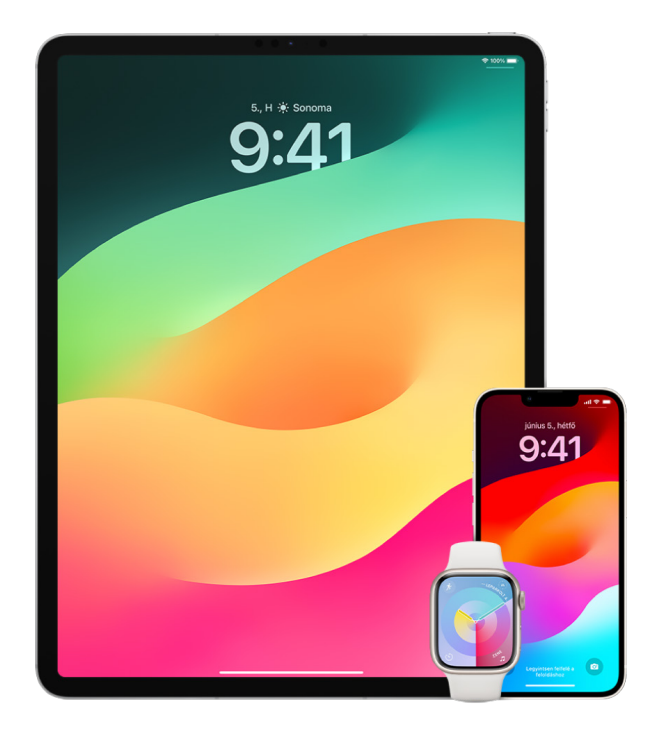

Ha Macen szeretné vezérelni a tartalmak megosztását, tekintse meg a dokumentum későbbi részén található ["Tartalmak megosztásának biztonságos vezérlése Macen"](#page-29-1) fejezetet.

#### **Megosztási beállítások kezelése a Fotók app megosztott albumai esetében**

A Fotókban lévő megosztott albumok segítségével kiválaszthatja a megosztani kívánt fotókat és videókat, továbbá azokat a személyeket, akikkel meg szeretné osztani őket. A megosztási beállításokat tetszés szerint bármikor módosíthatja. Ha egy személy esetében leállítja egy fotó vagy album megosztását, akkor az adott személy nem fog kapni értesítést, és a megosztott albumhoz, illetve az albumban lévő tartalmakhoz való hozzáférése megszűnik.

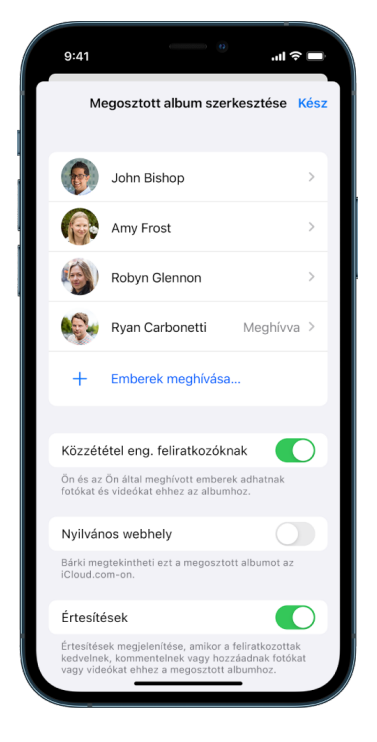

Ha Ön feliratkozott egy megosztott albumra, akkor törölheti az Ön által megosztott fotókat. Ha kiválasztja a Leiratkozás lehetőséget, azzal leiratkozhat a megosztott albumról.

- 1. Válasszon ki egy megosztott albumot az iPhone-ján vagy iPadjén, majd koppintson a Feliratkozók hozzáadása gombra ...
- 2. Tegye az alábbiak bármelyikét:
	- *Új feliratkozók meghívása:* Koppintson az Emberek meghívása lehetőségre, majd adja meg a hozzáadni kívánt személyek nevét.

A feliratkozók fotókat és videókat is hozzáadhatnak az albumokhoz. Kapcsolja ki a Közzététel eng. feliratkozóknak lehetőséget, ha nem szeretné, hogy mások is hozzáadhassanak fotókat és videókat.

- *Feliratkozók eltávolítása:* Koppintson a feliratkozó nevére, majd koppintson a Feliratkozók eltávolítása lehetőségre.
- *Értesítések kikapcsolása:* Koppintson az Értesítések gombra. Koppintson ismét a választógombra az értesítések bekapcsolásához.

További tudnivalók:

- "[Fotók és videók megosztása az iPhone-on](https://support.apple.com/guide/iphone/iphf28f17237)" az iPhone felhasználói útmutatójában (https://support.apple.com/hu-hu/guide/iphone/iphf28f17237)
- "[Fotók és videók megosztása az iPaden"](https://support.apple.com/guide/ipad/ipad4f44c78f) az iPad felhasználói útmutatójában (https://support.apple.com/hu-hu/guide/ipad/ipad4f44c78f)

#### **Résztvevők eltávolítása a Fotók egy megosztott könyvtárából**

A Megosztott iCloud-fotókönyvtár segítségével zökkenőmentesen oszthat meg fotókat és videókat legfeljebb 5 másik személlyel. Amikor fotókat és videókat ad hozzá a Megosztott iCloud-fotókönyvtárhoz, azok a személyes könyvtárából a megosztott könyvtárba kerülnek áthelyezésre. A Megosztott könyvtárak segítségével kiválaszthatja, hogy mit szeretne megosztani, és automatikusan megoszthat tartalmakat, közvetlenül a kamerájától. Az összes résztvevő hozzáadhat, szerkeszthet és törölhet tartalmakat a megosztott könyvtárból. A megosztott könyvtár beállításáért felelős személy (a könyvtár létrehozója) biztosítja az iCloud-tárhelyet a tartalmakhoz.

A könyvtár létrehozójaként eltávolíthat résztvevőket a megosztott könyvtárból, illetve bármikor törölheti a megosztott könyvtárat is. Egy résztvevő megosztott könyvtárból történő eltávolítása esetén a résztvevő egy értesítést kap, és átmásolhatja a megosztott könyvtár összes elemét a személyes könyvtárába. A résztvevők nem távolíthatnak el másik résztvevőket.

*Megjegyzés:* A Fotók app megosztott könyvtáraihoz iOS 16 vagy iPadOS 16.1 vagy újabb rendszer szükséges. Az eszközére telepített szoftververzió megtekintéséhez válassza a Beállítások > Általános menüpontot, majd koppintson a Névjegy lehetőségre.

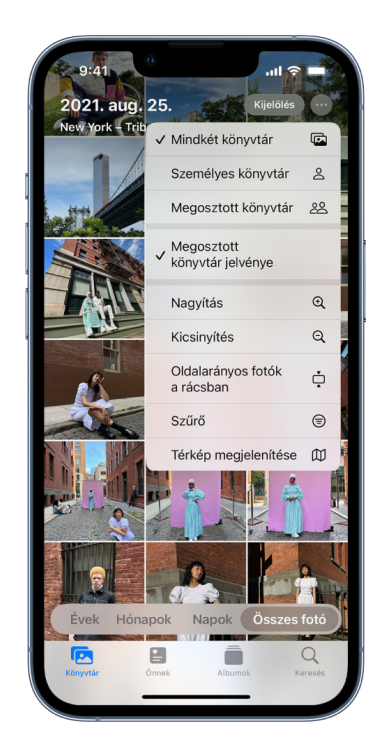

- 1. Tegye az alábbiak bármelyikét:
	- Résztvevők megosztott könyvtárból történő eltávolításához válassza a Beállítások > Fotók > Megosztott könyvtár menüpontot, majd koppintson a Résztvevők törlése lehetőségre.
	- Egy megosztott könyvtár elhagyásához válassza a Beállítások > Fotók > Megosztott könyvtár menüpontot, majd koppintson a Kilépés a megosztott könyvtárból lehetőségre.

Amikor kilép egy megosztott könyvtárból, átmásolhatja a megosztott könyvtár teljes tartalmát vagy kizárólag az Ön által hozzáadott tartalmakat a saját könyvtárába.

• Egy megosztott könyvtár törléséhez Önnek kell lennie a szervezőnek. Válassza a Beállítások > Fotók > Megosztott könyvtár menüpontot, majd koppintson a Megosztott könyvtár törlése lehetőségre.

A rendszer az összes résztvevőt értesíti, hogy a megosztott könyvtár törölve lett.

További tudnivalók:

- "[Megosztott iCloud-fotókönyvtár beállítása vagy csatlakozás hozzá a Fotók appban](https://support.apple.com/hu-hu/guide/iphone/iph28ac9ea81/ios)" az iPhone felhasználói útmutatójában (https://support.apple.com/hu-hu/guide/iphone/iph28ac9ea81/ios)
- "[Megosztott iCloud-fotókönyvtár beállítása vagy csatlakozás megosztott iCloud](https://support.apple.com/hu-hu/guide/ipad/ipad94c5ed43/ipados)[fotókönyvtárhoz a Fotók appban](https://support.apple.com/hu-hu/guide/ipad/ipad94c5ed43/ipados)" az iPad felhasználói útmutatójában (https://support.apple.com/hu-hu/guide/ipad/ipad94c5ed43/ipados)

#### **A naptármegosztási beállítások kezelése**

Ha korábban meghívott egy személyt, és megosztotta vele a naptárát, akkor eldöntheti, hogy az adott személy kezelheti-e a naptárat, vagy megszüntetheti az adott személlyel a naptár megosztását.

Ha a naptárnak Ön a tulajdonosa, és le szeretné állítani a megosztást, koppintson a naptárra feliratkozó személy nevére a választható opciók megjelenítéséhez. Ha Ön egy feliratkozó, a Naptár törlése lehetőség kiválasztásával eltávolíthatja a megosztott naptárat.

- 1. Koppintson a Naptár  $\mathbb{R}$  elemre az iPhone-ján vagy iPadjén, majd koppintson az Infó gombra  $(i)$  annál a megosztott naptárnál, amelyet szerkeszteni szeretne.
- 2. Koppintson egy személyre, majd tegye az alábbiak bármelyikét:
	- Kapcsolja be vagy ki a Szerkesztés engedélyezése beállítást.
	- Koppintson a Megosztás leállítása lehetőségre.

További tudnivalók:

- "[iCloud-naptárak megosztása az iPhone-on](https://support.apple.com/hu-hu/guide/iphone/iph7613c4fb/ios)" az iPhone felhasználói útmutatójában (https://support.apple.com/hu-hu/guide/iphone/iph7613c4fb)
- "[iCloud-naptárak megosztása az iPaden](https://support.apple.com/hu-hu/guide/ipad/ipadc2a14a22/ipados)" az iPad felhasználói útmutatójában (https://support.apple.com/hu-hu/guide/ipad/ipadc2a14a22)

#### **Megosztott lapcsoportok kezelése a Safariban**

Megoszthat lapcsoportokat és együttműködhet rajtuk olyan személyekkel, akik rendelkeznek iCloud-fiókkal. A megosztott lapcsoportok legfeljebb 100 résztvevővel rendelkezhetnek. A résztvevők hozzáadhatnak és eltávolíthatnak lapokat a lapcsoportból, és minden résztvevő valós időben látja a frissítéseket.

Minden együttműködőnek be kell jelentkeznie az Apple ID-jával, be kell kapcsolnia a Safari funkciót az iCloud beállításaiban (https://support.apple.com/guide/iphone/iphde0f868fd) és be kell kapcsolnia a kétlépéses hitelesítést.

- 1. Koppintson a Safarira, majd koppintson az Együttműködés gombra  $\mathcal{D}$ a jobb felső sarokban.
- 2. Koppintson a Megosztott lapcsoport kezelése elemre, majd tegye a következők bármelyikét:
	- *Egy személy eltávolítása:* Koppintson egy névre, majd a Hozzáférés eltávolítása lehetőségre.
	- *Megosztás leállítása mindenki számára:* Koppintson a Megosztás leállítása lehetőségre.
	- *Személyek hozzáadása:* Koppintson a Megosztás további személyekkel lehetőségre, majd hívja meg őket.

#### További tudnivalók:

- "[Személyek hozzáadása vagy eltávolítása egy megosztott lapcsoportból"](https://support.apple.com/guide/iphone/iph4a323d663#iph5f23c7659) az iPhone felhasználói útmutatójában (https://support.apple.com/guide/iphone/iph4a323d663#iph5f23c7659)
- "[Személyek hozzáadása vagy eltávolítása egy megosztott lapcsoportból"](https://support.apple.com/guide/ipad/ipadf0a1530e) az iPad felhasználói útmutatójában (https://support.apple.com/guide/ipad/ipad76b9549e#iPad252604e8)

#### **A Megosztva Önnel funkció beállításainak kezelése személyek szerint**

Ha valaki tartalmakat oszt meg Önnel a Zene, az Apple TV, a News, a Fotók, a Podcastok és a Safari appból, a Megosztva Önnel funkció képes ezeket automatikusan egy Megosztva Önnel nevű szakaszba rendezni az egyszerű hozzáférés érdekében.

Az Üzenetek appon keresztül Önnel megosztott tartalmak automatikusan egy Megosztva Önnel nevű szakaszba vannak rendezve a Zene, az Apple TV, a News, a Fotók, a Podcastok és a Safari appban. Ha azt szeretné, hogy az Üzenetek appon keresztül Önnel megosztott tartalmak ne jelenjenek meg a kapcsolódó appokban, kikapcsolhatja ezt a funkciót egyes személyekre vonatkozóan.

- 1. Koppintson az Üzenetek  $\Omega$  lehetőségre az iPhone-ján vagy iPadjén, majd koppintson arra a beszélgetésre, amelynek a tartalmát nem szeretné megosztani az appok között.
- 2. Amikor megnyílik az üzenetszál, koppintson a személy nevére a képernyő tetején.
- 3. Kapcsolja ki a Megjelenítés a Megosztva Önnel szakaszban funkciót, majd koppintson a Kész gombra.

További tudnivalók:

- ["Tartalmak fogadása és megosztása barátokkal az Üzenetek segítségével"](https://support.apple.com/guide/iphone/iphb66cfeaad) az iPhone felhasználói útmutatójában (https://support.apple.com/hu-hu/guide/iphone/iphb66cfeaad)
- ["Tartalmak fogadása és megosztása barátokkal az Üzenetek segítségével"](https://support.apple.com/guide/ipad/ipad5bf3d77b) az iPad felhasználói útmutatójában (https://support.apple.com/hu-hu/guide/ipad/ipad5bf3d77b)

#### **A Megosztva Önnel funkció beállításainak kezelése appok szerint**

Ha be vagy ki szeretné kapcsolni a Megosztva Önnel funkciót a Zene, az Apple TV, a News, a Fotók, a Podcastok vagy a Safari appban, módosíthatja a beállításokat.

• iPhone-on vagy iPaden válassza a Beállítások  $\circledast$  > Üzenetek > Megosztva Önnel menüpontot, majd kapcsolja ki az Automatikus megosztás vagy a Megosztva Önnel beállítást az egyes appoknál.

#### **A tevékenységek megosztásának kezelése Apple Watchon**

Ha Apple Watchcsal rendelkezik, és korábban megosztotta a tevékenységgyűrűit valakivel, az adott személy információkat tekinthet meg az Ön tevékenységszintjeiről és edzéseiről. Az Ön helyzetével kapcsolatos információkat az adott személy nem fogja látni.

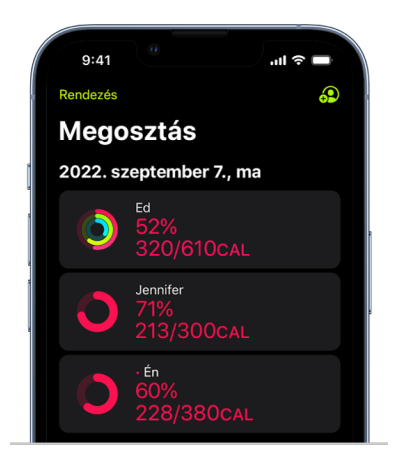

Igény szerint Ön elrejtheti az előrehaladásával kapcsolatos információkat, vagy egy-egy személy esetében teljesen letilthatja a tevékenysége megosztását a Tevékenység app Megosztás lapján keresztül. Ha leállítja a tevékenysége megosztását, az adott személy nem kap értesítést.

- 1. Nyissa meg a Tevékenység appot @ az Apple Watchán.
- 2. Legyintsen balra, majd a Digital Crown elforgatásával görgessen a képernyő aljára.
- 3. Ha el szeretne távolítani valakit, akivel megosztja a tevékenységét, koppintson az adott személy nevére, majd koppintson az Eltávolítás lehetőségre.

További tudnivalók:

• ["Tevékenység megosztása az Apple Watchról](https://support.apple.com/guide/watch/apd68a69f5c7)" az Apple Watch felhasználói útmutatójában (https://support.apple.com/hu-hu/guide/watch/apd68a69f5c7)

# <span id="page-29-1"></span><span id="page-29-0"></span>Tartalmak megosztásának biztonságos vezérlése Macen

Az Apple-eszközökön számos különböző módszerrel oszthat meg biztonságos módon tartalmakat másokkal. Minden egyes módszer esetében megtekintheti azokat a személyeket, akikkel tartalmakat oszt meg, ezenkívül igény szerint eltávolíthatja őket a tartalmak megosztásából a Macjén.

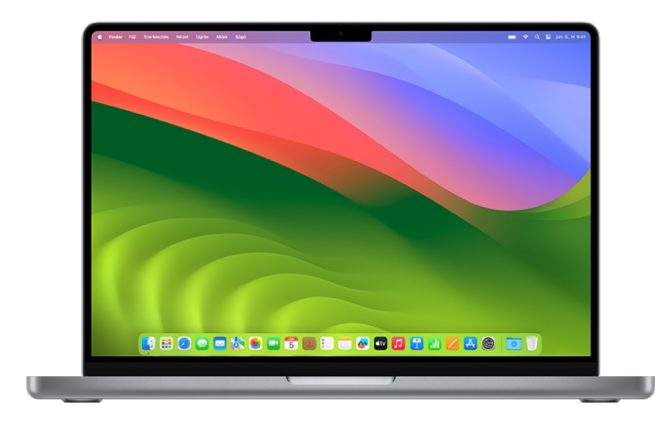

Ha iPhone-on, iPaden és Apple Watchon szeretné vezérelni a tartalmak megosztását, tekintse meg a dokumentum korábbi részében található "Tartalmak megosztásának [biztonságos vezérlése iPhone-on, iPaden és Apple Watchon](#page-23-1)" fejezetet.

#### **Az AirDrop fájlmegosztási beállításainak kezelése a Macen**

Az AirDrop egy egyszerű módszert kínál, amellyel képeket, dokumentumokat és egyéb fájlokat oszthat meg egymáshoz közel lévő Apple-eszközök között. Az AirDropot beállíthatja úgy, hogy az Ön közelében mindenki megoszthasson tartalmakat, kizárólag az Ön kontaktjai oszthassanak meg tartalmakat, vagy senki ne oszthasson meg tartalmat.

*Megjegyzés:* A Csak kontaktok opció iOS 10, iPadOS 13.1 és macOS 10.12 vagy újabb rendszerrel működő eszközökön érhető el. Ha az eszközén régebbi verziójú szoftvert használ, és korlátozni szeretné azok körét, akik fájlokat küldhetnek az AirDropon keresztül, akkor az AirDropot bekapcsolhatja olyankor, amikor szüksége van rá, majd ismét letilthatja, amikor nem használja.

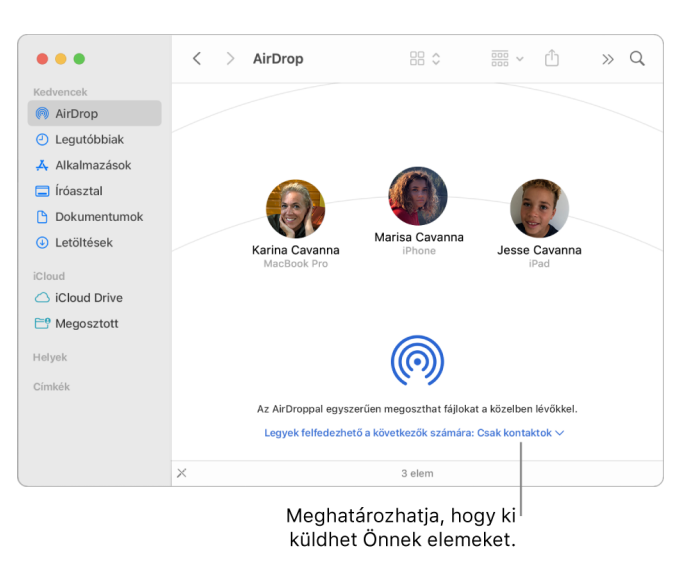

#### **Az AirDrop kezelése a Finder használatával**

- 1. A Macjén lévő Dockban kattintson a Finder ikonra **U** egy Finder-ablak megnyitásához.
- 2. A Finder oldalsávján kattintson az AirDrop elemre.
- 3. Az AirDrop ablakában kattintson a "Legyek felfedezhető a következők számára" előugró menüre, majd válassza ki az igényeinek megfelelő beállítást.

#### **Az AirDrop kezelése a Vezérlőközpont használatával a Macen**

A Vezérlőközpont segítségével gyorsan be- vagy kikapcsolhatja az AirDropot a Macen, és kiválaszthatja, hogy kik küldhetnek Önnek fájlokat az AirDropon keresztül.

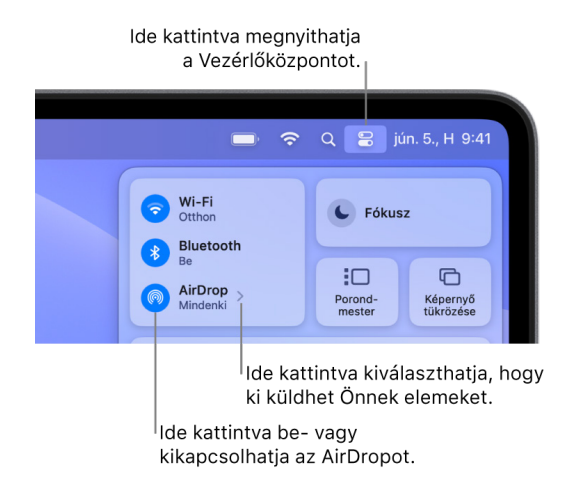

- 1. A Macjén lévő menüsoron kattintson a Vezérlőközpont ikonra ...
- 2. Tegye az alábbiak bármelyikét:
	- Az AirDrop be- vagy kikapcsolása: Kattintson az AirDrop ikonra ...
	- *Annak kiválasztása, hogy kik küldhetnek Önnek fájlokat:* Kattintson a nyílgombra  $\overline{\phantom{a}}$  az AirDrop mellett, majd válassza ki az igényeinek megfelelő beállítást.

#### További tudnivalók:

• "[Fájlok küldése a közelben lévő készülékekre a Mac AirDrop funkciójával"](https://support.apple.com/guide/mac-help/mh35868) a macOS felhasználói útmutatójában (https://support.apple.com/hu-hu/guide/mac-help/mh35868)

#### **Megosztási beállítások kezelése a Mac Fotók appjának megosztott könyvtárai esetében**

A Mac Fotók appjában lévő megosztott albumok segítségével kiválaszthatja a megosztani kívánt fotókat és videókat, továbbá azokat a személyeket, akikkel meg szeretné osztani őket. A megosztási beállításokat tetszés szerint bármikor módosíthatja. Ha egy személy esetében leállítja egy fotó vagy album megosztását, akkor az adott személy nem kap értesítést, és a megosztott albumhoz, illetve az albumban lévő tartalmakhoz való hozzáférése megszűnik.

Ha Ön feliratkozott egy megosztott albumra, akkor törölheti az Ön által megosztott fotókat. Ha kiválasztja a Leiratkozás lehetőséget, azzal leiratkozhat a megosztott albumról.

- 1. Nyissa meg a Fotók appot **a** a Macjén, majd kattintson egy megosztott albumra a Megosztott albumok alatt az oldalsávon.
- 2. Kattintson a Személyek gombra @ az eszközsoron.
- 3. A Személyek meghívása mezőben tegye az alábbiak egyikét:
	- *Új feliratkozók meghívása:* Adjon meg egy e-mail-címet.

Ha a meghívott személy nem használja az iCloudot, a Nyilvános webhely jelölőnégyzet bejelölésével létrehozhat egy URL-t a megosztott albumhoz. Az URL birtokában bárki megtekintheti és letöltheti a megosztott album tartalmát.

- *Feliratkozók eltávolítása:* Jelölje ki a feliratkozó e-mail-címét, majd nyomja meg a Törlés billentyűt.
- *Feliratkozó ismételt meghívása:* Kattintson a lefelé mutató nyílra a feliratkozó neve mellett, és válassza ki a Meghívó újraküldése lehetőséget.

További tudnivalók:

- "[Mik azok a megosztott albumok a Mac Fotók appjában?"](https://support.apple.com/guide/photos/pht7a4c765b) a Fotók felhasználói útmutatójában (https://support.apple.com/guide/photos/pht7a4c765b)
- "[Feliratkozás megosztott albumokra a Mac Fotók appjában"](https://support.apple.com/guide/photos/pht884a8908) a Fotók felhasználói útmutatójában (https://support.apple.com/hu-hu/guide/photos/pht884a8908)

#### **Résztvevők eltávolítása a Fotók egy megosztott könyvtárából a Macen**

A Megosztott iCloud-fotókönyvtár segítségével zökkenőmentesen oszthat meg fotókat és videókat legfeljebb 5 másik személlyel. Amikor fotókat és videókat ad hozzá a Megosztott iCloud-fotókönyvtárhoz, azok a személyes könyvtárából a megosztott könyvtárba kerülnek áthelyezésre. A Megosztott könyvtárak segítségével kiválaszthatja, hogy mit szeretne megosztani, vagy automatikusan megoszthat tartalmakat, közvetlenül a kamerájától. Minden résztvevő azonos engedélyekkel rendelkezik tartalmak hozzáadására, szerkesztésére és törlésére a megosztott könyvtárban, míg a megosztott könyvtárt beállító személy (a létrehozó) biztosítja az iCloud-tárhelyet a tartalmak számára.

A könyvtár létrehozójaként eltávolíthat résztvevőket a megosztott könyvtárból, illetve bármikor törölheti a megosztott könyvtárat is. Egy résztvevő megosztott könyvtárból történő eltávolítása esetén a résztvevő egy értesítést kap, és átmásolhatja a megosztott könyvtár összes elemét a személyes könyvtárába. A résztvevők nem távolíthatnak el másik résztvevőket. A megosztott könyvtárhoz kevesebb mint 7 napja csatlakozó személyek kizárólag az általuk hozzáadott elemeket másolhatják ki.

*Megjegyzés:* A Mac Fotók appjában található megosztott könyvtárak használatához macOS 13 vagy újabb rendszer szükséges. Az eszközére telepített szoftververzió megtekintéséhez válassza A Mac névjegye lehetőséget a képernyő bal felső sarkában található Apple menüben  $\bullet$ .

- 1. A Mac Fotók appjában **v** válassza a Fotók > Beállítások menüpontot, majd kattintson a Megosztott könyvtár lehetőségre.
- 2. Kattintson az eltávolítani kívánt személy mellett található Továbbiak gombra  $\odot$ , majd válassza az Eltávolítás lehetőséget.
- 3. Kattintson az Eltávolítás a megosztott könyvtárból lehetőségre.

További tudnivalók:

• "[Mi a Megosztott iCloud-fotókönyvtár a Mac Fotók appjában?"](https://support.apple.com/guide/photos/pht153ab3a01) a Fotók felhasználói útmutatójában https://support.apple.com/guide/photos/pht153ab3a01

#### **Megosztott könyvtárak elhagyása vagy törlése a Mac Fotók appjában**

A résztvevők bármikor kiléphetnek a megosztott könyvtárakból. Ha Ön a megosztott könyvtár szervezője, törölheti azt. Egy megosztott könyvtár törlésekor a rendszer az összes résztvevőnek egy értesítést küld, akik eldönthetik, hogy a megosztott könyvtárban vagy a személyes könyvtárban szeretnék az elemeket megtartani.

Ha egy megosztott könyvtárból a csatlakozást követő 7 napon belül lép ki, kizárólag az Ön által hozzáadott elemeket tarthatja meg.

*Megjegyzés:* A Mac Fotók appjában található megosztott könyvtárak használatához macOS 13 vagy újabb rendszer szükséges. Az eszközére telepített szoftververzió megtekintéséhez válassza A Mac névjegye lehetőséget a képernyő bal felső sarkában található Apple menüben  $\bullet$ .

- 1. A Mac Fotók appjában  $\bullet$  válassza a Fotók > Beállítások menüpontot, majd kattintson a Megosztott könyvtár lehetőségre.
- 2. Kattintson a Kilépés a megosztott könyvtárból (ha Ön résztvevő) vagy a Megosztott könyvtár törlése (ha Ön szervező) lehetőségre.
- 3. Válassza ki az alábbi opciók egyikét:
	- *Az összes megtartása:* Hozzáadja a megosztott könyvtárban található összes fotót a személyes könyvtárához.
	- *Csak az általam hozzáadottak megtartása:* Kizárólag az Ön által a megosztott könyvtárhoz hozzáadott fotókat adja hozzá a személyes könyvtárához.
- 4. Kattintson a Megosztott könyvtár törlése elemre, majd a törlés megerősítéséhez kattintson még egyszer a Megosztott könyvtár törlése lehetőségre.

További tudnivalók:

• "[Mi a Megosztott iCloud-fotókönyvtár a Mac Fotók appjában?"](https://support.apple.com/guide/photos/pht153ab3a01) a Fotók felhasználói útmutatójában

https://support.apple.com/guide/photos/pht153ab3a01

• "[Megosztott könyvtár elhagyása vagy törlése](https://support.apple.com/hu-hu/guide/photos/pht4dd77b3aa/mac#pht82b300b22)" a Fotók felhasználói útmutatójában (https://support.apple.com/hu-hu/guide/photos/pht4dd77b3aa/mac#pht82b300b22)

#### **A naptármegosztási beállítások kezelése a Macen**

Ha korábban meghívott egy személyt, és megosztotta vele a naptárát, akkor eldöntheti, hogy az adott személy kezelheti-e a naptárat, vagy megszüntetheti az adott személlyel a naptár megosztását.

Ha a naptárnak Ön a tulajdonosa, és le szeretné állítani a megosztást, koppintson a naptárra feliratkozó személy nevére a választható opciók megjelenítéséhez. Ha Ön egy feliratkozó, a Naptár törlése lehetőség kiválasztásával eltávolíthatja a megosztott naptárat.

- 1. Nyissa meg a Naptár appot <sub>[17]</sub> a Macjén.
- 2. Tegye a következők egyikét:
	- macOS 13 vagy újabb rendszerrel működő Macen: Válassza a Naptár > Beállítások menüpontot.
	- macOS 12 vagy régebbi rendszerrel működő Macen: Válassza a Naptár > Beállítások menüpontot.

3. Kattintson a Fiókok lehetőségre, válassza ki a naptárfiókot, majd kattintson a Delegálás opcióra.

A "Fiókok, melyekhez hozzáférhetek" listán megjelenik egy CalDAV-fiók.

*Megjegyzés: Microsoft Exchange-fiók esetében kattintson a Hozzáadás gombra*  $+$ *,* majd adja meg annak a személynek a felhasználónevét, aki hozzáférést adott Önnek.

További tudnivalók:

• "[Naptárfiókok megosztása a Macen"](https://support.apple.com/guide/calendar/icl27527) a Naptár felhasználói útmutatójában (https://support.apple.com/hu-hu/guide/calendar/icl27527)

#### **Megosztott lapcsoportok kezelése a Mac Safari appjában**

Megoszthat lapcsoportokat és együttműködhet rajtuk olyan személyekkel, akik rendelkeznek iCloud-fiókkal. A megosztott lapcsoportok legfeljebb 100 résztvevővel rendelkezhetnek. A résztvevők hozzáadhatnak és eltávolíthatnak lapokat a lapcsoportból, és minden résztvevő valós időben látja a frissítéseket.

Minden együttműködőnek be kell jelentkeznie az Apple ID-jával, be kell kapcsolnia a Safari funkciót az iCloud beállításaiban és be kell kapcsolnia a kétlépéses hitelesítést.

- 1. A Mac Safari appjában a kattintson az Együttműködés gombra  $\mathcal{D}$  az oldalsávon.
- 2. Kattintson a Megosztott lapcsoport kezelése elemre, majd tegye a következők bármelyikét:
	- *Egy személy eltávolítása:* Kattintson egy névre, kattintson a Hozzáférés eltávolítása, majd a Folytatás lehetőségre.
	- *Megosztás leállítása mindenki számára:* Kattintson a Megosztás leállítása, majd a Folytatás lehetőségre.
	- *Személyek hozzáadása:* Kattintson a Megosztás további személyekkel lehetőségre, majd kattintson az Üzenetek lehetőségre a személyek meghívásához.

További tudnivalók:

• "[Személyek hozzáadása vagy eltávolítása egy megosztott lapcsoportból"](https://support.apple.com/guide/iphone/iph4a323d663#iph5f23c7659) a Safari felhasználói útmutatójában (https://support.apple.com/guide/iphone/iph4a323d663#iph5f23c7659)

#### **A Megosztva Önnel funkció beállításainak kezelése személyek szerint a Macen**

- 1. Nyissa meg az Üzenetek appot  $\Box$  a Macjén, majd jelölje ki a beszélgetést.
- 2. Kattintson a Részletek gombra  $(i)$  a beszélgetés jobb felső sarkában, majd törölje a Megjelenítés a Megosztva Önnel szakaszban négyzet jelölését, amivel eltávolíthatja a megosztott tartalmat a Megosztva Önnel szakaszból.

Ha a Megosztva Önnel funkció ki van kapcsolva, továbbra is rögzíthet megosztott tartalmakat, és megjelenítheti őket a kapcsolódó appban.

#### További tudnivalók:

• "[A megosztott tartalmai nyomon követése a Mac Üzenetek appjában"](https://support.apple.com/hu-hu/guide/messages/ichtdc9ebc32/mac) az iMessage felhasználói útmutatójában (https://support.apple.com/hu-hu/guide/messages/ichtdc9ebc32)

#### **A Megosztva Önnel funkció beállításainak kezelése appok szerint a Macen**

Ha be vagy ki szeretné kapcsolni a Megosztva Önnel funkciót a Zene, az Apple TV, a News, a Fotók, a Podcastok vagy a Safari appban, módosíthatja a beállításokat a Macen.

- 1. Nyissa meg az Üzenetek appot  $\bigcirc$  a Macjén.
	- macOS 13 vagy újabb rendszerrel működő Macen: Válassza az Üzenetek > Beállítások menüpontot.
	- macOS 12 vagy régebbi rendszerrel működő Macen: Válassza az Üzenetek > Beállítások menüpontot.
- 2. Kattintson a Megosztva Önnel lehetőségre, majd tegye az alábbiak egyikét:
	- *Az összes app kikapcsolása:* Kattintson a Kikapcsolás gombra.
	- *Kikapcsolás a kijelölt appok esetében:* Törölje az appok jelölését.

# <span id="page-35-0"></span>Saját helyzet kezelése

# Saját helyzet megosztása és a megosztás leállítása

Az iPhone, iPad, Mac és Apple Watch Lokátor appja segít nyomon követni az eszközeit, és lehetővé teszi az Ön és más személyek számára, hogy megosszák a helyzetüket egymással.

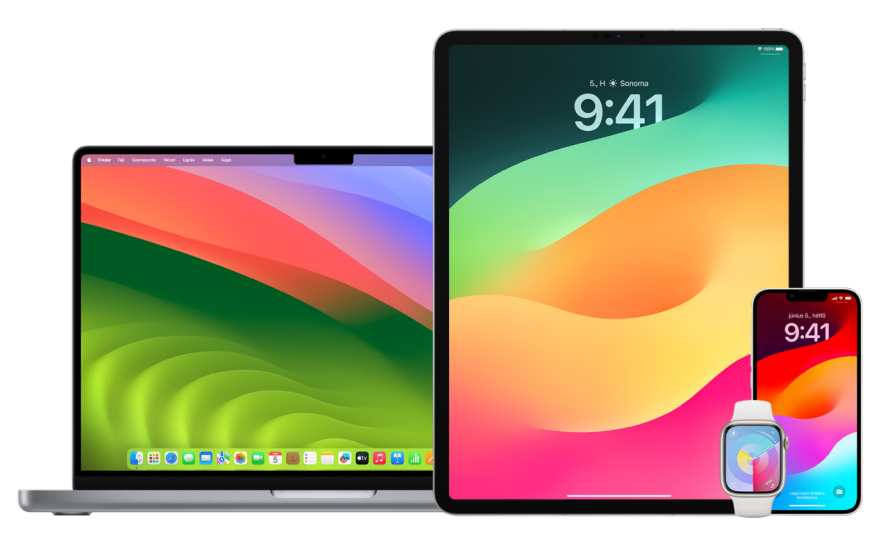

Ha beállította a Családi megosztást, és használja a Helyzetmegosztás funkciót, a családtagjai automatikusan megjelennek a Személyek lapon, azonban nekik továbbra is meg kell osztaniuk Önnel a helyzetüket. Tekintse meg a dokumentum későbbi részében található "[A Családi megosztás funkció beállításainak kezelése](#page-61-1)" fejezetet.

#### **A Helyzetmegosztás adatai és azok megtekintési helye**

Ha megosztja a helyzetét a Lokátoron keresztül más személyekkel, ők az alábbi táblázatban felsorolt appokban tekinthetik meg azt.
Ha Ön és az a személy is, akivel megosztotta a helyzetét iOS 15 vagy újabb rendszert futtató iPhone-nal rendelkezik, az alábbiakban olvasható appok listájában is megosztja az élő helyzetét. Ha Ön épp utazik, a másik fél megtekintheti az utazás irányát és sebességét.

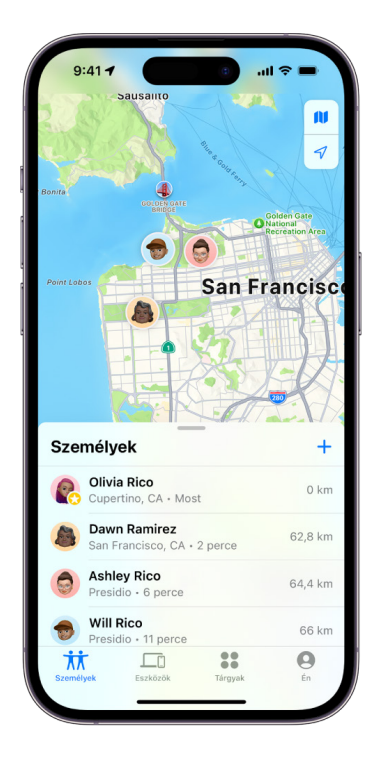

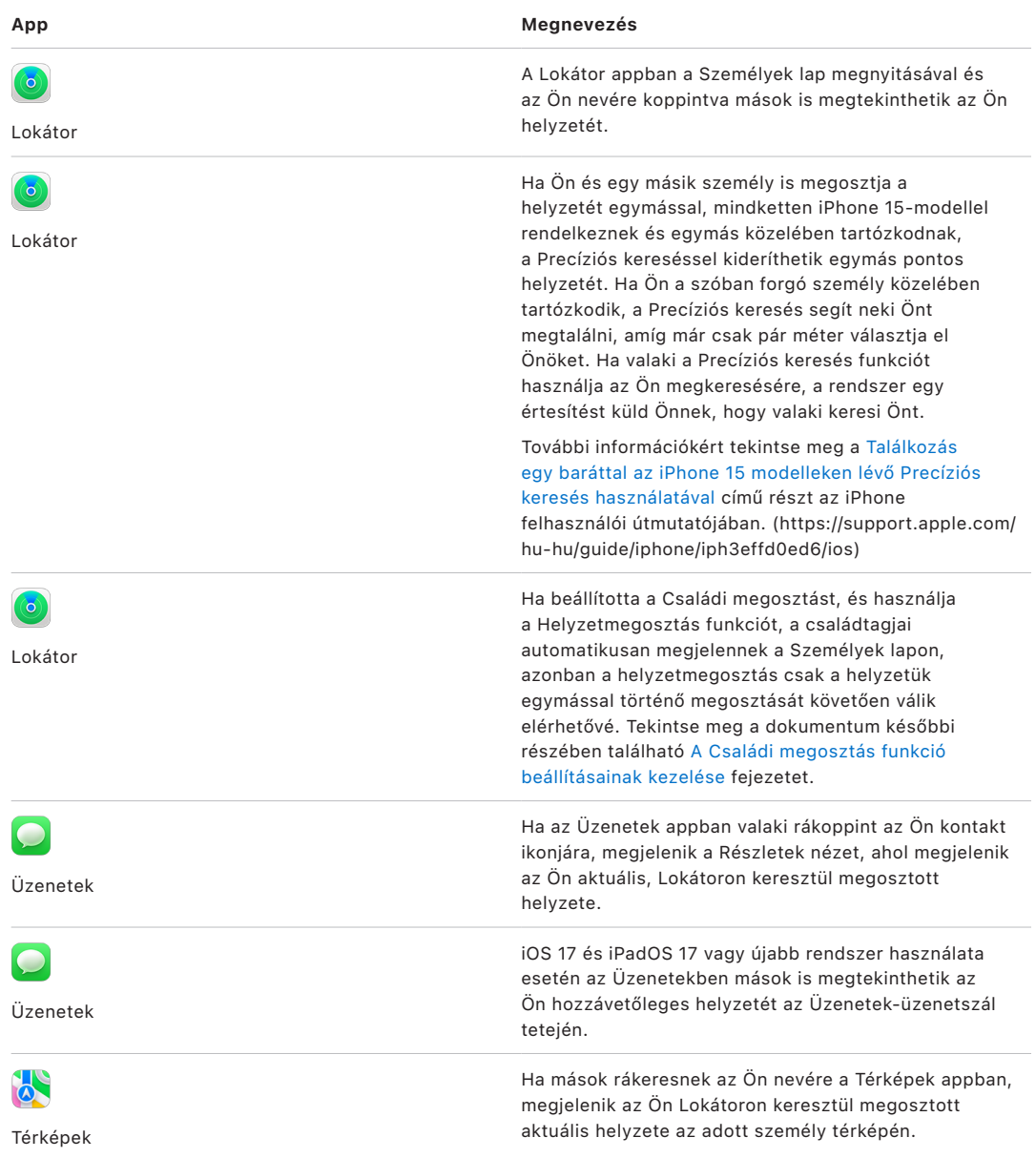

### **Az Önnel kapcsolatos értesítések áttekintése és eltávolítása**

A Lokátor app segítségével [értesítheti a barátait, ha a helyzete megváltozik](https://support.apple.com/hu-hu/guide/iphone/iph9bfec93b1/ios) (https://support.apple.com/hu-hu/guide/iphone/iph9bfec93b1/ios). Azok a személyek, akikkel Ön megosztja a helyzetét szintén beállíthatnak értesítéseket, amelyek segítségével értesülhetnek, ha megváltozik az Ön helyzete.

Igény szerint kikapcsolhatja az Ön helyzetéről szóló értesítéseket. Ez az Ön által beállított és a barátai által létrehozott értesítésekre is érvényes. Az összes értesítés megtekintése saját magáról:

- 1. Tegye a következők egyikét:
	- *iPhone-on és iPaden:* Nyissa meg a Lokátor appot  $\odot$ , majd koppintson az Én lehetőségre.
	- *Macen:* Nyissa meg a Lokátor appot **.** kattintson az Én lehetőségre, majd kattintson az Infó gombra  $(i)$ .
- 2. Keresse meg az Értesítések Önről szakaszt.
	- Ha az Értesítések Önről szakasz *megjelenik*, jelöljön ki egy nevet a további részletek megtekintéséhez.
	- Ha az Értesítések Önről szakasz *nem* látható, akkor az azt jelenti, hogy az Ön barátai nem kapnak értesítést, amikor az Ön helyzete módosul.
- 3. Ha törölni szeretné az egyik értesítést, jelöljön ki egy nevet, majd egy értesítést.
- 4. Törölje az értesítést, majd erősítse meg, hogy valóban törölni szeretné azt.

#### **Saját helyzet megosztásának leállítása az iPhone-on és iPaden lévő Lokátorban**

Ha az alábbiakban felsorolt módszerek egyikével leállítja a megosztást, a helyzete eltűnik a többi személy eszközein található Lokátor appból.

*Megjegyzés:* Ha letörölte a Lokátor appot az eszközéről, kikapcsolhatja a Helymeghatározás funkciót (a Beállítások > Adatvédelem és biztonság > Helymeghatározás menüpontban), hogy a helyzete biztosan ne legyen megosztva senkivel. Ezután töltse le újra a Lokátor appot az App Store-ból.

- 1. Nyissa meg a Lokátor appot .
- 2. Tegye a következők egyikét:
	- *Megosztás leállítása egy személy számára:* Jelölje ki a Személyek lapot, keresse meg azt a személyt, aki esetében le szeretné állítani a megosztást, koppintson a nevére, majd görgessen lefelé és koppintson a Helyzet megosztásának leállítása lehetőségre.
	- *Megosztás leállítása mindenki számára:* Jelölje ki az Én lapot, majd kapcsolja ki a Saját helyzet megosztása funkciót.

### **Saját helyzet megosztásának leállítása az iPhone-on és iPaden lévő Üzenetekben**

Ha az alábbiakban felsorolt módszerek bármelyikével leállítja a megosztást, a helyzete eltűnik a többi személy eszközein található Üzenetek appból.

- 1. Nyissa meg az Üzenetek appot  $\bigcirc$ .
- 2. Tegye a következők egyikét:
	- *Megosztási üzenetek leállítása egy beszélgetésben:* Válassza ki az azzal a személlyel folytatott beszélgetést, aki esetében le szeretné állítani a megosztást, koppintson a személy nevére a beszélgetés tetején, majd koppintson a "Megosztás leállítása" lehetőségre.
	- *Megosztás leállítása a beszélgetés törlésével:* Az Üzenetek beszélgetések listájában legyintsen balra a beszélgetésen, koppintson a(z)  $\mathbf{u}$  elemre, majd az Igen lehetőségre koppintva erősítse meg, hogy le szeretné állítani a helyzetének megosztását a beszélgetést résztvevőivel.

#### **Saját helyzet megosztásának leállítása az iPhone-on és iPaden lévő Kontaktokban**

Ha az alábbiakban felsorolt módszerek bármelyikével leállítja a megosztást, a helyzete eltűnik a többi személy eszközein található Kontaktok appból.

- 1. Nyissa meg a Kontaktok appot  $\circ$ .
- 2. Koppintson a személy nevére.
- 3. Koppintson a "Helyzet megosztásának leállítása" lehetőségre.

#### **Mikor érdemes letiltani a Lokátort egy elveszített vagy ellopott iPhone esetében**

Az esetleges lopások megakadályozása és az iPhone elvesztés esetén történő könnyebb megtalálása érdekében bekapcsolhatja az iPhone keresése funkciót a Beállítások > [*az Ön neve*] > Lokátor menüpontban.

Az iPhone keresése funkció bekapcsolását követően az eszköze a kikapcsolást vagy az internetről való leválasztást követően legfeljebb 24 órán át megkereshető a Lokátor-hálózaton keresztül. Az eszköz helyzete megjelenik a többi eszközén lévő Lokátor app Eszközök lapján, és a Családi megosztás azon tagjai számára, akikkel Ön megosztja a helyzetét.

Ha el szeretne jutni egy biztonságos helyre, és ki szeretné kapcsolni az eszközét, azonban aggodalmai vannak afelől, hogy valaki a funkció segítségével kiderítheti, hogy Ön hol tartózkodik, akkor átmenetileg inaktiválhatja a Lokátor-hálózatot az eszköze kikapcsolásakor. Ehhez koppintson Az iPhone megkereshető kikapcsolás után lehetőségre a Kikapcsolás opció alatt, és kövesse a képernyőn megjelenő utasításokat. Végezze el az alábbi műveletsort, ha ki szeretné kapcsolni ezt a funkciót.

**Fontos:** Ha kikapcsolja az [*Eszköz*] keresése szolgáltatást és a Lokátor-hálózatot, nem fogja tudni megkeresni az eszközét, amennyiben elveszíti, vagy ellopják azt, továbbá nem fogja tudni zárolni, és nem fogja tudni törölni az eszközön lévő adatokat.

• *iPhone-on és iPaden: Válassza a Beállítások ()* > [az Ön neve] > Lokátor > iPhone keresése > Lokátor-hálózat menüpontot.

Ha letiltja ezt a funkciót, nem fogja tudni használni, amennyiben elveszíti az eszközét, vagy ellopják azt, és az eszköz ki van kapcsolva.

- macOS 13 vagy újabb rendszerrel működő Macen: Válassza az Apple menü  $\bullet$  > Rendszerbeállítások menüpontot, kattintson az Apple ID **a i**konra, kattintson az iCloud lehetőségre, majd kattintson a Beállítások gombra a Mac keresése mellett.
- macOS 12 vagy régebbi rendszerrel működő Macen: Válassza az Apple menü  $\bullet$  > Rendszerbeállítások menüpontot, kattintson az Apple ID **c** ikonra, kattintson az iCloud lehetőségre, majd kattintson a Beállítások gombra a Mac keresése mellett.

### A becsült érkezési idő automatikus megosztásának kezelése a Térképek appban

Az iPhone-on és iPaden (Wi-Fi + Cellular modellek), lévő Térképek appban a Kontaktokban szereplő személyek közül bárkivel automatikusan megoszthatja, hogy hozzávetőlegesen mikor érkezik meg egy kedvencként megjelölt helyre. Miután beállította ezt a funkciót, a kedvenc helyre való utazáskor a becsült érkezési ideje minden alkalommal meg lesz osztva a kontaktokkal. Miközben az útvonalon halad, a képernyő alján egy jelzés látható arról, hogy Ön megosztja a becsült érkezési idejét másokkal.

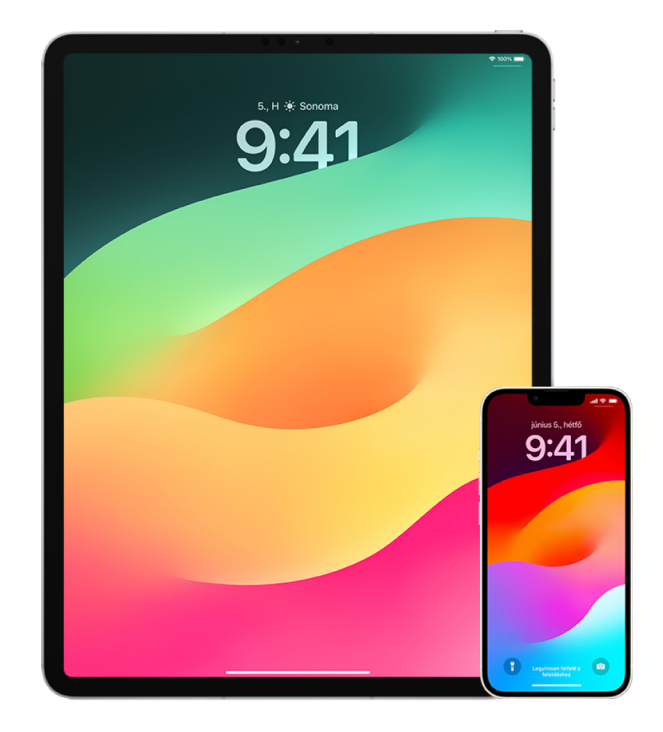

### **A becsült érkezési idő megosztásának kezelése iPhone-on és iPaden**

- 1. Az iPhone-on iPhone vagy iPaden (Wi-Fi + Cellular modellek), lévő Térképek appban koppintson a profilképére a keresési sáv jobb oldalán.
- 2. Válassza ki a Kedvencek lehetőséget, amivel megjeleníthet egy ablakot a kedvencként megjelölt összes hellyel.
- 3. Koppintson az Infó gombra  $(i)$  a kedvencként megjelölt hely mellett.
- 4. Görgessen lefelé a Becsült érkezési idő megosztása nevű szakaszhoz, ahol áttekintheti, hogy kik azok a személyek, akikkel Ön automatikusan megosztja a becsült érkezési idejét.
- 5. Ha valakit el szeretne távolítani, koppintson az Eltávolítás gombra az eltávolítani kívánt személy neve mellett.
- 6. Egy személy hozzáadásához koppintson a Személy hozzáadása lehetőségre, majd válassza ki a Kontaktokból azt a személyt, akivel automatikusan meg szeretné osztani, hogy hozzávetőlegesen mikor érkezik meg az adott helyre.
- 7. Ismételje meg a 3-6. lépést minden olyan hely esetében, amely hozzá van adva a kedvencekhez.

### **A becsült érkezési idő megosztásának leállítása az utazás megkezdése után**

A becsült érkezési idő automatikus megosztását akkor is leállíthatja, ha már elindult egy kedvencként megjelölt helyre. Ha ezzel a módszerrel állítja le a becsült érkezési idő megosztását, akkor az adott személy már kapott egy értesítést az eszközén arról, hogy Ön elindult a kiválasztott kedvenc helyére, azonban nem fog tudni többé hozzáférni az Ön becsült érkezési idejével és útvonalával kapcsolatos információkhoz.

**Fontos:** Ennél a módszernél az adott személlyel történő automatikus megosztás nem lesz véglegesen eltávolítva. Amikor legközelebb ismét elindult az adott kedvenc helyre, a becsült érkezési idő automatikus megosztása ismét aktiválódik. Ha azt szeretné, hogy ez ne következzen be, el kell távolítania az adott kontaktot a Becsült érkezési idő megosztása nevű szakaszból a kedvenc helynél.

- 1. Az iPhone-on vagy iPaden (Wi-Fi + Cellular) lévő Térképek appban k koppintson a "Megosztás vele: [kontakt neve]" lehetőségre a képernyő alján.
- 2. Keresse meg a listán azt a személyt, akivel nem szeretné többé megosztani a becsült érkezési idejét.
- 3. Válassza ki a "Koppintson a leállításhoz" lehetőséget a személy neve alatt.

### A Helymeghatározás beállításainak kezelése

Az Ön engedélye alapján a Helymeghatározás lehetővé teszi az appok (pl. a Térképek, a Kamera, az Időjárás stb.) és a webhelyek számára, hogy különféle típusú hálózatokról származó információkat használjanak fel az Ön hozzávetőleges vagy pontos helyzetének meghatározásához. A Helymeghatározás iPhone-on, iPaden és Macen érhető el.

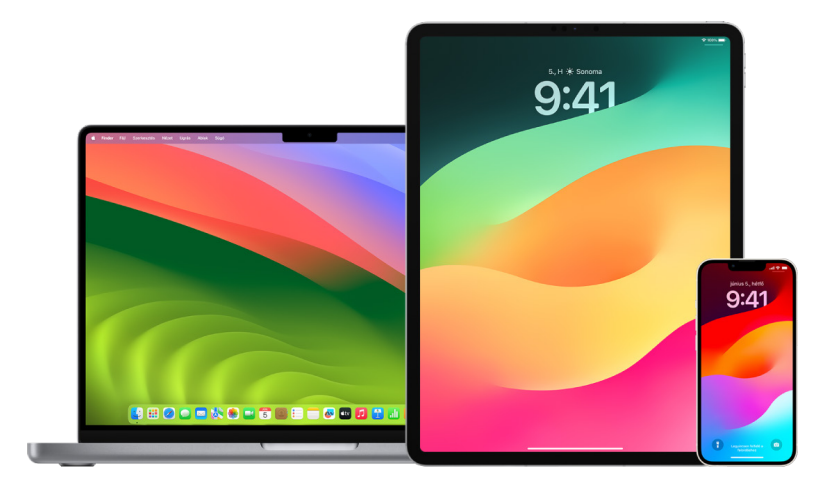

Ha egy app a Helymeghatározást használja, a Helymeghatározás ikon  $\mathcal G$  megjelenik iPhone-on és iPaden (a képernyő tetején lévő állapotsávon), illetve Macen (a menüsoron).

Előfordulhat, hogy harmadik felek appjai és webhelyei továbbra is meghatározzák az Ön helyzetét más módszerekkel, akkor is, ha a Helymeghatározás le van tiltva. Az Ön biztonsága érdekében az eszköze helyzetével kapcsolatos információk felhasználhatók segélyhívásokhoz, hogy könnyebben lehessen segítséget nyújtani egy esetleges vészhelyzetben, és ez független attól, hogy bekapcsolja-e a Helymeghatározást.

### **A Helymeghatározás kikapcsolása**

Egy eszköz kezdeti beállításakor a rendszer megkérdezi Önt, hogy be szeretné-e kapcsolni a Helymeghatározást. A kezdeti beállítás elvégzése után bármikor be-, illetve kikapcsolhatja a Helymeghatározást.

- *iPhone-on és iPaden:* Válassza a Beállítások > Adatvédelem és biztonság > Helymeghatározás menüpontot, és kapcsolja ki a helyzet megosztását.
- macOS 13 vagy újabb rendszerrel működő Macen: Válassza az Apple menü  $\bullet$  > Rendszerbeállítások menüpontot, kattintson az Adatvédelem és biztonság (bikonra, kattintson a Helymeghatározás lehetőségre, kapcsolja ki a Helymeghatározás beállítást, adja meg a jelszavát, majd kattintson a Feloldás gombra.
- macOS 12 vagy régebbi rendszerrel működő Macen: Válassza az Apple menü  $\bullet$  > Rendszerbeállítások menüpontot, kattintson a Biztonság és adatvédelem  $\hat{\bullet}$  ikonra, majd kattintson az Adatvédelem lehetőségre. Kattintson a Helymeghatározás opcióra. Ha a bal alsó részen lévő lakat ikon le van zárva (e), kattintson rá a beállításokat tartalmazó panel zárolásának feloldásához. Törölje a Helymeghatározás engedélyezése lehetőség jelölését.

### **A Helymeghatározás bekapcsolása**

Egy eszköz kezdeti beállításakor a rendszer megkérdezi Önt, hogy be szeretné-e kapcsolni a Helymeghatározást. A kezdeti beállítás elvégzése után bármikor be-, illetve kikapcsolhatja a Helymeghatározást.

Ha nem kapcsolta be a Helymeghatározást a kezdeti beállítás elvégzésekor:

- *iPhone-on és iPaden:* Válassza a Beállítások > Adatvédelem és biztonság > Helymeghatározás menüpontot, és kapcsolja be a Helymeghatározás beállítást.
- macOS 13 vagy újabb rendszerrel működő Macen: Válassza az Apple menü  $\bullet$  > Rendszerbeállítások menüpontot, kattintson az Adatvédelem és biztonság (bikonra, kattintson a Helymeghatározás lehetőségre, kapcsolja be a Helymeghatározás beállítást, adja meg a jelszavát, majd kattintson a Feloldás gombra.
- macOS 12 vagy régebbi rendszerrel működő Macen: Válassza az Apple menü  $\bullet$  > Rendszerbeállítások menüpontot, kattintson a Biztonság és adatvédelem  $\hat{\bullet}$  ikonra, majd kattintson az Adatvédelem lehetőségre. Kattintson a Helymeghatározás opcióra. Ha a bal alsó részen lévő lakat ikon le van zárva (e), kattintson rá a beállításokat tartalmazó panel zárolásának feloldásához. Válassza ki a Helymeghatározás engedélyezése lehetőséget.

### **A Helymeghatározást használó appok meghatározása iPhone-on és iPaden**

Előfordulhat, hogy egyes appok a Helymeghatározás bekapcsolásáig nem működnek. Amikor egy app első alkalommal hozzáférést igényel a helymeghatározási adatokhoz, a rendszer egy értesítésben engedélyt kér Öntől. Válassza ki az alábbi beállítások egyikét:

- Engedélyezés egyszer
- Az app használata közben
- Tiltás

A helyzetéhez való hozzáférést apponként is áttekintheti és módosíthatja, és megadhatja, hogy az egyes appok milyen gyakran használhatják az Ön helyzetét. iPhone és iPad esetében kövesse az alábbi utasításokat.

1. Válassza a Beállítások (c) > Adatvédelem és biztonság > Helymeghatározás menüpontot, majd tekintse át és módosítsa az egyes appokhoz megadott hozzáférési beállításokat.

Az egyes appokra koppintva megtekintheti, hogy az adott app milyen okból kéri a Helymeghatározás engedélyezését.

- 2. Határozza meg, hogy milyen mértékben szeretné megosztani az appokkal a helyzetét.
	- Hagyja bekapcsolva a Pontos helyzet funkciót, ha engedélyezni kívánja egy app számára, hogy felhasználhassa a pontos helyzetét.
	- Ha csak a hozzávetőleges helyzetét szeretné megosztani, amely elegendő lehet egy olyan app számára, amely nem igényli a pontos helyzetét, kapcsolja ki a Pontos helyzet funkciót.

*Megjegyzés:* Ha egy adott app hozzáférésénél a Rákérdezés következő alkalommal beállítást adja meg, a rendszer megkéri Önt, hogy kapcsolja be a Helymeghatározás funkciót, amikor az app legközelebb használni próbálja azt.

### **A Helymeghatározást használó appok megadása Macen**

- 1. Tegye a következők egyikét:
	- macOS 13 vagy újabb rendszerrel működő Macen: Válassza az Apple menü  $\bullet$  > Rendszerbeállítások menüpontot, kattintson az Adatvédelem és biztonság (\* ikonra, kattintson a Helymeghatározás lehetőségre, kapcsolja ki a Helymeghatározás beállítást, adja meg a jelszavát, majd kattintson a Feloldás gombra.
	- macOS 12 vagy régebbi rendszerrel működő Macen: Válassza az Apple menü  $\bullet$ , Rendszerbeállítások > Biztonság és adatvédelem @ menüpontot, kattintson a Helymeghatározás lehetőségre, majd törölje a Helymeghatározás engedélyezése négyzet jelölését. Elképzelhető, hogy a módosítás elvégzéséhez először fel kell oldania a Rendszerbeállítások zárolását. Ehhez kattintson a Lakat gombra a bal alsó sarokban, majd adja meg a jelszavát.
- 2. Jelölje be a négyzetet egy app mellett, ha engedélyezni szeretné az app számára a Helymeghatározás használatát. A jelölőnégyzet törlésével kikapcsolhatja a Helymeghatározást az app esetében.

Ha egy app esetében kikapcsolja a Helymeghatározást, a rendszer megkéri, hogy kapcsolja be ismét, amikor az app legközelebb megpróbálja használni az Ön helyzetével kapcsolatos adatokat.

3. Görgessen az appok listájának aljára a Rendszerszolgáltatások megjelenítéséhez, majd kattintson a Részletek gombra, amellyel megtekintheti a helyzetét használó rendszerszolgáltatásokat.

Ha engedélyezni szeretné a Mac helyzetének használatát a Siri-javaslatok és a Safarijavaslatok funkció számára, jelölje be a Helyzetalapú javaslatok négyzetet.

Ha azt szeretné, hogy a Mac azonosítsa a jelentős helyeket az Ön számára, és hasznos kapcsolódó információkat biztosítson a Térképekben, a Naptárban, az Emlékeztetőkben és más appokban, jelölje be a Jelentős helyek négyzetet. A Jelentős helyek titkosítva vannak, és azokat az Apple nem tudja elolvasni. Ha a Részletek gombra kattint, megtekinthet egy listát azokról a helyekről, amelyek azonosítva lettek. Ha el szeretne távolítani egy helyet a listáról, jelölje ki, és kattintson az Eltávolítás gombra — . Az összes hely eltávolításához kattintson a Továbbiak gombra (···), majd kattintson az Előzmények törlése lehetőségre.

### Hellyel kapcsolatos metaadatok leállítása és eltávolítása a Fotókban

A Helymeghatározás funkció Kamera app esetében történő bekapcsolását követően a funkció felhasználja a mobiladat-, Wi-Fi-, GPS- és Bluetooth®-kapcsolat által begyűjtött adatokat a fotók és videók helyének megállapítása céljából. A hellyel kapcsolatos metaadatok minden egyes fotóban és videóban beágyazásra kerülnek, hogy később rákereshessen a fotókra és videókra a Fotók appban a készítési helyük alapján, illetve megtekinthesse a gyűjteményeket a Helyek albumban.

A hellyel kapcsolatos metaadatokat tartalmazó fotók és videók megosztásakor előfordulhat, hogy azok a személyek, akikkel a tartalmakat megosztotta hozzáférhetnek ezekhez a metaadatokhoz, és kideríthetik, hol készült a tartalom. Ha aggódik, hogy valaki hozzáférhet a fotóihoz vagy videóihoz hozzárendelt hellyel kapcsolatos metaadatokhoz, eltávolíthatja az aktuális metaadatokat, és letilthatja azok jövőbeli begyűjtését.

### **Hellyel kapcsolatos metaadatokat tartalmazó fotók áttekintése iPhone-on és iPaden**

A Fotók app Helyek albumában könnyedén áttekintheti azokat a fotókat a könyvtárában, amelyek rendelkeznek hellyel kapcsolatos beágyazott metaadatokkal.

- 1. Nyissa meg a Fotók appot  $\blacklozenge$ , majd koppintson az Albumok lehetőségre.
- 2. Koppintson a Helyek albumra, majd tegye a következők bármelyikét:
	- Ha egy adott időtartam során készített fotókat szeretne áttekinteni, koppintson a Rács lehetőségre a fotók időrendi sorrendben történő megtekintéséhez.
	- Ha a fotókat a készítési helyük alapján szeretné áttekinteni, koppintson a Térkép elemre azok hely szerint történő megjelenítéséhez.

### **Hellyel kapcsolatos metaadatokat tartalmazó fotók áttekintése Macen**

A Fotók app Helyek albumában könnyedén áttekintheti azokat a fotókat a könyvtárában, amelyek rendelkeznek hellyel kapcsolatos beágyazott metaadatokkal.

- 1. A Mac Fotók appjában i jelölje ki az áttekinteni kívánt fotókat.
- 2. Kattintson az Infó gombra (i), majd tekintse át a hellyel kapcsolatos információkat.

### **Hellyel kapcsolatos metaadatok eltávolítása az iPhone és iPad Fotók appjában**

Egy adott fotóhoz rendelt hellyel kapcsolatos metaadatok eltávolítása:

- 1. Nyissa meg a Fotók appot (\*), majd koppintson az Albumok lehetőségre.
- 2. Koppintson a Helyek albumra, majd tegye a következők egyikét:
	- Ha egy adott időtartam során készített fotókat szeretne áttekinteni, koppintson a Rács lehetőségre a fotók időrendi sorrendben történő megtekintéséhez.
	- Ha a fotókat a készítési helyük alapján szeretné áttekinteni, koppintson a Térkép elemre azok hely szerint történő megjelenítéséhez.
- 3. Nyissa meg azt a fotót, amelyikről el szeretné távolítani a hellyel kapcsolatos metaadatokat, majd koppintson az Infó gombra (i), vagy legyintsen felfelé.

A Térképek appban megjelenő kép megmutatja, hol készült a fotó.

4. A hellyel kapcsolatos metaadatok eltávolításához koppintson a Beállítás, majd a Hely eltávolítása lehetőségre.

### **Hellyel kapcsolatos metaadatok eltávolítása a Mac Fotók appjában**

Fotókhoz rendelt hellyel kapcsolatos metaadatok eltávolítása:

- 1. A Mac Fotók appjában jelölje ki a módosítani kívánt fotókat.
- 2. Válassza a Kép > Helyzet menüpontot, majd válassza a Helyzet elrejtése vagy a Visszaállítás az eredeti helyre lehetőséget.

### **Hellyel kapcsolatos metaadatok begyűjtésének leállítása az iPhone és iPad Kamera appjában**

A fotókban és videókban megtalálható hellyel kapcsolatos metaadatok csak akkor gyűjthetők be, ha a Kamera app hozzáfér a Helymeghatározás funkcióhoz.

• Nyissa meg a Beállítások appot (@), koppintson az Adatvédelem és biztonság > Helymeghatározás > Kamera elemre, majd a Soha lehetőségre.

Ha teljes mértékben nem szeretne felhagyni a hellyel kapcsolatos metaadatok begyűjtésével, a Soha elem kiválasztása helyett kikapcsolhatja a Pontos helyzet beállítást. Ez lehetővé teszi a Kamera app számára, hogy a pontos helyzete helyett a hozzávetőleges helyzetével kapcsolatos adatokat gyűjtse be.

### **Hellyel kapcsolatos metaadatok elrejtése fotók megosztásakor az iPhone és iPad Fotók appjában**

A fotóit úgy is megoszthatja, hogy azok készítési helye ne kerüljön megosztásra.

- 1. Tegye az alábbiak bármelyikét:
	- Nyissa meg a Kamera appot **o**, jelölje ki a filmtekercset, majd jelöljön ki egy vagy több megosztani kívánt fotót.
	- $\cdot$  Nyissa meg Fotók appot  $\bullet$ , majd jelöljön ki egy vagy több megosztani kívánt fotót.
- 2. Koppintson a Megosztási lapra r<sup>f</sup>i, majd koppintson a Beállítások elemre.
- 3. Kapcsolja ki a Helyzet funkciót, majd koppintson a Kész lehetőségre.
- 4. Ossza meg a fotókat a Megosztási lapon elérhető módszerek egyikével.

### Biztonságról való gondoskodás AirTaggel és más Lokátorkiegészítőkkel

Az AirTagek segítségével egyszerűen nyomon követhet különféle tárgyakat, például kulcsokat, pénztárcát, hátizsákot, bőröndöt stb. Ha olyan tárgyat talál, amely nem az Ön tulajdona, megtekintheti a sorozatszámát, visszajuttathatja a tulajdonosának, vagy letilthatja azt. AirTageket és a Lokátor-hálózatot is használhatja arra, hogy visszaszorítsa a nemkívánatos nyomon követéseket iPhone-on, iPaden és Macen.

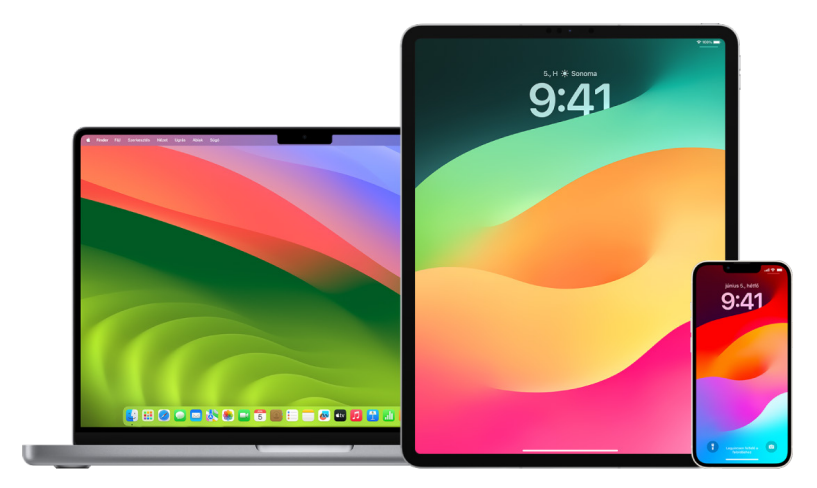

Az AirTagek és a Lokátor-hálózat egyaránt az adatvédelem jegyében lettek megtervezve. Az AirTagek és a Lokátor-hálózathoz csatlakozó kiegészítők egyedi Bluetooth® azonosítókkal rendelkeznek, amelyek gyakran változnak. A nemkívánatos nyomon követések visszaszorítása érdekében a Lokátor értesíti Önt, ha egy ismeretlen AirTag vagy más Lokátor-kiegészítő egy ideig láthatóan együtt mozog Önnel. Értesítéskor a Lokátor üzenetet küld Önnek a következő szöveggel: "[*AirTag*] vagy [*tárgy*] észlelhető az Ön közelében". (Ez a funkció iOS 14.5 vagy iPadOS 14.5, illetve újabb rendszerrel működő iPhone-on és iPaden érhető el.)

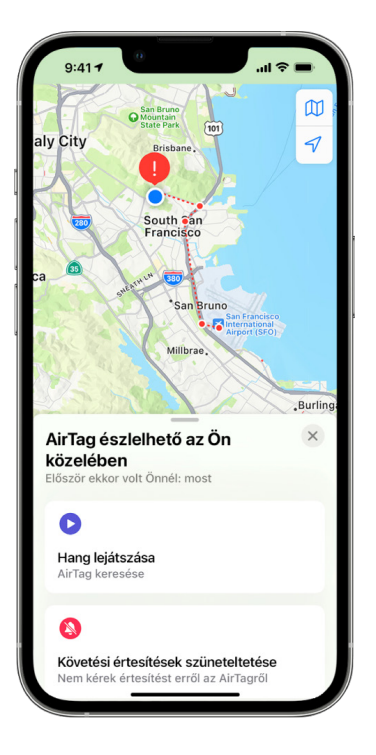

Ha az eszközén a fenti üzenet jelenik meg, az azt jelenti, hogy egy AirTag vagy egy másik Lokátor-kiegészítő különvált attól a személytől, aki regisztrálta azt, és jelenleg Önnel együtt mozog. Az is lehetséges, hogy az AirTag egy olyan tárgyhoz lett csatolva, amelyet Ön kölcsön kapott valakitől. Az is előfordulhat, hogy a tulajdonos az Ön tudta nélkül követi Önt.

### **Azon AirTag és Lokátor-hálózat kiegészítők megtekintése, amelyekről nemrégiben értesítést kapott**

- 1. Tegye a következők egyikét:
	- *iPhone-on és iPaden:* Nyissa meg a Lokátor appot  $\odot$ , koppintson a Tárgyak lehetőségre, majd az Önnél észlelt tárgyak elemre.
	- *Macen:* Nyissa meg a Lokátor appot **o**, kattintson a Tárgyak lehetőségre, majd kattintson az Önnél észlelt tárgyak elemre.

Ha a Hang lejátszása opció nem elérhető, előfordulhat, hogy a tárgy már nincs Önnél, a tulajdonosa közelében van vagy ha Önnél volt egy éjszakán át, módosult az azonosítója. Az AirTag, az AirPods, vagy a Lokátor- hálózat kiegészítő letiltásához és a helyzetmegosztásának leállításához koppintson az Útmutató a tárgy letiltásához lehetőségre, majd kövesse a képernyőn megjelenő utasításokat. Az AirTag, AirPods vagy Lokátor-hálózat kiegészítő letiltását követően a tulajdonos a továbbiakban nem fog frissítéseket kapni a tárgy aktuális helyzetét illetően. Valamint a továbbiakban nemkívánatos nyomon követési riasztásokat sem fog kapni a tárgyat illetően.

További tudnivalókért tekintse meg a következő Apple-támogatási cikket: "Mi a teendő, [ha riasztást kap, miszerint egy AirTag, egy Lokátor-hálózatbeli tartozék vagy AirPods van](https://support.apple.com/HT212227)  [Önnél?](https://support.apple.com/HT212227)" (https://support.apple.com/HT212227).

#### **AirTagek keresése Android rendszerű eszközzel**

A közeli AirTageket vagy más Lokátor-hálózatbeli kiegészítőket a Google Play Áruházban elérhető [Nyomkövető-észlelő app](https://play.google.com/store/apps/details?id=com.apple.trackerdetect) (https://play.google.com/store/apps/details?id=com. apple.trackerdetect) segítségével is megkeresheti. A Nyomkövető-észlelő a Bluetoothhatótávolságon belül megkeresi azokat a tárgykövetőket, amelyek különváltak a tulajdonosuktól, és amelyek kompatibilisek az Apple Lokátor-hálózatával. Ezek közé tartoznak azok az AirTagek és kompatibilis tárgykövetők, amelyek a Lokátor-hálózatot használják. Ha úgy gondolja, hogy valaki egy AirTag vagy más tárgykövető segítségével nyomon követi az Ön helyzetét, megkeresheti az adott tárgykövetőt. Ha az app legalább 10 percen keresztül azt érzékeli, hogy egy AirTag vagy kompatibilis tárgykövető van az Ön közelében, lejátszhat egy hangjelzést a tárgykövető megkereséséhez.

#### **Ha egy AirTag hangjelzést ad**

Mozgás közben minden olyan AirTag lejátszik egy hangjelzést a közelben lévők számára, amely egy ideje különvált az őt regisztráló személytől. Ha olyan AirTaget talál, amely hangjelzést játszik le, akkor bármilyen NFC-kompatibilis eszköz, például egy iPhone vagy androidos telefon segítségével megtekintheti, hogy a tulajdonos megjelölte-e a tárgyat elveszettként, és segíthet visszajuttatni azt. Ha úgy érzi, hogy nincs biztonságban, vegye fel a kapcsolatot a helyi hatóságokkal, [akik együttműködnek az Apple-lel](https://www.apple.com/legal/transparency/government-information.html) (https://www.apple.com/legal/transparency/government-information.html). Elképzelhető, hogy át kell adnia az AirTaget, vagy meg kell adnia a sorozatszámát.

#### **Tárgymegosztás**

Az AirTag-tárgymegosztás funkció segítségével megoszthatja az AirTagjeit olyan személyekkel, akik kölcsön szeretnék venni az Ön tárgyait. A tárgyát kölcsönvevő felhasználók megtekinthetik az AirTag helyzetét a Lokátorban, használhatják a Precíziós keresés funkciót az AirTag megkereséséhez, illetve hangot is lejátszhatnak az AirTagen. A tárgyak tulajdonosai tárgyanként legfeljebb öt személlyel oszthatják meg az AirTageket, az összes kölcsönvevő megtekintheti az AirTag helyzetét, azonban a megosztási csoport egyik tagja sem láthatja, hogy melyik kölcsönvevőnél van az AirTag.

Ha új személyt ad hozzá a megosztási csoporthoz, az összes kölcsönvevő értesítés kap, hogy új személy csatlakozott a csoporthoz. A megosztási csoport összes tagja megtekintheti a többiek Apple ID-ját a Lokátorban, valamint a csoporttagok Kontaktok appban történő elmentését követően az adott személy kontaktkártyáján található további információk (pl. telefonszám) is elérhetővé válnak számukra.

Mivel a megosztási csoport összes tagja látja az AirTag helyzetét, az adott AirTag nemkívánatos nyomonkövetési riasztásai az összes megosztásicsoport-tag esetében ki lesznek kapcsolva. Ha egy személy elhagyja a megosztási csoportot, vagy ha a tárgy tulajdonosa eltávolítja őt a csoportból, az adott személy a továbbiakban már nem fogja látni az AirTag helyzetét, és a nemkívánatos nyomonkövetési riasztások aktiválásra kerülnek.

További információk az iPhone felhasználói útmutatójának [AirTagek vagy](https://support.apple.com/hu-hu/guide/iphone/iph419cc5f28/ios)  [más tárgyak megosztása az iPhone-on lévő Lokátorban](https://support.apple.com/hu-hu/guide/iphone/iph419cc5f28/ios) című cikkében találhatók. (https://support.apple.com/hu-hu/guide/iphone/iph419cc5f28/ios)

### **Kilépés megosztási csoportból**

Ha ki szeretne lépni egy megosztási csoportból, azt a Lokátor, illetve a Biztonsági ellenőrzés segítségével is megteheti. Ne feledje, hogy miután kilép a megosztási csoportból, az AirTag helyzete a továbbiakban nem lesz látható az Ön számára, és a nemkívánatos nyomonkövetési riasztások ismét aktiválásra kerülnek. Érdemes ellenőrizni, hogy az AirTag az Ön közelében van-e, mielőtt kilép a csoportból.

- Tegye a következők egyikét:
	- *Kilépés a csoportból a Lokátor segítségével:* Nyissa meg a Lokátor appot , koppintson a Tárgyak lehetőségre, koppintson arra a tárgyra, amely esetében el szeretné távolítani magát, majd koppintson az Eltávolítás lehetőségre.
	- *Kilépés a csoportból a Biztonsági ellenőrzés segítségével:* Válassza a Beállítások > Adatvédelem és biztonság > Biztonsági ellenőrzés menüpontot, koppintson a Megosztás és hozzáférés kezelése, a Tárgyak, majd a Megosztás leállítása lehetőségre.

### **Mások eltávolítása egy megosztásból**

Tulajdonosként eltávolíthat más személyeket egy megosztási csoportból a Lokátor és a Biztonsági ellenőrzés segítségével.

- Tegye a következők egyikét:
	- *Kilépés a csoportból a Lokátor segítségével:* Nyissa meg a Lokátor appot **O**, koppintson a Tárgyak lehetőségre, koppintson a tárgy nevére, koppintson annak a személynek a nevére, akit el kíván távolítani, majd koppintson az Eltávolítás > Megosztás leállítása menüpontra.
	- *Kilépés a csoportból a Biztonsági ellenőrzés segítségével:* Válassza a Beállítások > Adatvédelem és biztonság > Biztonsági ellenőrzés menüpontot, koppintson a Megosztás és hozzáférés kezelése, majd a Folytatás elemre, koppintson annak a személynek a nevére, aki esetében le szeretné állítani a megosztást, koppintson a Megosztás áttekintése, majd a Tárgyak lehetőségre, végül koppintson a Megosztás leállítása opcióra.

## Tartalmak továbbításának biztonságos kezelése

Áttekintheti és kezelheti, hogy hogyan és kinek továbbít tartalmakat az iPhone-on, az iPaden és a Macen.

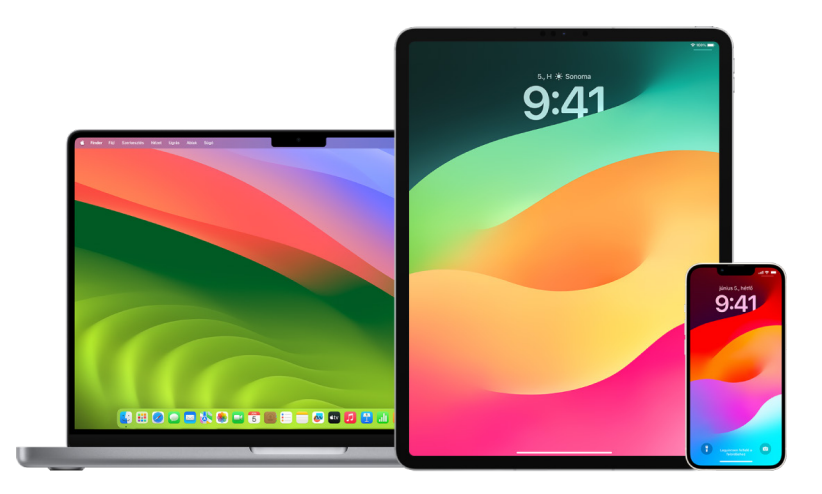

### **E-mailek továbbításának kezelése az iCloudban**

Megtekintheti, hogy a Mail-üzenetei automatikusan továbbításra kerülnek-e más e-mailcímre, illetve könnyedén letilthatja a továbbítást.

- 1. Jelentkezzen be az iCloudba a <https://www.icloud.com> címen az Apple ID-felhasználónevével és -jelszavával. Szükség esetén adja meg a kétlépéses hitelesítés kódját.
- 2. Kattintson a Mail elemre, majd a postafiókok lista tetején található Beállítások gombra  $\mathbb{G}_t$ majd válassza a Beállítások lehetőséget.
- 3. Az Általános lapon megtekintheti, hogy az "E-mailek továbbítása ide:" funkció be van-e jelölve, illetve, hogy kinek továbbítja a funkció az e-maileket. Szükség esetén távolítsa el a továbbítási címet, és állítsa le az e-mail-üzenetek továbbítását.
- 4. A Szabályok lapon áttekintheti a szabályokat azon esetekben, ahol az "Ekkor:" elem "Továbbítás ide:" vagy "Továbbítás egy e-mail-címre és megjelölés olvasottként" beállítással rendelkezik, és szükség esetén ennek megfelelően módosítsa a szabályt.
- 5. Jelentkezzen ki az iCloudból.

### **Szövegesüzenet-továbbítás kezelése az iPhone-on**

Amikor olyan személynek küld üzenetet, aki nem iPhone-t használ, az üzenet SMS-ként kerül elküldésre. Beállíthatja, hogy az iPhone-on fogadott vagy az onnan küldött szöveges üzenetek más eszközökön is megjelenjenek. Áttekintheti az eszközök listáját és letilthatja a szöveges üzenetek továbbítását az egyes eszközökön.

- 1. Az iPhone-on válassza a Beállítások > Üzenetek menüpontot.
- 2. A Szöveges üzenet továbbítása elemre koppintva megtekintheti, hogy mely eszközök képesek szöveges üzenetet küldeni és fogadni az Ön eszközéről.
- 3. Kapcsolja ki az egyes eszközöket.

### **Hívásátirányítás kezelése az iPhone-on**

A mobilszolgáltatójától függően előfordulhat, hogy az iPhone képes továbbítani a hívásokat egy másik telefonszámra. Ellenőrizheti, hogy az Ön által fogadott hívások továbbításra kerülnek-e egy másik telefonszámra, illetve kikapcsolhatja ezt a funkciót.

1. Az iPhone-on válassza a Beállítások > Telefon > Hívások > Hívásátirányítás menüpontot.

A zöld csúszkasáv azt jelenti, hogy a hívásátirányítás funkció be van kapcsolva, illetve megtekintheti, hogy melyik telefonszámra továbbítja a rendszer a hívásait.

*Megjegyzés:* Ha ez a beállítás nem látható, a hívásátirányítás funkció nem elérhető az Ön iPhone-ján. További tudnivalókért lépjen kapcsolatba a mobilszolgáltatójával.

2. Szükség esetén kapcsolja ki a hívásátirányítás funkciót.

A hívásátirányítás funkció kikapcsolásakor a telefonszám, amelyre a hívások továbbítva voltak nem kerül értesítésre.

## Ismeretlen bejelentkezési kísérletek elutasítása

Amikor új eszközön jelentkezik be, értesítést kap a többi megbízható eszközén. Az értesítésben egy térkép is található az új eszköz helyzetével. Ez az értesítés bármilyen megbízható eszközön megjelenhet – iPhone-on, iPaden vagy Macen.

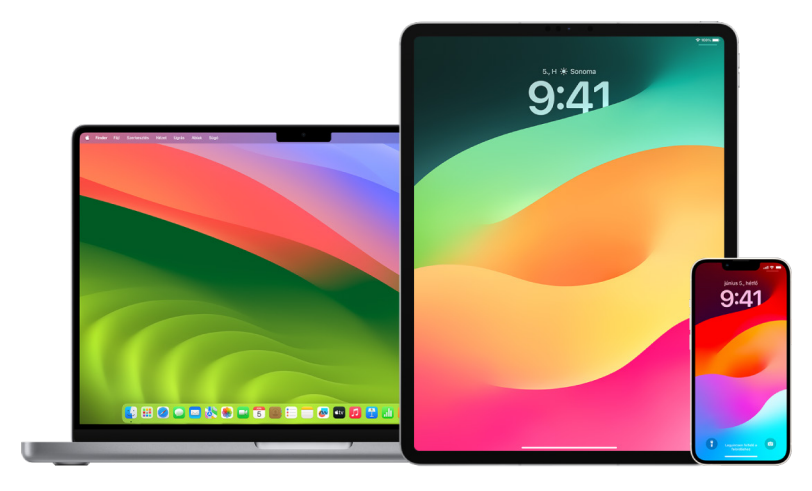

Ez egy hozzávetőleges helyzet az eszköz által aktuálisan használt IP-cím vagy hálózat alapján, és nem az eszköz pontos helyzete.

• Ha megjelenik egy értesítés arról, hogy az Apple ID-ját bejelentkezéshez használják egy új eszközön, és nem Ön próbál bejelentkezni, akkor koppintson a Tiltás lehetőségre a bejelentkezési kísérlet blokkolásához. Az értesítés bezárása előtt igény szerint képernyőfotót is készíthet az értesítésről.

Tekintse meg a dokumentum későbbi részében található "Gyanús tevékenységek [rögzítése"](#page-54-0) fejezetet.

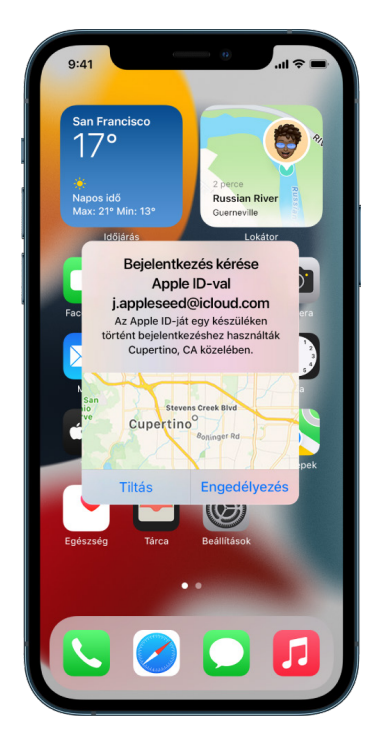

Ha úgy gondolja, hogy az Apple ID-ja mások tudomására juthatott, tekintse meg "Az Apple ID [biztonságban tartása"](#page-87-0) fejezetet (a dokumentum későbbi részében), és távolítsa el az ismeretlen eszközöket.

## <span id="page-54-0"></span>Gyanús tevékenységek rögzítése

Egyes esetekben előfordulhat, hogy képernyőfotót vagy videót szeretne készíteni a képernyő tartalmáról, például ha megjelenik egy értesítés arról, hogy valaki az Ön Apple IDjával próbál bejelentkezni egy új eszközön. Ezeket a felvételeket ezt követően elmentheti kép- vagy videófájlként az iPhone-ján, iPadjén vagy Macjén.

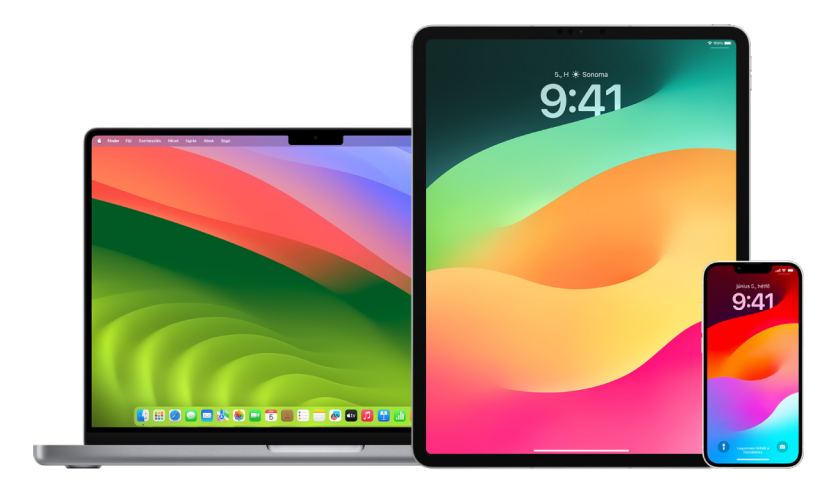

### **Képernyőfotó vagy képernyőfelvétel készítése az iPhone-on vagy iPaden**

- 1. Tegye a következők egyikét:
	- Face ID-val rendelkező iPhone-on vagy iPaden: Egyszerre nyomja meg és engedje el az oldalsó gombot és a hangerőnövelő gombot.
	- *Főgombbal rendelkező iPhone-on vagy iPaden:* Egyszerre nyomja meg és engedje el a Főgombot és az oldalsó gombot vagy az Altatás/Ébresztés gombot (az adott modelltől függően).
- 2. Koppintson a képernyőfotóra a bal alsó sarokban, majd koppintson a Kész elemre.
- 3. Válassza ki a Mentés a Fotókba, a Mentés a Fájlokba vagy a Képernyőfotó törlése lehetőséget.

Ha a Mentés a Fotókba lehetőséget választja, megtekintheti a Fotók appban lévő Képernyőfotók albumban, továbbá az Összes fotó albumban is, ha az iCloud-fotók szolgáltatás be van kapcsolva a Beállítások > Fotók menüpontban.

### **Képek vagy képernyőfelvételek készítése Macen**

1. Nyomja meg a Shift-Command-5 billentyűkombinációt (vagy használja a Launchpadet) a Képernyőfotó app megnyitásához és az eszközök megjelenítéséhez.

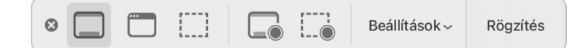

2. Kattintson a használni kívánt eszközre, és jelölje ki a rögzíteni kívánt tartalmat.

Ha csak a képernyő egy részét szeretné rögzíteni, húzza el a keretet az újrapozicionáláshoz, vagy húzza el a széleket a rögzíteni kívánt terület méretének módosításához.

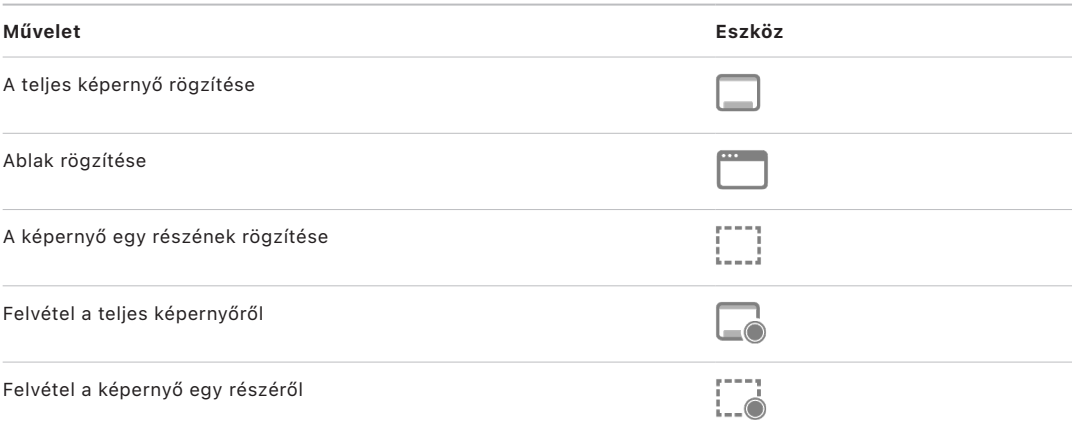

#### 3. Válassza ki a kívánt opciókat.

A rendelkezésre álló opciók attól függően változnak, hogy képernyőfotót vagy képernyőfelvételt készít. Beállíthat például egy időzített késleltetést, vagy megjelenítheti az egérmutatót és a kattintásokat, ezenkívül megadhatja a fájl mentési helyét.

A Lebegő bélyegkép megjelenítése funkció segítségével még egyszerűbben végezhet további műveleteket egy kész fotón vagy felvételen. Az elkészült fotó vagy felvétel néhány másodpercig a képernyő jobb alsó sarkában "lebeg", így lehetősége van áthúzni azt egy dokumentumba, igény szerint jelölésekkel is elláthatja, vagy megoszthatja másokkal, mielőtt elmenti az Ön által megadott helyre.

- 4. Képernyőfotó vagy képernyőfelvétel készítése:
	- *A teljes képernyőről vagy a képernyő egy részéről:* Kattintson a Felvétel gombra.
	- *Ablakról:* Vigye a mutatót az ablak fölé, majd kattintson az ablakra.
	- *Felvételek esetén:* Kattintson a Felvétel gombra. A felvétel leállításához kattintson a Felvétel leállítása gombra a menüsoron.

Ha a Lebegő bélyegkép funkció be van állítva, tegye az alábbiak bármelyikét, amíg a bélyegkép rövid időre látható marad a képernyő jobb alsó sarkában:

- Jobbra történő legyintéssel azonnal elmentheti a fájlt, és elrejtheti a bélyegképet.
- Áthúzhatja a bélyegképet egy dokumentumba, e-mailbe, jegyzetbe vagy Finderablakba.
- A bélyegképre kattintva megnyithat egy ablakot, ahol jelölésekkel láthatja el a képernyőfotót, illetve megvághatja a felvételt, majd megoszthatja a végeredményt.

Elképzelhető, hogy megjelenik egy app attól függően, hogy hová szeretné menteni a képernyőfotót vagy a felvételt.

# Saját adatok biztonságos tárolása az iCloudban

Az iCloud biztonságosan tárolja a fotóit, videóit, dokumentumait, zeneszámait, appjait, biztonsági mentéseit és egyéb tartalmait, és naprakészen tartja őket minden eszközén. Az iCloud azt is lehetővé teszi, hogy bizonyos tartalmakat, például fotókat, naptárakat és a helyzetét megossza a barátaival és családtagjaival. Az iCloudba az eszközén vagy a weben keresztül jelentkezhet be az Apple ID-jával.

Az iCloudban tárolható tartalmakról bővebb tudnivalókat az [iCloud felhasználói](https://support.apple.com/guide/icloud/)  [útmutatójában](https://support.apple.com/guide/icloud/) olvashat (https://support.apple.com/hu-hu/guide/icloud/).

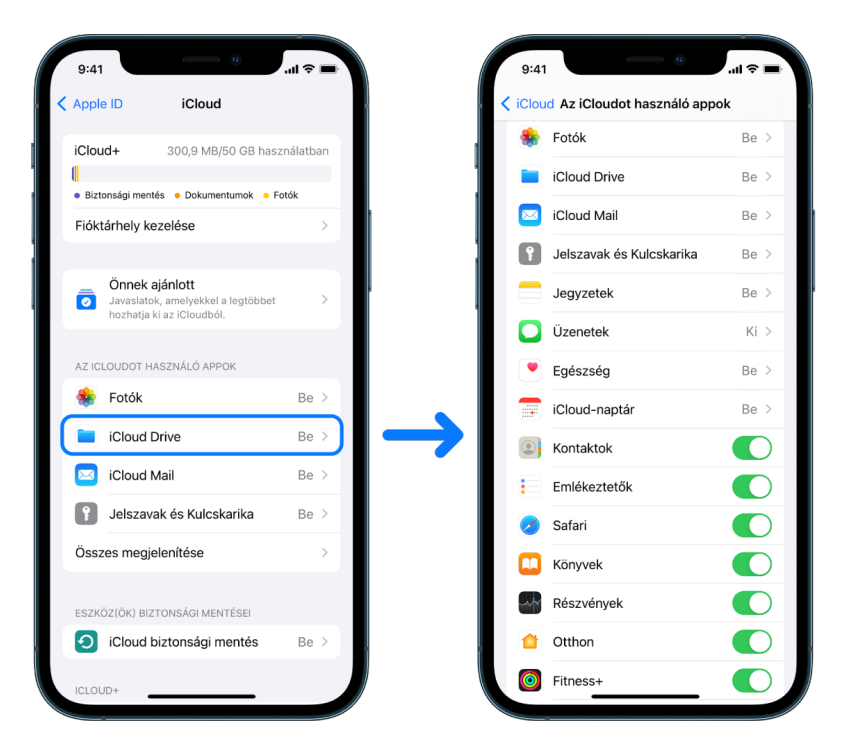

### Az iCloud biztonsági beállításai

Az Apple két lehetőséget biztosít a felhasználók számára az iCloudban tárolt adataik titkosítására és védelmére:

- *Standard adatvédelem (alapértelmezett beállítás):* Az iCloud-adatai titkosítva vannak, és a titkosítási kulcsok biztonságosan el vannak tárolva az Apple adatközpontjaiban. Az Apple segíthet Önnek az adatai és a fiókja visszaállításával kapcsolatban. Kizárólag bizonyos iCloud adatok (14 adatkategória, többek között az iCloud-kulcskarikában található Egészségügyi adatok és jelszavak) rendelkeznek végponttól végpontig terjedő titkosítással.
- *Fejlett adatvédelem az iCloudhoz:* Egy opcionális beállítás, amely az Apple legmagasabb szintű felhőalapú adatbiztonságát biztosítja az Ön számára. A Fejlett adatvédelem bekapcsolását követően a kizárólag a megbízható eszközei fognak hozzáférni a titkosítási kulcsokhoz, amelyek végponttól végpontig terjedő titkosítással látják el az iCloud-adatai többségét. A Fejlett adatvédelem használatakor a végponttól végpontig terjedő titkosítást alkalmazó adatkategóriák száma 23-ra nő, amelyek tartalmazzák az iCloud biztonsági mentést, a Fotókat, a Jegyzeteket és még sok mást.

További információkért tekintse meg az alábbi Apple-támogatási cikkeket: "A Fejlett [adatvédelem funkció bekapcsolása az iCloudhoz"](https://support.apple.com/108756) (https://support.apple.com/108756) és "[Az iCloud adatbiztonsági funkcióinak áttekintése](https://support.apple.com/102651)", valamint az "Adatkategóriák és titkosítás" című szakaszt (https://support.apple.com/102651).

### **Az iCloud-beállítások megtekintése és módosítása**

Az egyes eszközökön megtekintheti és módosíthatja az iCloud-beállításokat, többek között azt is, hogy mely appok (Apple- vagy külső appok) használhatják az iCloudot, az iCloud biztonsági mentéseket és egyéb szolgáltatásokat.

• *iPhone-on és iPaden:* Válassza a Beállítások > [*az Ön neve*] > iCloud menüpontot.

Ha letiltja ezt a funkciót, nem fogja tudni használni, amennyiben elveszíti az eszközét, vagy ellopják azt, és az eszköz ki van kapcsolva.

- macOS 13 vagy újabb rendszerrel működő Macen: Válassza az Apple menü  $\bullet$  > Rendszerbeállítások menüpontot, kattintson az Apple ID **C** ikonra, majd kattintson az iCloud lehetőségre.
- macOS 12 vagy régebbi rendszerrel működő Macen: Válassza az Apple menü  $\bullet$  > Rendszerbeállítások menüpontot, kattintson az Apple ID **C** ikonra, majd kattintson az iCloud lehetőségre.

### **Kijelentkezés az iCloudból**

Igény szerint azt is megteheti, hogy egy eszközön teljesen kijelentkezik az iCloudból. Ha kijelentkezik az iCloudból, akkor az adott eszközön nem készül több biztonsági mentés az adatokról.

- *iPhone-on és iPaden:* Válassza a Beállítások > [*az Ön neve*] menüpontot, görgessen lefelé, majd koppintson a Kijelentkezés lehetőségre.
- macOS 13 vagy újabb rendszerrel működő Macen: Válassza az Apple menü  $\bullet$  > Rendszerbeállítások menüpontot, kattintson az Apple ID d ikonra, kattintson az Áttekintés lehetőségre, majd kattintson a Kijelentkezés gombra.
- macOS 12 vagy régebbi rendszerrel működő Macen: Válassza az Apple menü  $\bullet$  > Rendszerbeállítások menüpontot, kattintson az Apple ID **C** ikonra, kattintson az Áttekintés lehetőségre, majd kattintson a Kijelentkezés gombra.

## <span id="page-58-0"></span>Gyanús tartalmak törlése az eszközökről

iPhone-on, iPaden és Macen törölheti azokat a tartalmakat, amelyek felől aggodalmai vannak, vagy amelyeket nem ismer fel (pl. ismeretlen appokat és konfigurációs fájlokat).

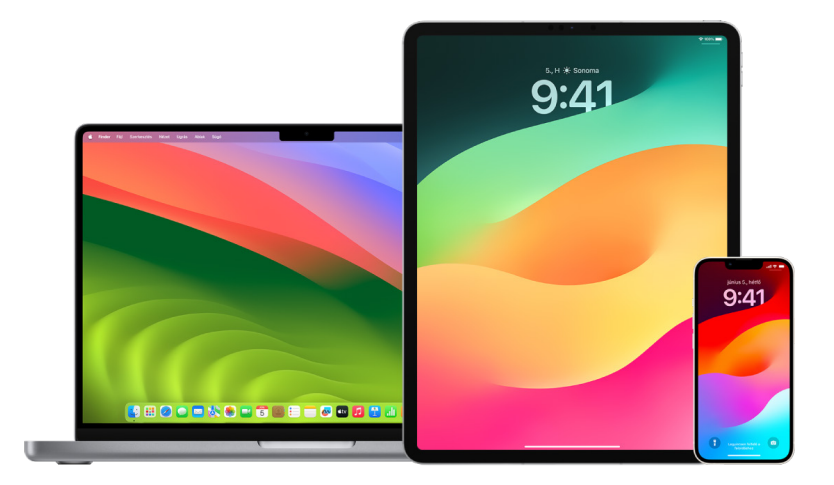

### <span id="page-58-1"></span>**Appok áttekintése és törlése iPhone-on és iPaden**

Ha arra gyanakszik, hogy egy korábban megbízható személy az Ön engedélye nélkül egy appot telepített az Ön eszközére, akkor áttekintheti az eszközén lévő összes app listáját, és megtekintheti, illetve módosíthatja, hogy az egyes appok hogyan férhetnek hozzá az információkhoz. Ha azt látja, hogy egy app engedéllyel rendelkezik ahhoz, hogy hozzáférjen az Ön adataihoz, és nem emlékszik arra, hogy előzőleg telepítette vagy engedélyt adott a számára, akkor törölheti az appot.

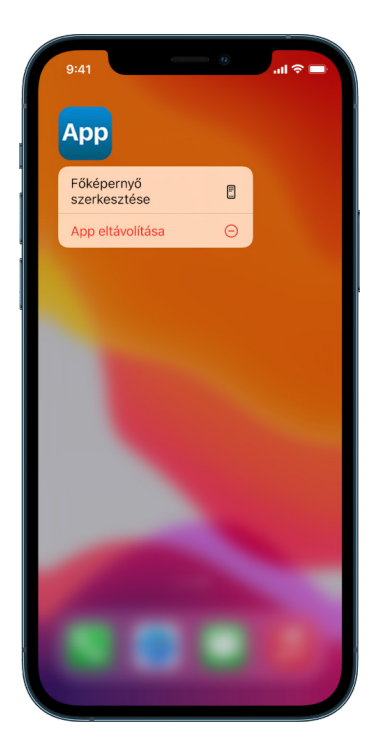

- *App törlése az Appkönyvtárból:* Ugorjon a Főképernyőre, majd legyintsen balra az összes Főképernyő-oldalon az Appkönyvtár megnyitásához. Ezt követően koppintson a keresőmezőbe, majd érintse meg és tartsa megérintve a megkeresett app ikonját, amíg meg nem jelenik egy menü. A törléséhez koppintson az App törlése lehetőségre.
- *Appok eltávolítása a Főképernyőről:* Tartsa megérintve az appot a Főképernyőn, koppintson az App eltávolítása lehetőségre, majd koppintson az Eltávolítás a Főképernyőről lehetőségre, ha meg szeretné tartani az appot az Appkönyvtárban, vagy koppintson az App törlése lehetőségre, ha törölni szeretné.

### <span id="page-59-0"></span>**Appok áttekintése és törlése Macen**

Az internetről vagy lemezekről letöltött és telepített appokat tetszés szerint törölheti.

- 1. Kattintson a Finder ikonra  $\Box$  a Dockban, majd kattintson az Alkalmazások lehetőségre a Finder oldalsávján.
- 2. Tegye a következők egyikét:
	- *Ha az app egy mappában található:* Nyissa meg az appot tartalmazó mappát, és tekintse meg, hogy rendelkezésre áll-e eltávolítóprogram. Ha megjelenik az [*App*] eltávolítása vagy az [*Appeltávolító*] opció, kattintson rá duplán, majd kövesse a képernyőn megjelenő utasításokat.
	- *Ha az app nem egy mappában található, és nem tartozik hozzá eltávolítóprogram:*  Húzza át az appot az Alkalmazások mappából a Kukába (a Kuka a Dock végén található).

**FIGYELMEZTETÉS:** Amikor Ön vagy a Finder kiüríti a Kukát, az app véglegesen el lesz távolítva a Macről. Ha olyan fájlokkal rendelkezik, amelyeket az appal hozott létre, elképzelhető, hogy a fájlokat nem fogja tudni többé megnyitni. Ha úgy dönt, hogy megtartja az appot, helyezze vissza az eredeti helyére, mielőtt kiüríti a Kukát. Jelölje ki az appot a Kukában, majd válassza a Fájl > Visszatevés menüpontot.

Az App Store-ból letöltött appok eltávolításához használja a Launchpadet.

#### **Konfigurációs profilok áttekintése**

A különféle szervezetek (pl. iskolák és vállalkozások) eszközkonfigurációs profilokat, mobileszköz-felügyeleti (MDM) megoldásokat és egyéni appokat használhatnak ahhoz, hogy az eszközeiket kezeljék vagy felügyeljék, és elképzelhető, hogy ezek hozzáférést biztosítanak az eszközökön lévő adatokhoz és helyzettel kapcsolatos információkhoz.

A konfigurációs profilok beállításokat tartalmazhatnak a felhasználók Mail-fiókjához, Wi-Fibeállításaihoz, VPN-beállításaihoz stb. A konfigurációs profilok iPhone-on, iPaden, Macen és Apple TV-n használhatók.

Ha olyan konfigurációs profilt lát az eszközén, amelynek nem kellene az eszközön lennie, igény szerint törölheti a profilt attól függően, hogy ki által lett telepítve. Törlés esetén a konfigurációs profilhoz kapcsolódó összes beállítás, app és adat törölve lesz.

**Fontos:** Ha az Ön által használt eszköz egy iskola vagy vállalkozás tulajdonában van, akkor az appok és a profilok törlése előtt vegye fel a kapcsolatot a rendszergazdával.

### **Ismeretlen konfigurációs profilok törlése iPhone-ról és iPadről**

1. Válassza a Beállítások (@ > Általános > VPN- és eszközfelügyelet menüpontot.

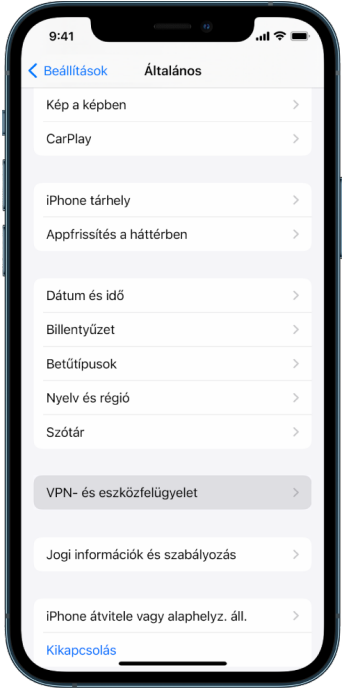

Ha nem jelennek meg profilok, akkor nincsenek eszközfelügyeleti profilok telepítve az eszközére.

2. Jelölje ki a profilt, koppintson a Profil törlése lehetőségre, majd kövesse a képernyőn megjelenő utasításokat. Indítsa újra az eszközt.

Törlés esetén a profilhoz kapcsolódó összes beállítás és információ törölvel lesz. Ha például a profil engedélyt biztosított egy virtuális privát hálózat (VPN) számára egy iskolai hálózathoz történő hozzáféréshez, a VPN ezt követően nem fog tudni csatlakozni ahhoz a hálózathoz.

#### **Ismeretlen konfigurációs profilok törlése Macről**

- 1. Tegye a következők egyikét:
	- macOS 13 vagy újabb rendszerrel működő Macen: Válassza az Apple menü  $\bullet$  > Rendszerbeállítások > Adatvédelem és biztonság menüpontot, majd kattintson a Profilok ikonra ...
	- macOS 12 vagy régebbi rendszerrel működő Macen: Válassza az Apple menü  $\bullet$  > Rendszerbeállítások menüpontot, majd kattintson a Profilok ikonra ...

Ha a Profilok beállítási panel nem jelenik meg, akkor nincsenek eszközfelügyeleti profilok telepítve az eszközére.

2. Jelöljön ki egy profilt a Profilok listán, majd kattintson az Eltávolítás gombra -.

Törlés esetén a profilhoz kapcsolódó összes beállítás és információ törölvel lesz. Ha például egy levelezési fiók a profil segítségével lett beállítva, akkor a profil eltávolításakor a levelezési fiókhoz kapcsolódó információk is törölve lesznek a Macről.

## <span id="page-61-0"></span>A Családi megosztás funkció beállításainak kezelése

A Családi megosztás funkciót legfeljebb öt családtag használhatja arra, hogy előfizetéseket, megvásárolt termékeket, fotókat, fotóalbumokat, naptárat stb. osszanak meg egymás között, anélkül közös Apple-fiókokat kellene használniuk. Ahhoz, hogy módosítani tudja a Családi megosztás csoportban lévő státuszát, érdemes megismerkednie a Családi megosztás csoportokban lévő különféle szerepkörök működésével. A Családi megosztás funkció iPhone-on, iPaden és Macen érhető el.

Családi iCloud-tárhelycsomag megosztása esetén minden személy fájljai és dokumentumai privátok maradnak, azonban a személyek által felhasznált tárhely mennyisége minden tag számára látható lesz.

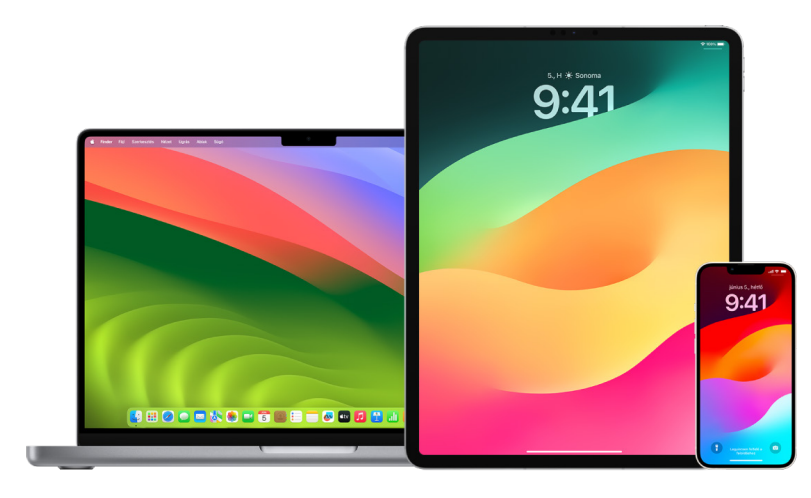

### Családi megosztás tagtípusok

Az életkoruktól függően a Családi megosztás csoport tagjai különböző szerepkörökkel rendelkezhetnek.

*Megjegyzés:* A felnőtté válás életkora országonként és régiónként eltérő lehet.

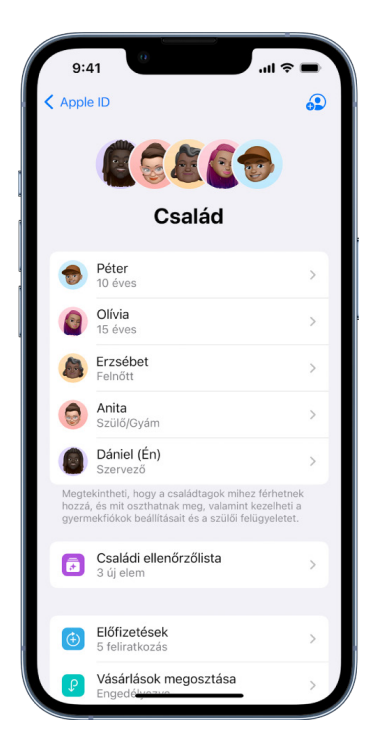

- *Szervező:* A Családi megosztás csoportot beállító felnőtt. A szervező meghívhat és eltávolíthat családtagokat és feloszlathatja a csoportot.
- *Felnőtt:* A Családi megosztás csoport olyan tagja, aki betöltötte a 18. életévét.
- *Szülő/gondviselő:* A Családi megosztás csoport felnőtt tagja, aki segíthet kezelni a szülői felügyeletet a csoportban található gyermekek számára. Amikor a szervező hozzáad egy felnőttet a Családi megosztás csoporthoz, ők kiválaszthatják, hogy szülőként vagy gondviselőként szeretnének megjelenni.
- *Gyermek vagy tizenéves:* A Családi megosztás csoport olyan tagja, aki még nem töltötte be a 18. életévét. A szervező, a szülő vagy a gondviselő létrehozhat egy Apple ID-t azon gyermekek számára, akik még túl fiatalok ahhoz, hogy létrehozzák a sajátjukat.

Az adott háztartásban az egyik szülő – a *család szervezője* – kiválasztja azokat a funkciókat, amelyeket a család megoszt egymás között, és meghív legfeljebb öt további családtagot, akik csatlakozhatnak a családi csoporthoz. A meghívások elfogadása után a Családi megosztás funkció mindenki eszközén automatikusan be lesz állítva – többek között egy megosztott naptár és egy megosztott fotóalbum is. A család szervezője bárkit hozzáadhat a családhoz, aki rendelkezik Apple ID-val, és bárkit eltávolíthat a családi csoportból, aki már betöltötte a 13. életévét.

A Beállítások > [*az Ön neve*] menüpontban megtekintheti, hogy Ön tagja-e egy családi csoportnak. Ha megjelenik a Családi megosztás beállítása lehetőség, az azt jelenti, hogy Ön nem használja a Családi megosztást az adott Apple ID-val. Ha a Családi megosztás funkciónál egy ikon látható, az ikonra koppintva megtekintheti a családtagokat és a szerepköröket.

### Családtagok eltávolítása

A Családi megosztási csoport szervezője eltávolíthat más tagokat.

*Megjegyzés: Ha el szeretne távolítani családtagokat, tekintse meg a "Családtagok* [eltávolítása egy családi csoportból iPhone-on vagy iPaden](#page-64-0)" és "Családtagok eltávolítása [egy családi csoportból Macen](#page-64-1)" című két feladatot a dokumentum későbbi részében.

Ezenkívül a 13. életévüket betöltött családtagok bármikor igény szerint eltávolíthatják magukat egy családi csoportból. Ha el szeretné távolítani magát egy csoportból, jelölje ki a nevét, majd válassza ki a Kilépés a családból lehetőséget. Egy másik opcióként jelentkezzen be az [Apple ID webhelyére](https://appleid.apple.com/hu/) (https://appleid.apple.com), és válassza ki a Fiók eltávolítása lehetőséget a Családi megosztás szakaszban.

Biztonsági okokból a gyermekek (13 év alatt) nem távolíthatják el a saját fiókjukat a családi csoportból, és nem kapcsolhatják ki az információk, például a Képernyőidő megosztását a Képernyőidőhöz beállított jelkód nélkül. A család szervezője hozzáféréssel rendelkezik az Ön eszközén lévő megosztott családi tartalmakhoz, például a megosztott fotóalbumokhoz és a megosztott naptárakhoz, ezenkívül megtekintheti a képernyőidő-tevékenységet.

*Megjegyzés:* A szervező nem távolíthatja el magát a Családi megosztás csoportból. Ha módosítani szeretné a szervezőt, fel kell oszlatnia a csoportot, és egy másik felnőttnek létre kell hoznia egy újat.

Ha egy családtag kilép a Családi megosztás csoportból, vagy eltávolítják onnan, akkor megtarthatja a megosztott hitelkártyával kifizetett vásárlások esetében a megvásárolt termékeket, azonban azonnal elveszíti a hozzáférését minden olyan egyéb dologhoz, amelyet a családtagok megosztanak:

- A többi családtag tartalmai nem jelennek meg többé az iTunes Store, az App Store és az Apple Books Megvásárolt szakaszában.
- A korábban letöltött és szerzői joggal védett zeneszámok, filmek, tv-műsorok, könyvek és appok nem használhatók többé, ha eredetileg valaki más vásárolta meg őket. A többi családtag nem használhatja többé az Ön gyűjteményéből letöltött tartalmakat.
- Az appokon belüli vásárlások nem lesznek többé elérhetőek, ha egy eredetileg valaki más által megvásárolt appon keresztül intézte a vásárlásokat. Az appokon belüli vásárlásokhoz ismét hozzáférést kaphat, ha megvásárolja az appokat.
- A családtagok eszközeinek helyzete nem jelenik meg, amikor Ön a Lokátor appot az iCloud.com webhelyen, iPhone-on, iPaden vagy Macen használja.

### Ha a Családi megosztás ki van kapcsolva

Ha a család szervezője kikapcsolja a Családi megosztást, az összes családtag egyidejűleg el lesz távolítva a családi csoportból. Ha a családi csoport tagjai között 13 év alatti gyermekek is vannak, át kell irányítania őket egy másik csoportba, és csak ezután oszlathatja fel a csoportot.

### <span id="page-64-0"></span>**Családtagok eltávolítása egy családi csoportból iPhone-on és iPaden**

Ha Ön a család szervezője:

- 1. Válassza a Beállítások > [*az Ön neve*] > Családi megosztás menüpontot.
- 2. Koppintson a [*tag nevére*], majd koppintson a [*tag neve*] eltávolítása a családból lehetőségre.

*Megjegyzés:* Ha Ön a család szervezője, nem távolíthatja el saját magát a Családi megosztás csoportból.

### <span id="page-64-1"></span>**Családtagok eltávolítása egy családi csoportból Macen**

Ha Ön a család szervezője:

- 1. Tegye a következők egyikét:
	- macOS 13 vagy újabb rendszerrel működő Macen: Válassza az Apple menü  $\bullet$  > Rendszerbeállítások menüpontot, kattintson a Családi megosztás e lehetőségre, majd válassza ki a Családi megosztás opciót az oldalsávon.
	- macOS 12 vagy régebbi rendszerrel működő Macen: Válassza az Apple menü $\bullet$  > Rendszerbeállítások menüpontot, kattintson a Családi megosztás e lehetőségre, majd válassza ki a Családi megosztás opciót.
- 2. Jelölje ki a családtagot a listán, majd kattintson az Eltávolítás gombra -

*Megjegyzés:* Ha Ön a család szervezője, nem távolíthatja el saját magát a Családi megosztás csoportból.

### **Kilépés egy Családi megosztás-csoportból iPhone-on és iPaden**

Ha Ön már betöltötte 13. életévét, és tagja egy Családi megosztás csoportnak:

- 1. Válassza a Beállítások (c > [az Ön neve] > Családi megosztás menüpontot.
- 2. Koppintson [*az Ön nevére*], majd koppintson a Családi megosztás használatának befejezése lehetőségre.

### **Kilépés egy Családi megosztás csoportból Macen**

Ha Ön már betöltötte 13. életévét, és tagja egy Családi megosztás csoportnak:

- 1. Tegye a következők egyikét:
	- macOS 13 vagy újabb rendszerrel működő Macen: Válassza az Apple menü  $\bullet$  > Rendszerbeállítások menüpontot, kattintson a Családi megosztás e lehetőségre, majd válassza ki a Családi megosztás opciót az oldalsávon.
	- macOS 12 vagy régebbi rendszerrel működő Macen: Válassza az Apple menü  $\bullet$  > Rendszerbeállítások menüpontot, kattintson a Családi megosztás e lehetőségre, majd válassza ki a Családi megosztás opciót.
- 2. A családtagok listáján kattintson a Részletek gombra a saját neve mellett, kattintson a Családi megosztás kikapcsolása gombra, majd kövesse a képernyőn megjelenő utasításokat.
- 3. Kattintson a Kész gombra.

### **A Családi megosztás leállítása iPhone-on és iPaden**

A Családi megosztás funkciót csak akkor kapcsolhatja ki, ha Ön a család szervezője.

- 1. Válassza a Beállítások @ > [az Ön neve] > Családi megosztás menüpontot.
- 2. Koppintson [*az Ön nevére*], majd koppintson a Családi megosztás használatának befejezése lehetőségre.

#### **A Családi megosztás leállítása Macen**

A Családi megosztás funkciót csak akkor kapcsolhatja ki, ha Ön a család szervezője.

- 1. Tegye a következők egyikét:
	- macOS 13 vagy újabb rendszerrel működő Macen: Válassza az Apple menü  $\bullet$  > Rendszerbeállítások menüpontot, kattintson a Családi megosztás elehetőségre, majd válassza ki a Családi megosztás opciót az oldalsávon.
	- macOS 12 vagy régebbi rendszerrel működő Macen: Válassza az Apple menü  $\bullet$  > Rendszerbeállítások menüpontot, kattintson a Családi megosztás elehetőségre, majd válassza ki a Családi megosztás opciót.
- 2. Kattintson a Részletek gombra a saját neve mellett, majd kattintson a Családi megosztás kikapcsolása gombra.

## Információk megosztásával kapcsolatos csaló szándékú kérelmek elkerülése

Legyen körültekintő, ha olyan kéretlen üzeneteket kap, amelyek arra kérik, hogy fogadjon el ajándékokat, töltsön le dokumentumokat, telepítsen egy szoftvert, vagy gyanúsnak tűnő linkeket nyisson meg. Azok, akik az Ön személyes információihoz szeretnének hozzáférni, minden eszközt bevetnek – hamis e-maileket és SMS-eket, megtévesztő előugró hirdetéseket, nem valódi letöltéseket, kéretlen naptári bejegyzéseket, sőt akár félrevezető telefonhívásokat is –, amelyekkel megpróbálják rávenni Önt, hogy osszon meg információkat, például az Apple ID-ját vagy a jelszavát, vagy amelyekkel arra próbálják rávenni, hogy adjon meg egy ellenőrzőkódot a kétlépéses hitelesítéshez.

Ha tippeket szeretne kapni arról, hogyan kerülheti el, hogy a fiókjai és személyes információi illetéktelen kezekbe kerüljenek, tekintse meg a következő Apple-támogatási cikket: [Az adathalász üzenetek, félrevezető támogatási hívások és egyéb csalások](https://support.apple.com/102568)  [felismerése és elkerülése](https://support.apple.com/102568) (https://support.apple.com/HT204759).

*Megjegyzés:* Az "adathalászat" kifejezés azokat a csaló szándékú kísérleteket jelenti, amikor megpróbálnak kicsalni Öntől személyes információkat.

## Az Otthon apphoz hozzáadott kiegészítők biztonságos vezérlése

Ha Ön tagja egy Otthon-csoportnak, az iPhone-on, iPaden és Macen elérhető Otthon app vagy egy HomePod segítségével egyszerűen és biztonságosan megtekintheti és vezérelheti az Otthon-kiegészítőket.

*Megjegyzés:* Az Otthon-kiegészítők lehetnek Apple-termékek vagy harmadik felek termékei. Az Otthon appal és az Apple-eszközökkel kompatibilis elérhető Otthon-kiegészítők listájáért tekintse meg az [Otthon-kiegészítők](https://www.apple.com/home-app/accessories/) című weboldalt (https://www.apple.com/home-app/accessories/).

### **Az otthoni megosztás kikapcsolása egy személy esetében**

- 1. Koppintson vagy kattintson az Otthon appra  $\bigcirc$ , majd jelölje ki az Otthonbeállítások lehetőséget. Ha több otthon is megjelenik, válassza ki azt az otthont, amelyből ki szeretne lépni, majd jelölje ki az Otthonbeállítások lehetőséget.
- 2. A Személyek alatt koppintson vagy kattintson arra a felhasználóra, akit el szeretne távolítani az otthonból, majd koppintson vagy kattintson a Személy eltávolítása lehetőségre.

### **Kilépés egy otthonból, ahová megosztási meghívást kapott**

Ha kilép egy otthonból, nem fogja tudni többé megtekinteni az adott otthonhoz hozzáadott kiegészítőket.

- 1. Az Otthon appban koppintson vagy kattintson az Otthon ikonra  $\alpha$ , majd jelölje ki az Otthonbeállítások lehetőséget. Ha több otthon is megjelenik, válassza ki azt az otthont, amelyből ki szeretne lépni, majd jelölje ki az Otthonbeállítások lehetőséget.
- 2. Görgessen lefelé, majd koppintson vagy kattintson a Kilépés az otthonból lehetőségre. Koppintson vagy kattintson a Kilépés opcióra.

### **Otthon alaphelyzetbe állítása**

Ha iOS 16, iPadOS 16.1 és macOS 13 vagy újabb rendszer használata esetén eltávolít egy otthont az Otthon appból, az összes HomeKit-kompatibilis eszközt ismét hozzá kell adnia egy új otthonhoz. Egy otthon eltávolítása előtt győződjön meg arról, hogy az otthonhoz hozzáadott összes kiegészítő esetében a szoftver a legújabb verzióra van frissítve.

Ha még nem frissítette az operációs rendszereket, mindenképpen végezze el az alábbi 4. lépést.

- 1. Az Otthon appban koppintson vagy kattintson az Otthon ikonra  $\bigcirc$ , majd jelölje ki az Otthonbeállítások lehetőséget.
- 2. A párbeszédpanel alján koppintson vagy kattintson az Otthon eltávolítása lehetőségre, majd koppintson vagy kattintson az Eltávolítás opcióra.
- 3. Zárja be az Otthon appot.
- 4. Keresse meg az összes otthonkiegészítőt, majd egyenként állítsa vissza őket a gyári beállításokra.
- 5. Nyissa meg ismét az Otthon appot, és hozzon létre egy új otthont.
- 6. Adja hozzá az egyes kiegészítőket az új otthonhoz.

## Az összes tartalom és beállítás törlése

Ha aggodalmai vannak amiatt, hogy valaki esetleg fizikailag fért hozzá az Ön eszközéhez, és illetéktelenül módosította a beépített biztonsági funkciókat, akkor visszaállíthatja az eszköz gyári beállításait – még akkor is, ha az eszközre nem a legújabb iOS-, iPadOSvagy macOS-verzió van telepítve. A gyári állapotra való visszaállításkor az eszközén lévő információk és beállítások törlődnek. Ez magában foglalja azt is, hogy az Ön tudta nélkül telepített appok szintén el lesznek távolítva, az adatvédelmi beállítások pedig visszaállnak alaphelyzetbe, így nem fogja megosztani a helyzetét más személyekkel vagy appokkal. Ezenkívül az operációs rendszer legújabb verziója lesz telepítve.

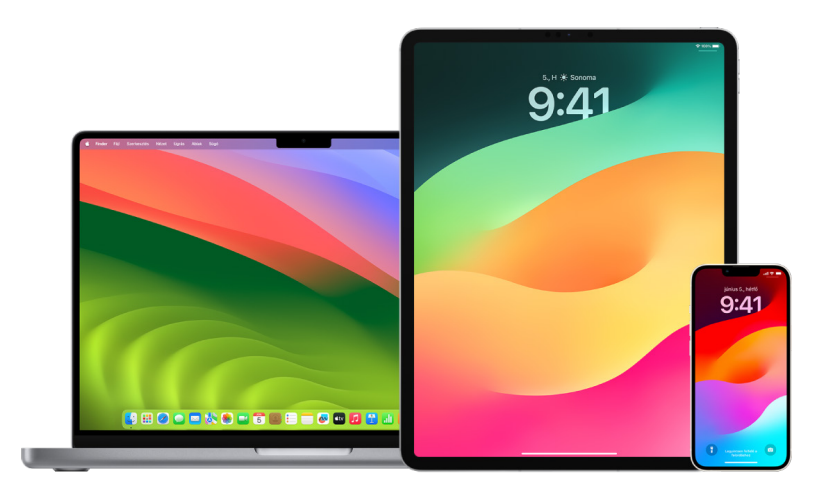

Ez a folyamat – az *összes tartalom és beállítás törlése* – internethozzáférést igényel és hosszabb időt is igénybe vehet, azonban megbizonyosodhat vele afelől, hogy az eszközéhez kizárólag Ön férhet hozzá.

**Fontos:** Az Összes tartalom és beállítás törlése funkció használatakor az összes adata törölve lesz.

Ha az Összes tartalom és beállítás törlése funkciót Macen szeretné használni, akkor macOS 12.0.1 vagy újabb rendszerrel kell rendelkeznie. Egy másik lehetőségként a Mac teljes tartalmát is törölheti. Tekintse meg a következő Apple-támogatási cikkeket: "A Lemezkezelő segítségével [törölheti az Apple-chippel rendelkező Macet](https://support.apple.com/102506)" (https://support.apple.com/102506) és "Intel-alapú [Mac törlése a Lemezkezelő segítségével](https://support.apple.com/HT208496)" (https://support.apple.com/HT208496).

### **Az iPhone-on vagy iPaden lévő összes adat törlése és az eszköz visszaállítása a gyári beállításokra**

1. Válassza a Beállítások (c) > Általános > Alaphelyzetbe állítás menüpontot, majd koppintson az Összes tartalom és beállítás törlése lehetőségre.

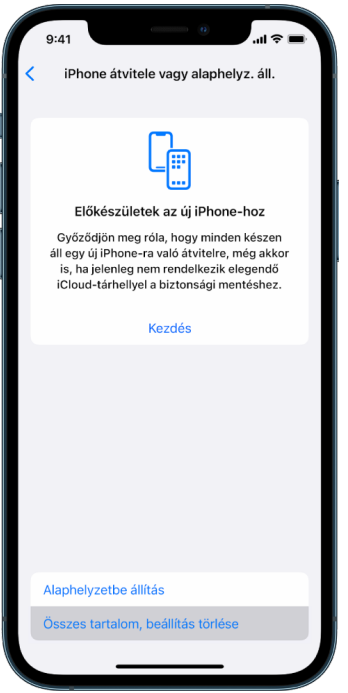

- 2. Adja meg a jelkódját vagy az Apple ID-jelszavát.
- 3. Várjon, amíg a rendszer biztonságosan eltávolítja az összes tartalmat az eszközéről.

### **Macen lévő összes adat törlése és a számítógép visszaállítása a gyári beállításokra**

- 1. Tegye a következők egyikét:
	- macOS 13 vagy újabb rendszerrel működő Macen: Válassza az Apple menü  $\bullet$  > Rendszerbeállítások menüpontot, kattintson az Általános ikonra , kattintson az Átvitel vagy az Alaphelyzet lehetőségre, majd kattintson az Összes tartalom és beállítás törlése opcióra.
	- macOS 12 vagy régebbi rendszerrel működő Macen: Válassza az Apple menü $\bullet$  > Rendszerbeállítások menüpontot, majd a menüsoron válassza a Rendszerbeállítások > Összes tartalom és beállítás törlése lehetőséget.
- 2. A Törlési asszisztensben adja meg az adminisztrátori információt (a jelszót, amivel bejelentkezik a Macre).
- 3. Tekintse át, hogy a tartalmakon és a beállításokon kívül milyen egyéb elemek lesznek még eltávolítva.

Ha a Macen több felhasználói fiók van létrehozva, kattintson a fiókneve melletti nyílra az elemek áttekintéséhez.

4. Kattintson a Folytatás gombra, majd kövesse a képernyőn megjelenő utasításokat.

# Adatok visszaállítása biztonsági mentésből

Ha az adatok törlése és a gyári beállítások visszaállítása előtt biztonsági mentést készített az Apple-eszközéről, visszaállíthatja az adatokat az iCloudban tárolt vagy a számítógépén lévő egyik biztonsági mentésből. Ha aggodalmai vannak afelől, hogy a biztonsági mentés olyan konfigurációkat és appokat tartalmazhat, amelyeket nem szeretne az eszközén, akkor a biztonsági mentés visszaállítása után tekintse át az Appkönyvtárat és a beállításokat. Egy Mac visszaállításához használhatja a Time Machine-t, egy iPhone vagy iPad visszaállításához pedig használhatja a számítógépét vagy az iCloudot.

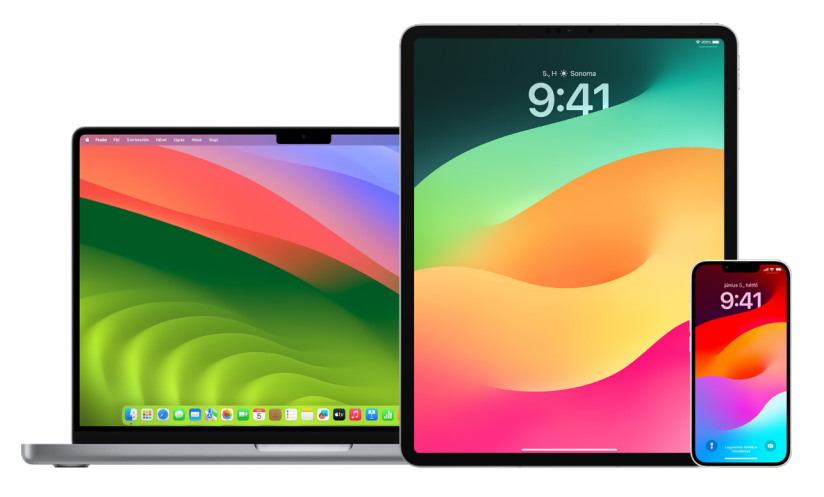

### **iPhone vagy iPad visszaállítása egy iCloud biztonsági mentésből**

- 1. Kapcsolja be az eszközt. Megjelenik az üdvözlő képernyő. (Ha korábban már beállította az eszközét, először az összes tartalmat törölnie kell az eszközről, és csak a törlés után végezheti el a biztonsági mentésből való visszaállítást az itt megadott lépések szerint.)
- 2. Kövesse a képernyőn megjelenő beállítási lépéseket, amíg meg nem jelenik az Appok és adatok képernyő, majd koppintson a Visszaállítás iCloud-mentésből lehetőségre.
- 3. Jelentkezzen be az iCloudba az Apple ID-jával.
- 4. Válasszon ki egy biztonsági mentést.

Ellenőrizze az egyes mentések dátumát és méretét, és a legrelevánsabb biztonsági mentést válassza ki. A biztonsági mentés kiválasztása után megkezdődik az adatok átvitele. Ha megjelenik egy üzenet, amely azt jelzi, hogy a szoftver egy újabb verziója szükséges, kövesse a képernyőn megjelenő lépéseket a szoftver frissítéséhez.

5. Amikor a rendszer kéri, jelentkezzen be az Apple ID-jával az appok és a megvásárolt tartalmak visszaállításához.

Ha korábban több Apple ID-val vásárolt tartalmakat az iTunesból vagy az App Store-ból, mindegyik Apple ID-val be kell jelentkeznie. Ha nem emlékszik a jelszavára, koppintson a Lépés kihagyása lehetőségre, és jelentkezzen be később. Az appokat csak az Apple ID-val való bejelentkezést követően fogja tudni használni.

6. Maradjon kapcsolódva a Wi-Fi-hálózathoz, és várjon, amíg megjelenik egy folyamatjelző sáv.

A biztonsági mentés méretétől és a hálózati sebességtől függően több percig vagy akár egy teljes órán keresztül is eltarthat, amíg a folyamatjelző sáv jelzi, hogy a hálózati folyamat befejeződött. Ha túl hamar csatlakozik le a Wi-Fi-hálózatról, a folyamat az újracsatlakozásig szünetelni fog.

7. A beállítás ezzel befejeződött.

Az adatok mennyiségétől függően előfordulhat, hogy a különféle tartalmak, például appok, fotók, zeneszámok és egyéb információk visszaállítása több órán vagy napon keresztül is folytatódni fog a háttérben. A visszaállítás befejezéséhez próbálja meg gyakran csatlakoztatni az eszközét Wi-Fi-hálózathoz és áramforráshoz.

Miután a visszaállítás befejeződött:

• Nyissa meg az Appkönyvtárat, és tekintse át az eszközére telepített appokat. Ha harmadik felek által gyártott ismeretlen appokat talál, [törölheti őket](#page-59-0). Tekintse meg a dokumentum korábbi részében található "Appok áttekintése és törlése iPhone-on és iPaden" fejezetet.

Tekintse meg a következő Apple-támogatási cikket: "A Főképernyő és az Appkönyvtár [rendszerezése iPhone-on"](https://support.apple.com/108324) (https://support.apple.com/108324).

• Tekintse át és [törölje azokat az eszközkonfigurációs profilokat](#page-58-0) vagy mobileszközfelügyeleti (MDM) profilokat, amelyeket nem engedélyezett. (A konfigurációs profilokat iskolák és vállalkozások használják abból a célból, hogy a kezdeti beállításokat minden általuk felügyelt eszközön egységes módon lehessen elvégezni. Ügyeljen arra, hogy az iskolája vagy munkahelye által telepített profilokat ne törölje.) Tekintse meg a dokumentum korábbi részében található "Gyanús tartalmak törlése" fejezetet.

### **iPhone vagy iPad visszaállítása egy számítógépen tárolt biztonsági mentésből**

- 1. Egy macOS 10.15 vagy újabb rendszerrel működő Macen nyissa meg a Findert  $\Box$ . macOS 10.14 vagy régebbi rendszerrel működő Mac használatakor vagy PC esetén nyissa meg az iTunest.
- 2. Csatlakoztassa az eszközét a számítógéphez USB-kábelen keresztül. Ha megjelenik egy üzenet, amely arra kéri, hogy adja meg az eszköz jelkódját vagy jelölje meg a számítógépet megbízhatóként, akkor kövesse a képernyőn megjelenő utasításokat.
- 3. Jelölje ki az iPhone-ját vagy iPadjét, amikor megjelenik a Finder-ablakban vagy az iTunesban.
- 4. Jelölje ki a Biztonsági mentés visszaállítása lehetőséget.
- 5. Ellenőrizze az egyes mentések dátumát, és a legrelevánsabb biztonsági mentést válassza ki.
- 6. Kattintson a Visszaállítás gombra, és várjon, amíg a visszaállítás befejeződik. Ha a rendszer kéri, adja meg a jelszavát a titkosított biztonsági mentéshez.
- 7. Az újraindítást követően tartsa csatlakoztatva az eszközét, és várjon, amíg a rendszer szinkronizálja az eszközt a számítógépével. A szinkronizálás befejeződése után megszüntetheti a csatlakozást.

Miután a visszaállítás befejeződött:

• Nyissa meg az Appkönyvtárat, és tekintse át az eszközére telepített appokat. Ha harmadik felek által gyártott ismeretlen appokat talál, [törölheti őket](#page-58-1). Tekintse meg a dokumentum korábbi részében található "Appok áttekintése és törlése iPhone-on és iPaden" fejezetet.

Tekintse meg a következő Apple-támogatási cikket: "[A Főképernyő és az Appkönyvtár](https://support.apple.com/108324)  [rendszerezése iPhone-on"](https://support.apple.com/108324) (https://support.apple.com/108324).

• Tekintse át és [törölje azokat az eszközkonfigurációs profilokat](#page-58-0) vagy mobileszközfelügyeleti profilokat, amelyeket nem engedélyezett. (A konfigurációs profilokat iskolák és vállalkozások használják abból a célból, hogy a kezdeti beállításokat minden általuk felügyelt eszközön egységes módon lehessen elvégezni. Ügyeljen arra, hogy az iskolája vagy munkahelye által telepített profilokat ne törölje.) Tekintse meg a dokumentum korábbi részében található "Gyanús tartalmak törlése az eszközökről" fejezetet.
### **Elemek visszaállítása a Macen lévő Time Machine segítségével létrehozott biztonsági mentésből**

Ha a Time Machine segítségével készít biztonsági mentést a fájlokról egy Macen, egyszerűen visszakaphatja az elveszített elemeket, vagy visszaállíthatja a fájlok régebbi verzióit. A Time Machine számos különböző appon belül használható.

1. A Macen nyisson meg egy ablakot a visszaállítani kívánt elemhez.

Ha például egy olyan fájlt szeretne visszaállítani, amelyet véletlenül törölt a Dokumentumok mappából, nyissa meg a Dokumentumok mappát.

Ha az íróasztaláról hiányzik egy fájl, nem szükséges megnyitnia egy ablakot.

2. Használja a Launchpadet a Macen lévő appok megtekintéséhez és megnyitásához, és nyissa meg a Time Machine-t. Elképzelhető, hogy megjelenik egy üzenet, amikor a Mac megpróbál csatlakozni a biztonsági mentési lemezhez.

A Time Machine-t úgy is megnyithatja, hogy a Time Machine ikonra @ kattint a menüsoron, majd kiválasztja a Belépés a Time Machine-ba lehetőséget. Ha a Time Machine ikonja nem látható a menüsoron, tegye az alábbiak egyikét:

- macOS 13 vagy újabb rendszerrel működő Macen: Válassza az Apple menü  $\triangle$  > Rendszerbeállítások menüpontot, kattintson a Time Machine ikonra @, majd válassza ki "A Time Machine megjelenítése a menüsorban" lehetőséget.
- macOS 12 vagy régebbi rendszerrel működő Macen: Válassza az Apple menü  $\bullet$  > Rendszerbeállítások menüpontot, kattintson a Time Machine ikonra @, majd válassza ki "A Time Machine megjelenítése a menüsorban" lehetőséget.
- 3. Használja a nyilakat és az idővonalat a helyi pillanatképek és biztonsági mentések közötti böngészéshez.

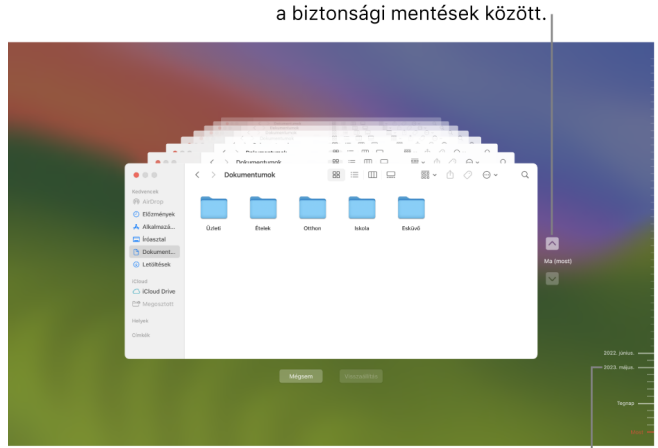

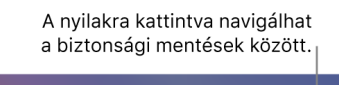

Biztonsági mentések idővonala

Ha egy pulzáló világos osztásjel jelenik meg, amely félig sötétszürke árnyalatba megy át, az olyan biztonsági mentést jelöl, amelynek betöltése vagy a lemezen történő ellenőrzése még folyamatban van.

4. Jelöljön ki egy vagy több elemet a visszaállításhoz (ezek mappák is lehetnek, vagy akár a teljes lemez), majd kattintson a Visszaállítás gombra.

A visszaállított elemek az eredeti helyükre kerülnek vissza. Ha például egy elem eredetileg a Dokumentumok mappában volt, akkor a Dokumentumok mappába fog visszakerülni.

Miután a visszaállítás befejeződött:

- Indítsa el a Launchpadet, és tekintse át a Macre telepített appokat. Ha harmadik felek által gyártott ismeretlen appokat talál, törölheti őket. Ehhez tartsa lenyomva az Option billentyűt, majd kattintson az X jelre az eltávolítani kívánt appban.
- Tekintse át és [törölje azokat az eszközkonfigurációs profilokat](#page-58-0) vagy mobileszközfelügyeleti profilokat, amelyeket nem engedélyezett. (A konfigurációs profilokat iskolák és vállalkozások használják abból a célból, hogy a kezdeti beállításokat minden általuk felügyelt eszközön egységes módon lehessen elvégezni. Ügyeljen arra, hogy az iskolája vagy munkahelye által telepített profilokat ne törölje.) Tekintse meg a dokumentum korábbi részében található "Gyanús tartalmak törlése az eszközökről" fejezetet.

# Biztonsági és adatvédelmi funkciók

## Az Apple szoftver frissítése

Az eszköz védelme és a személyes adatokhoz való hozzáférés kezelése érdekében mindig győződjön meg arról, hogy az eszközre a legújabb operációs rendszer van telepítve a legújabb biztonsági és adatvédelmi funkciókkal. Miután ellenőrizte, hogy az eszközök naprakész állapotúak, elsajátíthatja, hogyan lehet kezelni az Apple ID-t. A szoftverfrissítések minden Apple-eszköz számára előnyösek.

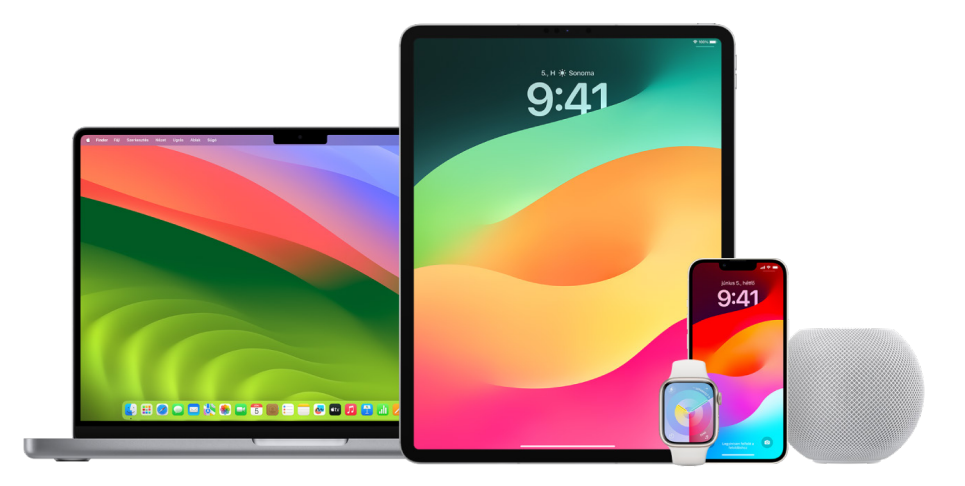

Az operációs rendszer szoftverének frissítése az egyik legfontosabb dolog, amit tehet annak érdekében, hogy gondoskodjon az eszköze és az adatai védelméről. Az Apple egyszerűvé teszi az ilyen frissítések letöltését és telepítését.

Az Apple-eszközökhöz elérhető biztonsági frissítések listájáért tekintse meg a következő Apple-támogatási cikket: [Az Apple biztonsági frissítései](https://support.apple.com/HT201222#update) (https://support.apple.com/ HT201222#update).

#### **Az iPhone és iPad automatikus frissítése**

Ha nem kapcsolta be az automatikus frissítéseket, amikor először beállította az eszközét, tegye a következőket az automatikus frissítések bekapcsolásához:

- 1. Válassza a Beállítások (a > Általános > Szoftverfrissítés > Automatikus frissítések menüpontot.
- 2. Kapcsolja be a következő két beállítást: [*iOS- vagy iPadOS-*]frissítések letöltése és [*iOS- vagy iPadOS-*]frissítések telepítése.

Amikor frissítés érhető el, az eszköz az éjszaka folyamán letölti és telepíti a frissítést, amennyiben töltőhöz és Wi-Fi-hálózathoz van csatlakoztatva. Értesítést fog kapni a frissítések telepítése előtt.

Az automatikus frissítések kikapcsolásához válassza a Beállítások > Általános > Szoftverfrissítés > Automatikus frissítések menüpontot, majd kapcsolja ki mindkét beállítást.

## **Az iPhone és iPad manuális frissítése**

Bármikor igény szerint manuálisan is ellenőrizheti, hogy rendelkezésre állnak-e szoftverfrissítések, és telepítheti az elérhető frissítéseket.

• Válassza a Beállítások ( > Általános > Szoftverfrissítés menüpontot.

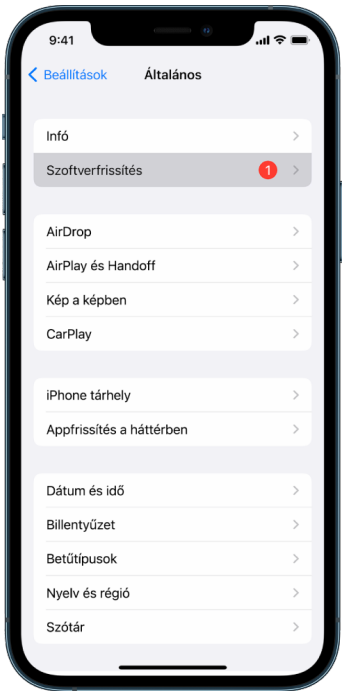

A képernyő megjeleníti az iOS aktuálisan telepített verzióját, és jelzi, ha rendelkezésre áll egy frissítés.

### **Az iPhone és iPad frissítése számítógép segítségével**

- 1. Győződjön meg arról, hogy az alábbiak egyikével rendelkezik:
	- Mac USB-porttal és OS X 10.9 vagy újabb rendszerrel
	- PC számítógép USB-porttal és Windows 7 vagy újabb rendszerrel
- 2. Tegye a következők egyikét:
	- Csatlakoztassa az eszközét a számítógépéhez a tartozékként kapott Lightning– USB-kábel segítségével. Ha a számítógépe rendelkezik USB-C-porttal, használjon USB-C–USB-adaptert vagy USB-C–Lightning-kábelt (ezeket külön kell megvásárolni).
	- Ha az eszközéhez USB-C–Lightning-kábel lett mellékelve, és a számítógépén USBport is található, használjon Lightning–USB-kábelt (ezt külön kell megvásárolni).
	- Ha az iPadjéhez USB-C–töltőkábel lett mellékelve, és a számítógépén USB-port is található, használjon USB-C–USB-adaptert és USB-A-kábelt (ezeket külön kell megvásárolni).
	- Ha az iPadjéhez Thunderbolt 4-/USB-4-töltőkábel lett mellékelve, és a számítógépén USB-port is található, használjon USB-C–USB-adaptert és USB-A-kábelt (ezeket külön kell megvásárolni). A Thunderbolt-eszközökkel, például a 12,9 hüvelykes (5. generációs) iPad Pro és a 11 hüvelykes (3. generációs) iPad Pro-modellekkel Thunderbolt- és USB-kábeleket is használhat.
- 3. Miután sikeresen csatlakoztatta az eszközét a számítógépéhez, tegye az alábbiak egyikét:
	- *A Macen lévő Finder oldalsávján:* Jelölje ki az eszközét, majd kattintson az Általános lehetőségre az ablak tetején.

Ha a Finder segítségével szeretné frissíteni az eszközét az iOS 15 vagy iPadOS 15 rendszerre, akkor macOS 10.15 vagy újabb rendszert kell futtatnia. A macOS rendszer régebbi verziói esetében [használja az iTunest](https://support.apple.com/guide/itunes/itns3235/12.9/mac/10.14) az eszköz frissítéséhez. Lásd: "iOS-eszközök szoftverfrissítése az iTunes appal" (https://support.apple.com/ guide/itunes/itns3235/12.9/mac/10.14).

- *Windows rendszerű PC számítógép iTunes appjában:* Kattintson az iPhone gombra az iTunes ablakának bal felső részén, majd kattintson az Összegzés lehetőségre.
- 4. Kattintson a Frissítés keresése lehetőségre.
- 5. Egy elérhető frissítés telepítéséhez kattintson a Frissítés gombra.

#### **Mac frissítése automatikusan**

- 1. Tegye a következők egyikét:
	- macOS 13 vagy újabb rendszerrel működő Macen: Válassza az Apple menü  $\bullet$  > Rendszerbeállítások menüpontot, kattintson az Általános elemre, majd kattintson a Szoftverfrissítés lehetőségre.
	- macOS 12 vagy régebbi rendszerrel működő Macen: Válassza az Apple menü  $\bullet$  > Rendszerbeállítások menüpontot, majd kattintson a Szoftverfrissítés ikonra ...
- 2. Ha azt szeretné, hogy a macOS-frissítések automatikusan telepítve legyenek, jelölje be "A Mac automatikus naprakészen tartása" négyzetet.
- 3. A haladó frissítési beállítások megadásához kattintson a Haladó gombra, majd tegye az alábbiak bármelyikét:
	- *Frissítések automatikus keresése a Macen:* Válassza ki a "Frissítések keresése" lehetőséget.
	- *Frissítések letöltése rákérdezés nélkül a Macen:* Válassza ki az "Elérhető új frissítések letöltése" lehetőséget.
	- *A macOS frissítéseinek automatikus telepítése a Macen:* Válassza ki "A macOSfrissítések telepítése" lehetőséget.
	- *Appfrissítések telepítése az App Store-ból automatikusan a Macen:* Válassza ki az "Appfrissítések telepítése az App Store-ból" lehetőséget.
	- *Rendszerfájlok és biztonsági frissítések automatikus telepítése a Macen:* Válassza a "Biztonsági válaszok és rendszerfájlok telepítése" lehetőséget.
- 4. Kattintson az OK gombra.

Ha automatikusan meg szeretné kapni a legújabb frissítéseket, azt javasoljuk, hogy jelölje be a "Frissítések keresése", az "Elérhető új frissítések letöltése" és a "Rendszeradatfájlok és biztonsági frissítések telepítése" négyzetet.

*Megjegyzés:* MacBook, MacBook Pro és MacBook Air használata esetén a hálózati adapternek csatlakoztatva kell lennie a frissítések automatikus letöltéséhez.

#### **Mac frissítése manuálisan**

A Mac operációs rendszerét, illetve az App Store-ból esetlegesen letöltött szoftvereket manuálisan is frissítheti.

- Tegye a következők egyikét:
	- macOS 13 vagy újabb rendszerrel működő Macen: Válassza az Apple menü  $\bullet$  > Rendszerbeállítások menüpontot, kattintson az Általános elemre, majd kattintson a Szoftverfrissítés lehetőségre.
	- macOS 12 vagy régebbi rendszerrel működő Macen: Válassza az Apple menü  $\bullet$  > Rendszerbeállítások menüpontot, majd kattintson a Szoftverfrissítés ikonra ...
- Az App Store-ból letöltött szoftverek frissítéséhez kattintson az Apple menüre. Ha frissítések érhetők el, akkor az elérhető frissítések száma megjelenik az App Store mellett. Válassza ki az App Store lehetőséget az App Store app A megnyitásához.

## Egyedi jelkód vagy jelszó beállítása az Appleeszközökön

Ha azt szeretné, hogy kizárólag Ön tudja használni az eszközeit, és kizárólag Ön tudjon hozzáférni az információihoz, akkor használjon egy egyedi jelkódot vagy jelszót, amelyet csak Ön ismer. Ha egy eszközt megoszt másokkal, vagy mások ismerik az Ön jelkódját vagy jelszavát, akkor az adott személyek megtekinthetik az eszközén vagy a fiókjában tárolt információkat, és módosíthatják az eszköz beállításait.

Ha úgy gondolja, hogy valaki ismeri az Ön eszközének jelkódját vagy jelszavát, és egy olyan jelkódot vagy jelszót szeretne beállítani, amelyet csak Ön ismer, akkor alaphelyzetbe álíthatja azt a Beállításokban vagy a Rendszerbeállításokban az adott eszköztől függően. A Mac jelszavának legalább nyolc karakterből kell állnia, ezenkívül kis- és nagybetűket, illetve legalább egy számjegyet is tartalmaznia kell. Igény szerint további karaktereket és írásjeleket is hozzáadhat, hogy a jelszó még biztonságosabb legyen.

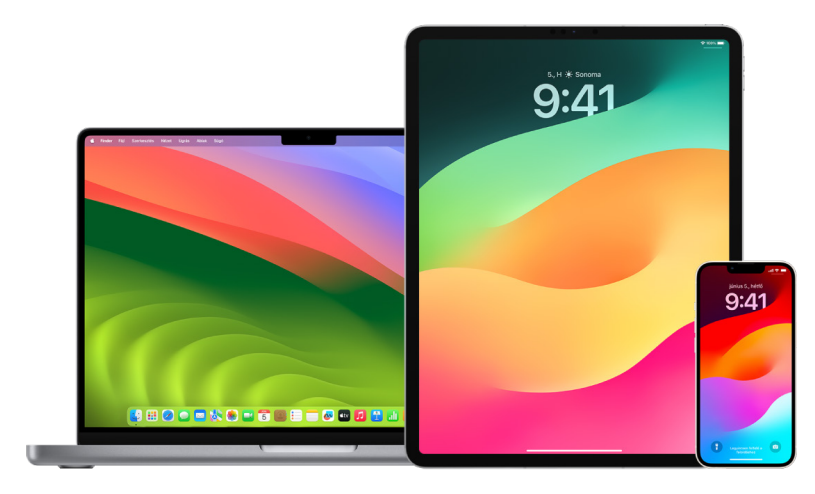

#### **Jelkód beállítása az iPhone-on és iPaden**

A fokozott biztonság érdekében érdemes beállítani egy jelkódot, amelyet az iPhone és iPad feloldásához kell megadni az eszköz bekapcsolásakor és felébresztésekor. Egy jelkód beállítása esetén az adatvédelem is aktiválódik, amely titkosítja az iPhone-on és iPaden lévő adatokat, így csak azok férhetnek hozzá az adatokhoz, akik ismerik a jelkódot.

*Megjegyzés:* Az eszköz *jelkódja* nem ugyanaz, mint az Apple ID-*jelszava*, amely az iTunes Store-hoz, az App Store-hoz, az Apple Bookshoz, az iCloudhoz és az Apple egyéb szolgáltatásaihoz biztosít hozzáférést.

- Nyissa meg a Beállításokat . majd tegye az alábbiak egyikét:
	- Face ID-val rendelkező iPhone-on vagy iPaden: Koppintson a Face ID és jelkód lehetőségre, majd koppintson a Jelkód bekapcsolása vagy a Jelkód módosítása opcióra.
	- *Főgombbal rendelkező iPhone-on vagy iPaden:* Koppintson a Touch ID és jelkód lehetőségre, majd koppintson a Jelkód bekapcsolása vagy a Jelkód módosítása opcióra.

Ha a jelszólétrehozással kapcsolatos lehetőségeket szeretné megtekinteni, koppintson a Jelkódbeállítások opcióra. Alapértelmezés szerint a jelkódok 6 számjegyből állnak, azonban egy kevésbé biztonságos, négy számjegyből álló jelkód és egy fokozottan biztonságos (alfanumerikus) jelkód beállítására is lehetőség van.

#### **Jelkód módosítása és az előző jelkód lejártként beállítása iPhone-on és iPaden**

Ha aggodalmai vannak afelől, hogy valaki hozzáfért a jelkódjához, és biztosítani szeretné az iPhone-ját, lecserélheti és lejártként állíthatja be a régi jelkódját az adatai védelme érdekében. A jelkód módosításához kövesse az alábbi lépéseket:

- 1. Nyissa meg a Beállításokat . majd tegye az alábbiak egyikét:
	- Face ID-val rendelkező iPhone-on vagy iPaden: Koppintson a Face ID és jelkód lehetőségre, majd adja meg a jelkódját.
	- *Főgombbal rendelkező iPhone-on vagy iPaden:* Koppintson a Touch ID és jelkód lehetőségre, majd adja meg a jelkódját.
- 2. Koppintson a Jelkód módosítása lehetőségre, majd adja meg a jelenlegi jelkódját.
- 3. Ha további biztonságra vágyik, a Jelkódbeállítások elemre koppintva kiválaszthatja a jövőbeli jelkódja formátumát.

Elérhető formátumok: négy számjegyű numerikus kód, hat számjegyű numerikus kód, egyéni alfanumerikus kód vagy egyéni numerikus kód.

4. Adja meg új jelkódját kétszer.

**Fontos:** Ha lecseréli a jelkódját iOS 17 vagy iPadOS 17 rendszer alatt, a régi jelkódjával 72 órán át még alaphelyzetbe állíthatja a jelkódját. Ez a funkció védelmet biztosít azon esetekre, ha véletlenül elfelejti az új jelkódját. Ha a módosítását követően véglegesen deaktiválni szeretné a régi jelkódját, koppintson az Előző jelkód lejártként beállítása most lehetőségre a Beállítások [Face ID][Touch ID] és jelkód oldalán.

### **A bejelentkezési jelszó módosítása Macen**

Ha aggodalmai vannak afelől, hogy valaki hozzáfért a jelkódjához, és biztosítani szeretné a Macjét, lecserélheti a felhasználói jelszavát az adatai védelme érdekében.

*Megjegyzés:* A bejelentkezési jelszó az a jelszó, amellyel feloldja a Macet, amikor bekapcsolja vagy alvó üzemmódból felébreszti. Mivel ezt Ön hozta létre, előfordulhat, hogy megegyezik az Apple ID-jelszavával, amely az iTunes Store-hoz, az App Store-hoz, az Apple Bookshoz, az iCloudhoz és az Apple egyéb szolgáltatásaihoz biztosít hozzáférést.

- 1. Tegye a következők egyikét:
	- macOS 13 vagy újabb rendszerrel működő Macen: Válassza az Apple menü  $\bullet$  > Rendszerbeállítások menüpontot, kattintson az Általános lehetőségre, kattintson a Felhasználók és csoportok ikonra  $\mathbf{B}$ , majd kattintson az Infó gombra  $\mathbf{I}$ .
	- macOS 12 vagy régebbi rendszerrel működő Macen: Válassza az Apple menü  $\bullet$  > Rendszerbeállítások menüpontot, kattintson a Felhasználók és csoportok ikonra , majd kattintson a Jelszó módosítása lehetőségre.
- 2. Kattintson a Jelszó módosítása lehetőségre.
- 3. Adja meg az aktuális jelszavát a Régi jelszó mezőben.
- 4. Adja meg az új jelszavát az Új jelszó mezőben, majd adja meg ismét az Ellenőrzés mezőben.

Ha segítséget szeretne kapni egy biztonságos jelszó beállításához, kattintson a Kulcs gombra  $\sqrt{2}$  az Új jelszó mező mellett.

5. Adjon meg egy jelszó-emlékeztetőt, amely segít megjegyezni a jelszót.

Az emlékeztető akkor jelenik meg, ha egymás után háromszor hibás jelszót ad meg, vagy ha a jelszómezőben lévő kérdőjelre kattint a bejelentkezési ablakban.

6. Kattintson a Jelszó módosítása lehetőségre.

## **Az iPhone és iPad automatikus zárolása**

A személyes adatai védelmének magasabb szintre emelése érdekében beállíthatja, hogy az eszköze automatikusan lezárjon adott ideig tartó tétlenséget követően.

• Válassza a Beállítások (· > Kijelző és fényerő > Automatikus zárolás menüpontot, majd állítsa be az időtartamot.

## Gondoskodás egy iPhone vagy iPad biztonságáról a Face ID-val

A Face ID-t bárki használhatja, aki egy plusz biztonsági réteget szeretne hozzáadni az iPhone-jához vagy iPadjéhez. Ez a szolgáltatás arról gondoskodik, hogy senki más ne tudjon hozzáférni az eszközén tárolt információkhoz. A Face ID használatához először be kell állítania egy jelkódot az iPhone-ján vagy iPadjén.

A támogatott eszközök listájáért tekintse meg a következő Apple-támogatási cikket: ["A Face ID](https://support.apple.com/102854) [használatát támogató iPhone- és iPad-modellek](https://support.apple.com/102854)" (https://support.apple.com/102854).

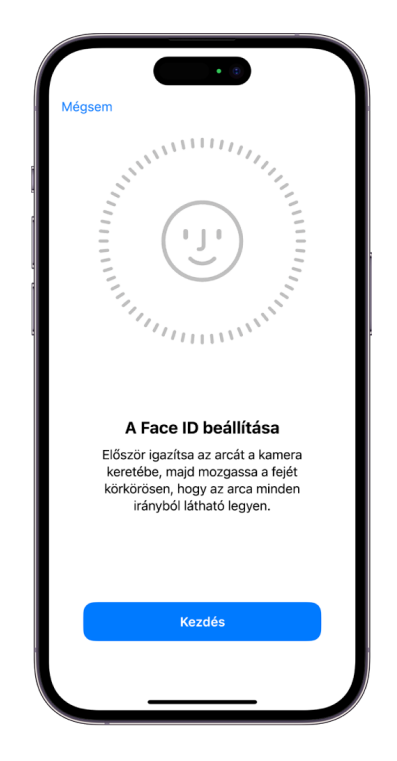

#### **A Face ID beállítása**

• Ha az iPhone vagy iPad kezdeti beállításának elvégzésekor nem állította be a Face ID-t, válassza a Beállítások () > Face ID és jelkód > Face ID beállítása menüpontot, majd kövesse a képernyőn megjelenő utasításokat.

Ha korlátozott a mozgásában, koppintson a Kisegítő lehetőségek beállításai opcióra a Face ID beállítása közben. Ebben az esetben az arcfelismerés beállításához nem szükséges elvégeznie a fejmozdulat teljes tartományát. A Face ID használata továbbra is biztonságos marad, azonban jobban oda kell figyelnie arra, hogy nagyjából hasonló módon nézzen rá az iPhone vagy iPad képernyőjére.

A Face ID egy kisegítő funkciót is biztosít arra az esetre, ha Ön vak vagy gyengénlátó. Ha azt szeretné, hogy a Face ID-hoz ne kelljen nyitott szemmel az iPhone vagy az iPad képernyőjére néznie, válassza a Beállítások > Kisegítő lehetőségek menüpontot, majd kapcsolja be a Figyelem szükséges a Face ID-hoz beállítást. Ha az iPhone vagy az iPad első beállításakor bekapcsolja a VoiceOvert, akkor ez a funkció automatikusan kikapcsol.

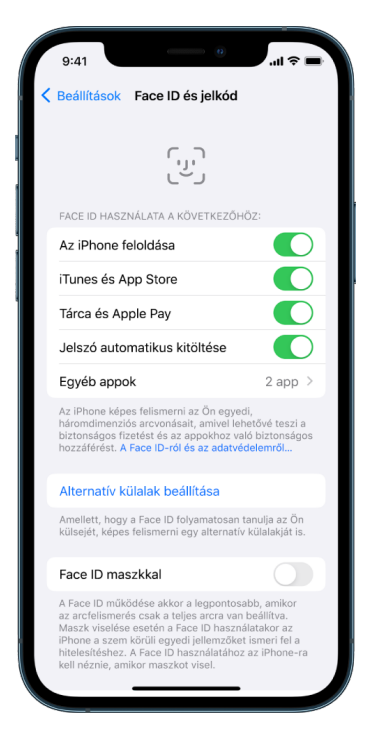

Tekintse meg "[A Face ID és figyelem beállításainak módosítása az iPhone-on"](https://support.apple.com/guide/iphone/iph646624222) (https://support.apple.com/hu-hu/guide/iphone/iph646624222) című részt az iPhone felhasználói útmutatójában vagy "A Face ID és figyelem beállításainak módosítása az [iPaden"](https://support.apple.com/guide/ipad/ipad058b4a31) (https://support.apple.com/hu-hu/guide/ipad/ipad058b4a31) című részt az iPad felhasználói útmutatójában.

#### **A Face ID visszaállítása alaphelyzetbe**

Ha olyan alternatív megjelenést állított be, amelyet nem szeretne megtartani, vagy úgy gondolja, hogy valaki más az Ön engedélye nélkül beállított egy alternatív megjelenést az Ön eszközén, akkor alaphelyzetbe állíthatja a Face ID-t, majd ismét beállíthatja.

- 1. Válassza a Beállítások > Face ID és jelkód menüpontot, majd koppintson a Face ID alaphelyzetbe állítása lehetőségre.
- 2. Tekintse meg a fenti leírást a Face ID ismételt beállításához.

## Gondoskodás az eszközök biztonságáról a Touch ID-val

A Touch ID használatával biztonságosan és kényelmesen feloldhatja az iPhone-ját vagy iPadjét, engedélyezheti a vásárlásokat és a fizetéseket, és bejelentkezhet harmadik felek appjaiba, amihez elegendő megnyomnia a Főgombot a hüvelykujjával vagy egy másik ujjával.

A Touch ID használatához először be kell állítania egy jelkódot az iPhone-ján vagy iPadjén.

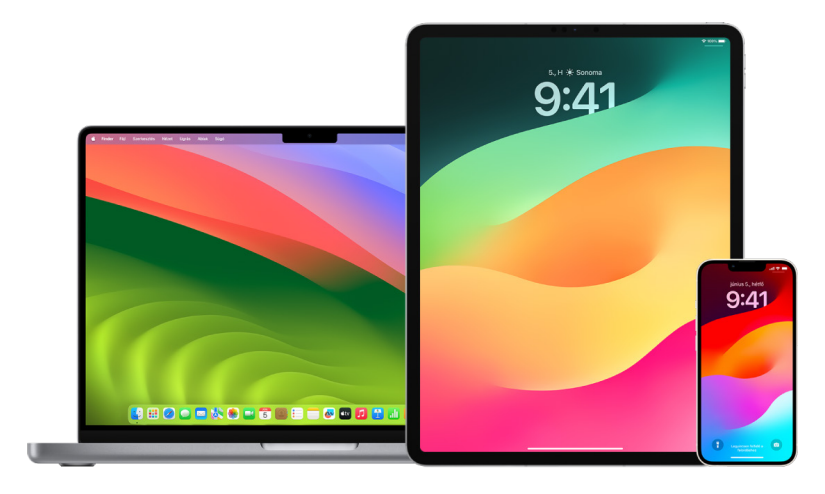

## **A Touch ID beállítása iPhone-on vagy iPaden**

- 1. Ha az iPhone vagy az iPad kezdeti beállításakor nem kapcsolta be az ujjlenyomatfelismerést, válassza a Beállítások @ > Touch ID és jelkód menüpontot.
- 2. Kapcsolja be igény szerint a beállításokat, majd kövesse a képernyőn látható utasításokat.

Ha olyan meglévő ujjlenyomatokat lát, amelyek hozzáadására nem emlékszik, tekintse meg a dokumentum későbbi részében található "Ismeretlen ujjlenyomatok törlése [iPhone-on vagy iPaden"](#page-85-0) című részt.

*Megjegyzés:* Ha az ujjlenyomat hozzáadása nem lehetséges, vagy nem lehet feloldani az iPhone vagy az iPad zárolását a Touch ID-val, tekintse meg a következő Apple-támogatási cikket: "Ha a [Touch ID nem működik iPhone vagy iPad készülékén"](https://support.apple.com/101612) (https://support.apple.com/101612).

### **A Touch ID beállítása Macen vagy Magic Keyboard billentyűzeten**

A Touch ID használatához először be kell állítania egy jelszót a Macen.

- 1. Tegye a következők egyikét:
	- macOS 13 vagy újabb rendszerrel működő Macen: Válassza az Apple menü  $\bullet$  > Rendszerbeállítások menüpontot, majd kattintson a Touch ID elehetőségre.
	- macOS 12 vagy régebbi rendszerrel működő Macen: Válassza az Apple menü  $\triangle$  > Rendszerbeállítások menüpontot, majd kattintson a Touch ID i lehetőségre.
- 2. Kattintson az "Ujjlenyomat hozzáadása" lehetőségre, adja meg a jelszavát, majd kövesse a képernyőn megjelenő utasításokat.

Ha a Mac vagy a Magic Keyboard billentyűzet rendelkezik Touch ID funkcióval, akkor az érzékelő a billentyűzet jobb felső sarkában található. A felhasználói fiókjához legfeljebb három ujjlenyomatot állíthat be (és összesen legfeljebb öt ujjlenyomatot menthet el a Macen).

- 3. A jelölőnégyzetekre kattintva válassza ki, hogyan szeretné használni a Touch ID-t:
	- *A Mac feloldása:* A Touch ID-val feloldhatja a Macet, amikor alvó üzemmódból felébreszti.
	- *Apple Pay:* A Touch ID-val jóváhagyhatja azokat a vásárlásokat, amelyeket a Macen intéz az Apple Payjel.
	- *iTunes Store, App Store és Apple Books:* A Touch ID-val jóváhagyhatja azokat a vásárlásokat, amelyeket az Apple online áruházaiból intéz a Macen.
	- *Jelszó automatikus kitöltése:* A Touch ID-val a Safari és más appok használata közben automatikusan kitöltheti a felhasználóneveket és jelszavakat, továbbá automatikusan megadhatja a hitelkártyaadatokat.
	- A Touch ID-érzékelő használata a felhasználók közötti gyors váltáshoz: A Touch IDval válthat a Macen lévő felhasználói fiókok között.

## <span id="page-85-0"></span>Ismeretlen ujjlenyomatok törlése iPhone-on vagy iPaden

Ha több ujjlenyomat is be van állítva az iPhone-ján vagy iPadjén, és azt szeretné, hogy mások ne tudjanak hozzáférni az eszközéhez további ujjlenyomatok segítségével, akkor visszaállíthatja alaphelyzetbe az ujjlenyomatokat, így csak az Ön ujjlenyomata lesz elérhető az eszközön.

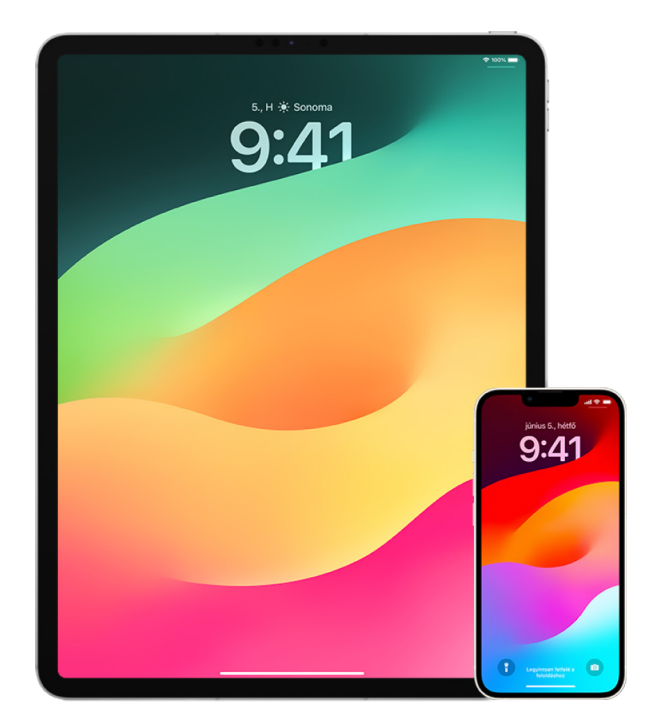

- 1. Válassza a Beállítások @ > Touch ID és jelkód menüpontot.
- 2. Ha egynél több ujjlenyomat érhető el, helyezze az egyik ujját a Főgombra az ujjlenyomata azonosításához.
- 3. Koppintson az ujjlenyomatra, majd tegye az alábbiak bármelyikét:
	- Adjon meg egy nevet (pl. "Hüvelykujj").
	- Koppintson az Ujjlenyomat törlése lehetőségre.

## Ujjlenyomatok hozzáadása és törlése Macen

Ha több ujjlenyomat is be van állítva a Touch ID funkcióval rendelkező Macjén vagy Magic Keyboard billentyűzetén, és aggodalmai vannak afelől, hogy egy vagy több nem az Ön ujjlenyomata, akkor törölheti az ujjlenyomatokat, majd ezután beállíthatja kizárólag a saját ujjlenyomatát.

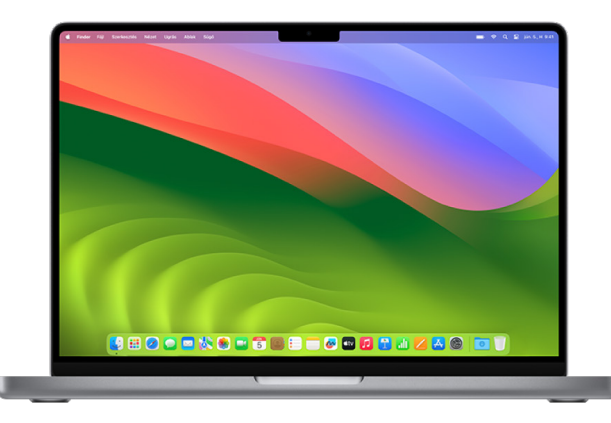

- 1. Tegye a következők egyikét:
	- $\cdot$  macOS 13 vagy újabb rendszerrel működő Macen: Válassza az Apple menü $\bullet$  > Rendszerbeállítások menüpontot, majd kattintson a Touch ID elehetőségre.
	- macOS 12 vagy régebbi rendszerrel működő Macen: Válassza az Apple menü  $\bullet$  > Rendszerbeállítások menüpontot, majd kattintson a Touch ID elehetőségre.
- 2. Tegye az alábbiak bármelyikét:
	- *Ujjlenyomat hozzáadása:* Kattintson az Ujjlenyomat hozzáadása lehetőségre egy új ujjlenyomat hozzáadásához, majd válassza ki azokat az opciókat, amelyeket használni szeretne a Touch ID-val.
	- *Ujjlenyomat törlése:* Kattintson az ujjlenyomatra, adja meg a jelszavát, kattintson az OK gombra, majd kattintson a Törlés lehetőségre.

## Az Apple ID biztonságban tartása

Az Apple ID egy személyes fiók, amellyel bejelentkezhet az eszközeire, és amellyel hozzáférhet az Apple szolgáltatásaihoz, többek között az App Store-hoz, az iCloudhoz, az Üzenetekhez, a FaceTime-hoz és a Lokátorhoz. Azokat a személyes információkat is tartalmazza, amelyeket Ön az Apple-nél tárol és a különféle eszközei között megoszt, például a kontaktokat, a fizetéssel kapcsolatos információkat, a fotókat, a biztonsági mentéseket stb. Ha valaki hozzáfér az Ön Apple ID-jához, megtekintheti az Ön eszközei között szinkronizált információkat, amelyek között az Ön helyzete és üzenetei is szerepelhetnek. Ebből a részből megtudhatja, hogyan gondoskodhat az Apple ID-ja védelméről iPaden, iPhone-on és Macen.

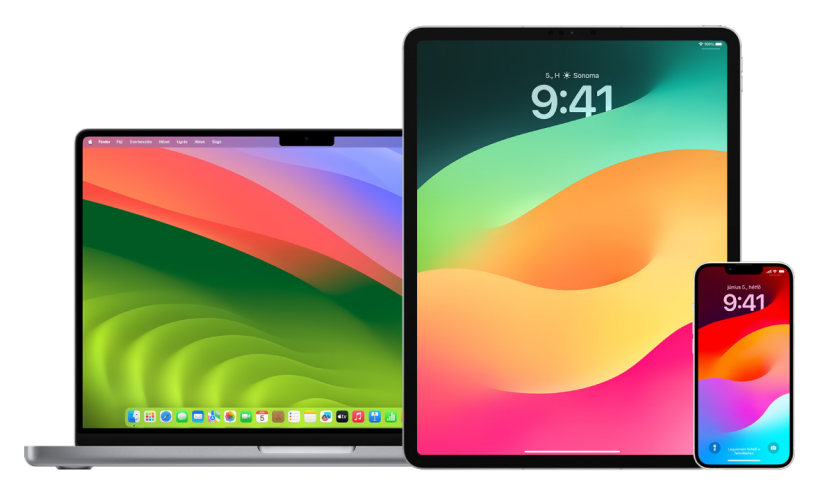

Az alábbiakban néhány fontos javaslatot talál, amelyek segítségével gondoskodhat az Apple ID-ja biztonságáról és a személyes adatai védelméről.

#### **Az Apple ID védelme**

- 1. Ne ossza meg az Apple ID-ját másokkal, a családtagjait, a házastársát és a közeli barátait is beleértve. Ha megoszt egy Apple ID-t, azzal hozzáférést biztosít egy másik személy számára az Ön személyes adataihoz és tartalmaihoz. Ha valaki más állította be Önnek az Apple ID-ját és a jelszavát, vagy hozzáfér az Ön jelszavához, módosítsa a jelszót.
- 2. Használja a kétlépéses hitelesíést az Apple ID-jához. A kétlépéses hitelesítés úgy lett megtervezve, hogy a használata esetén csak Ön férhet hozzá a fiókjához, még akkor is, ha valaki más ismeri az Ön jelszavát. A kétlépéses hitelesítés használatakor meg kell adnia a jelszavát és egy hat számjegyű ellenőrzőkódot is, amely automatikusan megjelenik a megbízható eszközein, amikor először jelentkezik be egy új eszközre.

A kétlépéses hitelesítés használatára történő regisztrációhoz hitelesítenie kell legalább egy megbízható telefonszámot – egy olyan számot, ahol SMS-üzenetben küldött ellenőrzőkódokat vagy automatizált telefonhívást tud fogadni.

3. Fordítson figyelmet az Apple ID-val kapcsolatos értesítésekre. Az Apple értesítést küld Önnek e-mailben, SMS-ben vagy push értesítésben, amikor az Ön fiókjával kapcsolatban valamilyen változás észlelhető, például amikor először kerül sor új eszközön történő bejelentkezésre, vagy a jelszava módosul, emiatt fontos, hogy a kapcsolattartási adatai naprakész állapotúak legyenek.

Tekintse meg a dokumentum korábbi részében található "Ismeretlen bejelentkezési [kísérletek elutasítása"](#page-53-0) részt.

4. Ha értesítést kap arról, hogy bejelentkezési kísérlet történt, vagy a fiókján olyan módosítások lettek végrehajtva, amelyeket Ön nem engedélyezett, akkor ez azt is jelentheti, hogy valaki hozzáfért vagy megpróbált hozzáférni az Ön fiókjához.

### **Az Apple ID biztonságával kapcsolatos információk ellenőrzése és frissítése**

Ha biztos szeretne lenni abban, hogy az Apple ID-jával társított személyes információk az Ön személyes információi:

- 1. Tegye a következők egyikét:
	- *iPhone-on és iPaden: Válassza a Beállítások* ( > [az Ön neve] menüpontot.
	- macOS 13 vagy újabb rendszerrel működő Macen: Válassza az Apple menü  $\triangle$  > Rendszerbeállítások menüpontot, majd kattintson az Apple ID c lehetőségre.
	- macOS 12 vagy régebbi rendszerrel működő Macen: Válassza az Apple menü  $\bullet$  > Rendszerbeállítások menüpontot, majd kattintson az Apple ID **a lehetőségre**.
	- *Mac vagy PC webböngészőjében:* Nyissa meg az [Apple ID webhelyét](https://appleid.apple.com/hu/) (https://appleid.apple.com).
- 2. A Név, a Telefonszámok és az E-mail szakaszban frissítse azokat az információkat, amelyek helytelenül vannak megadva, vagy amelyeket nem ismer fel, például a nevét, illetve azokat a telefonszámokat és e-mail-címeket, amelyeken elérhető.

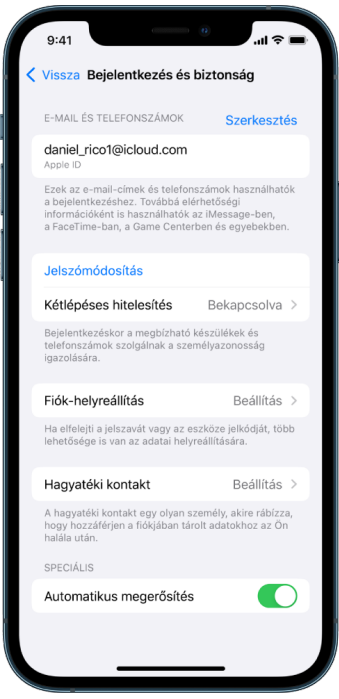

- 3. Tegye a következők egyikét:
	- Ha a kétlépéses hitelesítés be van kapcsolva, tekintse át a megbízható eszközeit. Ha olyan eszközöket lát, amelyeket el szeretne távolítani a fiókjából, távolítsa el őket a fiókból a következő szakaszban megadott utasításokat szerint.
	- Ha még nem állította be a kétlépéses hitelesítést, tekintse meg a dokumentum későbbi részében található "[A kétlépéses hitelesítés használata](#page-90-0)" részt.

### **A saját eszköz védelme és az ismeretlen eszközök eltávolítása**

Ha olyan eszközök vannak csatlakoztatva az Apple ID-jához, amelyeket nem ismer fel, vagy amelyek számára nem engedélyezte a fiókja használatát, akkor az alábbi lépések végrehajtásával biztonságba helyezheti a fiókját, és eltávolíthatja az ilyen eszközöket. Ha eltávolít egy ismeretlen eszközt, akkor biztos lehet abban, hogy nem fog többé megjelenni rajta ellenőrzőkód, és az iCloudhoz, illetve az eszközön lévő egyéb Apple-szolgáltatásokhoz való hozzáférés blokkolva lesz arra az időre, amíg ismét bejelentkezik a kétlépéses hitelesítés használatával.

A fiók biztonságba helyezése előtt igény szerint képernyőfotót is készíthet az eszközökről, ha dokumentálni szeretné őket.

Végezze el az alábbi lépéseket a fiókjával kapcsolatos információk áttekintéséhez és a fiók biztonságba helyezéséhez:

- 1. Ha módosítani szeretné a jelszavát:
	- *iPhone-on és iPaden:* Válassza a Beállítások > [*az Ön neve*] > Jelszó és biztonság > Jelszó módosítása menüpontot. Válasszon ki egy erős jelszót (a jelszónak legalább nyolc karakterből kell állnia, amelyek között kis- és nagybetűknek, illetve legalább egy számjegynek is szerepelnie kell).
	- · macOS 13 vagy újabb rendszerrel működő Macen: Válassza az Apple menü  $\bullet$ Rendszerbeállítások menüpontot, majd kattintson az Apple ID **C** > Jelszó és biztonság > Jelszó módosítása menüpontot. Válasszon ki egy erős jelszót (a jelszónak legalább nyolc karakterből kell állnia, amelyek között kis- és nagybetűknek, illetve legalább egy számjegynek is szerepelnie kell).
	- macOS 12 vagy régebbi rendszerrel működő Macen: Válassza az Apple menü > Rendszerbeállítások menüpontot, majd kattintson az Apple ID (3 > Jelszó és biztonság > Jelszó módosítása menüpontot. Válasszon ki egy erős jelszót (a jelszónak legalább nyolc karakterből kell állnia, amelyek között kis- és nagybetűknek, illetve legalább egy számjegynek is szerepelnie kell).
	- Ha el szeretné távolítani azokat az eszközöket, amelyeket nem szeretne társítani a fiókjával, válassza a Beállítások > Apple ID menüpontot. Görgessen lefelé az eszközök listájához, koppintson az eltávolítani kívánt eszközre, majd koppintson az Eltávolítás a fiókból lehetőségre.
- 2. Ha az Apple ID-jával társított e-mail-címet a fokozott biztonság érdekében módosítani szeretné, nyissa meg a Safari appot  $\bullet$ , és jelentkezzen be az Apple ID [webhelyén](https://appleid.apple.com/hu/) (https://appleid.apple.com). Jelölje ki a Fiók lehetőséget, az aktuális Apple ID-ja alatt jelölje ki az Apple ID módosítása opciót, majd adja meg a használni kívánt új e-mail-címet.
- 3. Ha el szeretné távolítani azokat az eszközöket, amelyeket nem szeretne társítani a fiókjával:
	- *iPhone-on és iPaden:* Válassza a Beállítások > [*az Ön neve*] menüpontot, görgessen lefelé az eszközök listájához, koppintson az eltávolítani kívánt eszközre, majd koppintson az Eltávolítás a fiókból lehetőségre.
	- macOS 13 vagy újabb rendszerrel működő Macen: Válassza az Apple menü > Rendszerbeállítások menüpontot, kattintson az Apple ID **C** lehetőségre, görgessen lefelé az eszközök listájához, kattintson az eltávolítani kívánt eszközre, majd kattintson az Eltávolítás a fiókból lehetőségre.
	- macOS 12 vagy régebbi rendszerrel működő Macen: Válassza az Apple menü  $\bullet$  > Rendszerbeállítások menüpontot, kattintson az Apple ID **C** lehetőségre, görgessen lefelé az eszközök listájához, kattintson az eltávolítani kívánt eszközre, majd kattintson az Eltávolítás a fiókból lehetőségre.

## <span id="page-90-0"></span>A kétlépéses hitelesítés használata

A kétlépéses hitelesítés egy plusz biztonsági réteget biztosít az Apple ID-jához, és úgy lett megtervezve, hogy a használata esetén csak Ön férhet hozzá a fiókjához, még akkor is, ha valaki más ismeri az Ön jelszavát. A kétlépéses hitelesítést iPhone-on, iPaden és Macen állíthatja be.

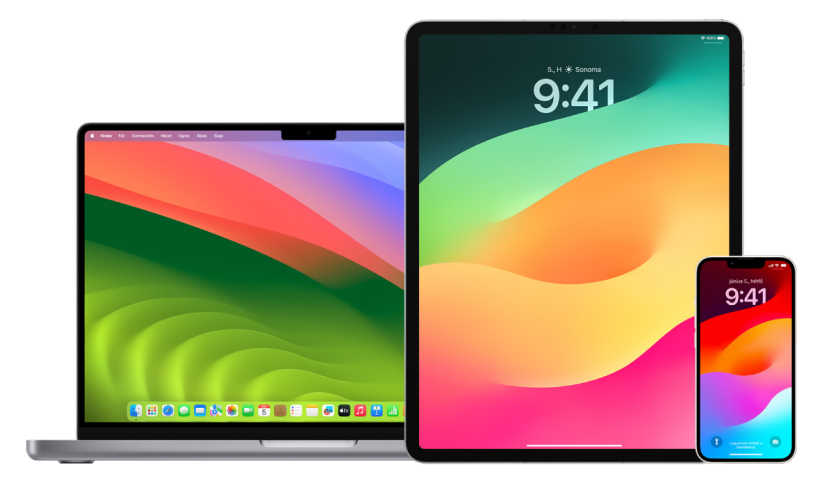

#### **A kétlépéses hitelesítés beállítása iPhone-on és iPaden**

- 1. Válassza a Beállítások > [*az Ön neve*] > Jelszó és biztonság menüpontot.
- 2. Koppintson a Kétlépéses hitelesítés bekapcsolása lehetőségre, majd a Folytatás gombra.
- 3. Adjon meg egy megbízható telefonszámot, vagyis egy olyan számot, ahová meg szeretné kapni az ellenőrzőkódokat a kétlépéses hitelesítéshez (ez lehet az iPhone-nal használt telefonszám).

Eldöntheti, hogy a kódokat SMS-ben vagy automatizált telefonhívások formájában szeretné-e megkapni.

- 4. Koppintson a Következő lehetőségre.
- 5. Adja meg a megbízható telefonszámára küldött ellenőrzőkódot.

Az ellenőrzőkód elküldéséhez vagy újraküldéséhez koppintson a "Nem kapott ellenőrző kódot?" hivatkozásra.

Az iPhone nem kéri többé ellenőrzőkódok megadását, kivéve, ha teljesen kijelentkezik, törli az iPhone teljes tartalmát, bejelentkezik az Apple ID-fiókok kezelésére szolgáló oldalra egy webböngészőben, vagy biztonsági okokból módosítania kell az Apple IDjelszavát.

A kétlépéses hitelesítés bekapcsolása után két hét áll rendelkezésére, amelynek során bármikor kikapcsolhatja. A két hét letelte után nem lehet kikapcsolni a kétlépéses hitelesítést. A kikapcsoláshoz nyissa meg a visszaigazoló e-mail üzenetet, és kattintson a linkre a korábbi biztonsági beállítások visszaállításához. Ne feledje, hogy a kétlépéses hitelesítés kikapcsolása esetén a fiókja kevésbé lesz biztonságos, és nem fog tudni olyan funkciókat használni, amelyek fokozott biztonsági szintet igényelnek.

### **A kétlépéses hitelesítés beállítása Macen**

- 1. Tegye a következők egyikét:
	- macOS 13 vagy újabb rendszerrel működő Macen: Válassza az Apple menü  $\bullet$  > Rendszerbeállítások menüpontot, kattintson az Apple ID **C** lehetőségre, majd válassza ki a Jelszó és biztonság lehetőséget az oldalsávon.
	- macOS 12 vagy régebbi rendszerrel működő Macen: Válassza az Apple menü  $\bullet$  > Rendszerbeállítások menüpontot, kattintson az Apple ID **a lehetőségre, majd** válassza ki a Jelszó és biztonság lehetőséget.
- 2. Kattintson a Kétlépéses hitelesítés beállítása lehetőségre, majd kattintson a Folytatás gombra.
- 3. Válaszoljon az ellenőrző kérdésekre, majd kattintson az Ellenőrzés gombra.
- 4. Adja meg a telefonszámát az ellenőrzéshez, válasszon ki egy ellenőrzési módszert, majd kattintson a Folytatás gombra.
- 5. Amikor a rendszer kéri, igazolja a személyazonosságát a megbízható telefonjára küldött hat számjegyű ellenőrzőkóddal. A Mac nem kéri többé ellenőrzőkódok megadását, kivéve, ha teljesen kijelentkezik az Apple ID-jából, törli a Mac teljes tartalmát, vagy biztonsági okokból módosítania kell a jelszavát.

## **Biztonsági kulcsok az Apple ID-hoz**

A biztonsági kulcsok olyan kicsi, pendrive-ra vagy címkére hasonlító külső eszközök, amelyek hitelesítés céljából használhatók a kétlépéses hitelesítést alkalmazó Apple ID-kba történő bejelentkezés során. Az Apple ID-hoz készült biztonsági kulcsok egy opcionális fejlett biztonsági funkció, amelyet olyan személyek számára fejlesztettek ki, akik további védelemre vágynak a célzott támadásokkal (pl. adathalászat vagy társadalmi manipulációs csalások) szemben. A hat számjegyű kódok helyett fizikai kulcsot alkalmazó biztonsági kulcsok tovább erősítik a kétlépéses hitelesítés folyamatát, illetve segítenek meggátolni, hogy a támadók elfogják vagy lekérjék a második hitelesítési lépést.

A biztonsági kulcsokkal kapcsolatos további információkért tekintse meg az alábbi Apple-támogatási cikket: "[Az Apple ID azonosítóhoz elérhető biztonsági kulcsokról"](https://support.apple.com/HT213154) (https://support.apple.com/HT213154).

## Segítsen megelőzni, hogy a rendszer kizárja Önt az Apple-eszközén

A fiók-helyreállítási kontaktok olyan megbízható személyek, akiknek segítségével ismét hozzáférést kaphat a fiókjához, amennyiben elfelejti a jelszavát vagy az eszköz jelkódját, illetve ha a jelszavát vagy a jelkódját az engedélye nélkül módosítják. A fiók-helyreállítási kontaktok nem férnek hozzá az Ön fiókjához – kizárólag egy fiók-helyreállítási kódot tudnak küldeni Önnek, amikor egy ilyen kódra van szüksége. Ha beállít egy fiók-helyreállítási kontaktot az iPhone-ján, iPadjén vagy Macjén, akkor ismét hozzáférést kaphat az adataihoz, amennyiben a rendszer esetlegesen kizárná.

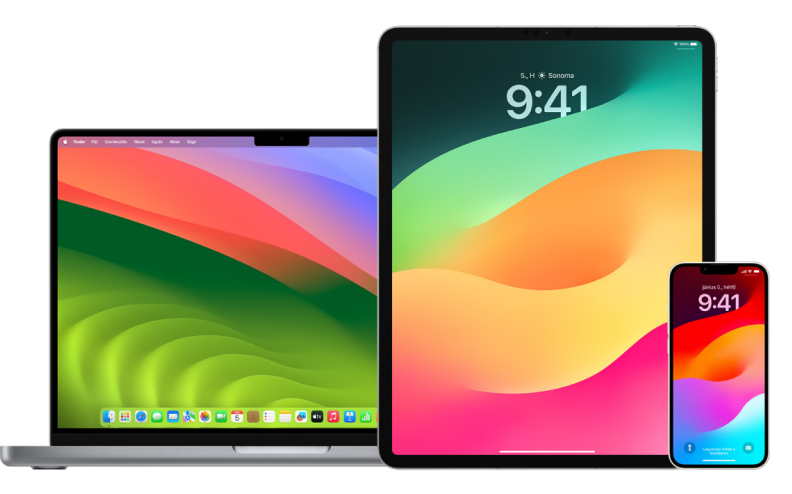

*Megjegyzés:* Egy helyreállítási kontakt mellett a *Hagyatéki kontakt* a legegyszerűbb és legbiztonságosabb módja annak, hogy hozzáférést biztosítson egy Ön által megbízott személynek az Apple-fiókjában tárolt adatokhoz, az Ön halálát követően. Tekintse meg a következő Apple-támogatási cikket: ["Hagyatéki kontakt hozzáadása az Apple ID-jához](https://support.apple.com/102631)" (https://support.apple.com/102631).

Fiók-helyreállítási kontakt csak olyan személy lehet, aki már betöltötte a 13. életévét, iOS 15, iPadOS 15 vagy macOS 12 vagy újabb rendszerrel működő eszközzel rendelkezik, az Apple ID-jához be van kapcsolva a kétlépéses hitelesítés, és egy jelkód van beállítva az eszközén.

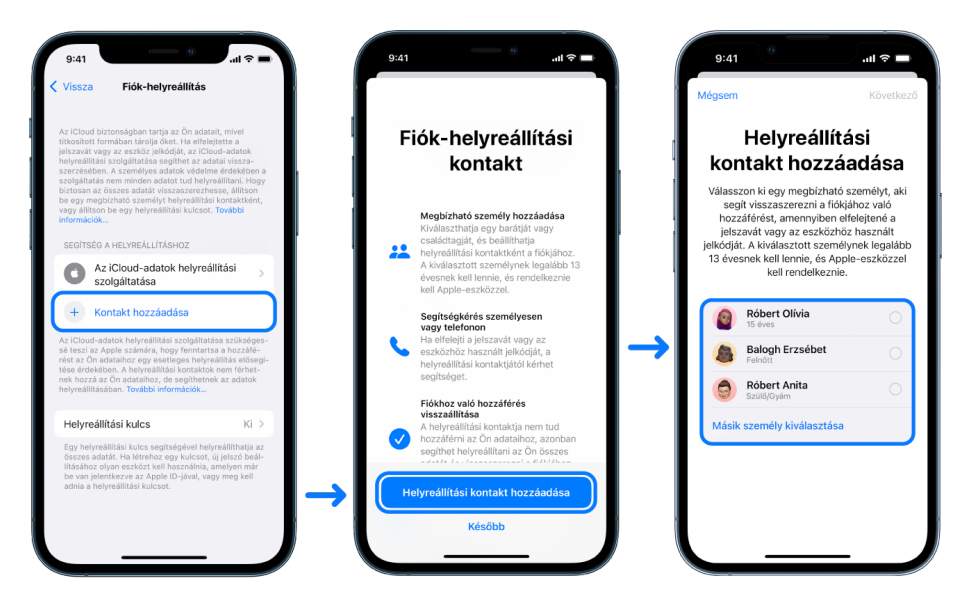

### **Fiók-helyreállítási kontakt beállítása**

Ha aggodalmai vannak afelől, hogy valaki esetleg hozzáfér a fiókjához és módosítani tudja a jelszavát, illetve kizárhatja Önt a fiókjából, akkor állítson be egy megbízható fiókhelyreállítási kontaktot, aki segít visszaszerezni a hozzáférését.

- 1. Tegye a következők egyikét:
	- *iPhone-on és iPaden:* Válassza a Beállítások > [*az Ön neve*] menüpontot, majd koppintson a Jelszó és biztonság lehetőségre.
	- macOS 13 vagy újabb rendszerrel működő Macen: Válassza az Apple menü  $\bullet$  > Rendszerbeállítások menüpontot, kattintson az Apple ID lehetőségre, majd válassza ki a Jelszó és biztonság lehetőséget az oldalsávon.
	- macOS 12 vagy régebbi rendszerrel működő Macen: Válassza az Apple menü  $\bullet$  > Rendszerbeállítások menüpontot, kattintson az Apple ID **C** lehetőségre, majd válassza ki a Jelszó és biztonság lehetőséget.
- 2. Válassza ki a Fiók-helyreállítás lehetőséget, állítson be egy helyreállítási kontaktot, majd hitelesítse magát Face ID-val, Touch ID-val, egy jelkóddal vagy egy jelszóval.
- 3. Ha Ön tagja egy Családi megosztás csoportnak, a csoport tagjai megjelennek javaslatként. Egy másik lehetőségként az egyik kontaktját is kiválaszthatja.
- 4. Ha családtagot választ, a családtag automatikusan hozzá lesz adva. Kontakt kiválasztása esetén a kontaktnak el kell fogadnia a kérelmet.
- 5. Miután a kontakt elfogadta a kérelmet, megjelenik egy üzenet az Ön számára, hogy az adott személy be lett állítva az Ön fiók-helyreállítási kontaktjaként.

## **Helyreállítási kontaktok megtekintése és eltávolítása**

Ha meg szeretné tekinteni vagy el szeretne távolítani egy helyreállítási kontaktot.

- 1. Tegye a következők egyikét:
	- *iPhone-on és iPaden: Válassza a Beállítások* · [az Ön neve] menüpontot, majd koppintson a Jelszó és biztonság lehetőségre.
	- macOS 13 vagy újabb rendszerrel működő Macen: Válassza az Apple menü  $\bullet$  > Rendszerbeállítások menüpontot, kattintson az Apple ID **a lehetőségre**, majd válassza ki a Jelszó és biztonság lehetőséget az oldalsávon.
	- macOS 12 vagy régebbi rendszerrel működő Macen: Válassza az Apple menü $\bullet$  > Rendszerbeállítások menüpontot, kattintson az Apple ID **C** lehetőségre, majd válassza ki a Jelszó és biztonság lehetőséget.
- 2. A Segítség a helyreállításhoz elem alatt megtekintheti a helyreállítási kontaktjai listáját.
- 3. Válassza ki az eltávolítani kívánt helyreállítási kontaktot, majd távolítsa el.

## Gondoskodás az eszközök, az appok és a webhelyek jelszavainak biztonságáról iPhone-on és iPaden

Az iPhone-ján vagy iPadjén a Beállításokban, a Spotlight-keresésben vagy a Siri segítségével kezelheti a jelszavakat. Ezenkívül a Jelszóbiztonsággal kapcsolatos ajánlások funkció segítségével azonosíthatja a gyenge vagy könnyen kikövetkeztethető jelszavakat. A mentett jelszavak ábécé szerinti sorrendben jelennek meg aszerint rendszerezve, hogy melyik webhelyen vagy platformon lettek elmentve.

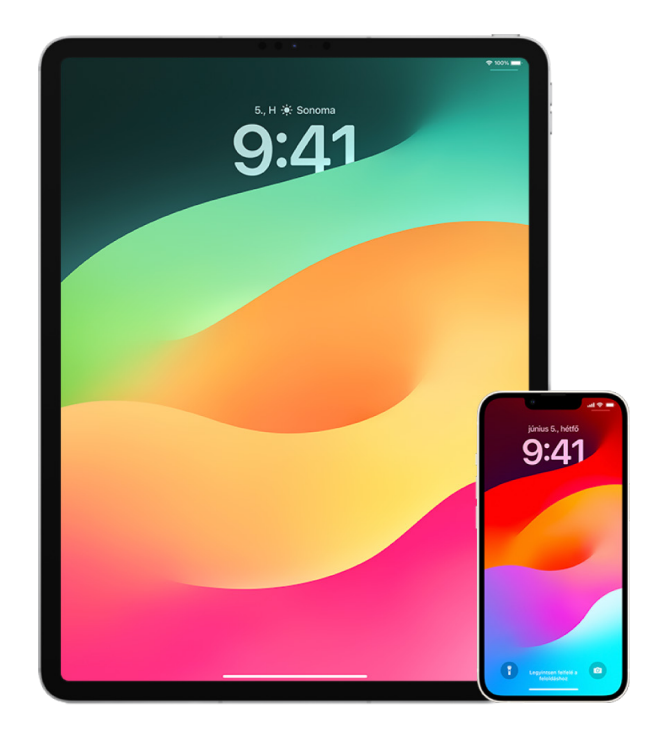

## **Jelszavak kezelése**

A jelszavakat a Beállításokban, a Spotlight-keresésben vagy a Siri segítségével kezelheti.

- 1. Válassza a Beállítások @ > Jelszavak menüpontot, majd tegye az alábbiak bármelyikét:
	- Egy új jelszó manuális hozzáadásához koppintson a Hozzáadás gombra a jobb felső sarokban.
	- A jelszavak szerkesztéséhez vagy törléséhez koppintson a Szerkesztés gombra a jobb felső sarokban, koppintson a "Mentett jelszavak kijelölése" lehetőségre, majd koppintson a Szerkesztés vagy a Törlés gombra.

**Fontos:** Egy jelszó törlése után az adott jelszó nem állítható többé vissza.

2. Ha új jelszót hozott létre, próbálja ki a jelszót, hogy biztosan helyesen lett megadva.

### **A jelszóbiztonsággal kapcsolatos ajánlások használata**

Ha saját jelszavakat hoz létre és ment el különféle webhelyekhez és appokhoz, akkor a Jelszóbiztonsággal kapcsolatos ajánlások funkció segítségével azonosíthatja a gyenge vagy sérülékeny jelszavakat – például ha könnyen kikövetkeztethetők, vagy ha több alkalommal is fel vannak használva. Ezenkívül a funkció segítségével biztonságosan nyomon követheti a jelszavait, és értesítést kaphat, ha bármelyik jelszava egy ismert adatszivárgás során mások tudomására juthatott.

- 1. Válassza a Beállítások · > Jelszavak > Biztonsági javaslatok menüpontot.
- 2. Kapcsolja be a Mások tudomására jutott jelszavak észlelése funkciót, amelynek használata esetén az iPhone biztonságosan nyomon követi az Ön jelszavait, és értesíti Önt, ha bármelyik jelszava egy ismert adatszivárgás során volt észlelhető.
- 3. Az Ön által létrehozott jelszavak esetében tekintse át az alábbi javaslatokat:
	- Az *újra felhasznált* jelöléssel ellátott jelszavak több domén esetében is fel lettek használva. Ha egynél több szolgáltatáshoz használja ugyanazt a jelszót, akkor a fiókja könnyen egy olyan támadó célpontjává válhat, aki megszerezte az Ön bejelentkezési adatait.
	- A *gyenge* jelöléssel ellátott jelszavak egy támadó által könnyen kitalálhatók.
	- A jelszavak akkor vannak ellátva a *kiszivárgott* jelöléssel, ha a jelszófigyelési funkció egy ismert adatkiszivárgás során azonosította őket.
- 4. Ha módosítani szeretne egy újra felhasznált, gyenge vagy kiszivárgott jelszót, koppintson az adott elemre, és kövesse a képernyőn megjelenő utasításokat.

### **A Mások tudomására jutott jelszavak észlelése funkció bekapcsolása**

Az (iOS 17, iPadOS 17 vagy újabb rendszert futtató) iPhone és iPad esetén figyelemmel követheti a jelszavait, és figyelmeztetéseket kaphat, ha azok megjelennek ismert adatszivárgásokban.

• Válassza a Beállítások (· > Jelszavak > Biztonsági javaslatok menüpontot, majd kapcsolja be a Mások tudomására jutott jelszavak észlelése funkciót.

## **Egyszeri ellenőrzőkódok automatikus törlése**

iOS 17, iPadOS 17 és macOS Sonoma 14 vagy újabb rendszer használata esetén a rendszer automatikusan kitölti az egyszeri ellenőrzőkódokat, így nem kell elhagynia azt az appot vagy webhelyet, amelybe éppen bejelentkezik. A kódok Automatikus kitöltés funkcióval történő megadását követően dönthet úgy is, hogy automatikusan törli az ellenőrzőkódokat, vagy megtartja azokat.

- Tegye a következők egyikét:
	- *iPhone-on és iPaden:* Válassza a Beállítások > Jelszó menüpontot, válassza a Jelszóbeállítások elemet, majd kapcsolja be az Automatikus törlés funkciót.
	- *Macen: Válassza az Apple menü*  $\bullet$  *> Rendszerbeállítások > Jelszó menüpontot* az oldalsávon, válassza a Jelszóbeállítások lehetőséget, majd kapcsolja be az Automatikus törlés funkciót.

## Megosztott jelszavak és jelkódok kezelése

iOS 17, iPadOS 17 és a macOS Sonoma 14 és újabb operációs rendszerek használata esetén létrehozhat egy megbízható kontaktokból álló csoportot, illetve csatlakozhat egy meglévő csoporthoz jelszavak és jelkódok eszközökön történő megosztása céljából. A jelszómegosztási csoportok két eltérő felhasználói szerepkörrel rendelkeznek: Csoporttulajdonos és Csoporttag. Az egyes felhasználói szerepkörök határozzák meg, hogy milyen feladatokat végezhet el.

- *Csoporttulajdonos:* A csoporttulajdonos a csoportot létrehozó csoporttag. Egyedül a tulajdonos adhat hozzá és távolíthat el másik csoporttagokat.
- *Csoporttag:* Minden olyan személy csoporttag, akinek a tulajdonos meghívót küldött, és elfogadta a meghívást. Mindegyik csoporttag bármikor hozzáadhat új jelszavakat, illetve megtekintheti és törölheti is azokat. A csoporttagok bármikor elhagyhatják a csoportot.

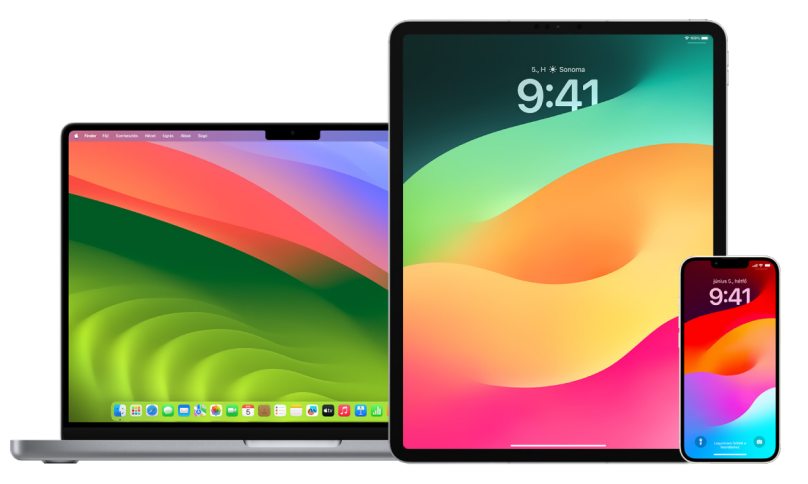

*Megjegyzés:* Egy, a csoporttal megosztott jelszó vagy jelkód törlése esetén 30 napig lehetősége nyílik a visszaállítására. Ha egy olyan jelszót vagy jelkódot töröl, amelyet másvalaki osztott meg a csoporttal, a csoporttagok értesítést kapnak, hogy 30 nap áll rendelkezésükre a visszaállításához. Tekintse meg a "Nemrég törölt jelszó vagy jelkulcs [helyreállítása Macen"](https://support.apple.com/hu-hu/guide/mac-help/mchlee73013a) (https://support.apple.com/guide/mac-help/mchlee73013a) részt a macOS felhasználói útmutatójában.

#### **Saját szerepkör megállapítása jelszómegosztási csoportokban**

- Tegye a következők egyikét:
	- *iPhone-on és iPaden:* Válassza a Beállítások > Jelszó menüpontot, keresse meg a jelszómegosztási csoportot <sub>\*</sub>, jelölje ki a csoportot, majd tekintse meg, hogy Ön egy tag vagy a csoporttulajdonos.
	- *Macen: Válassza az Apple menü*  $\bullet$  *> Rendszerbeállítások > Jelszó menüpontot az* oldalsávon, keresse meg a jelszómegosztási csoportot , jelölje ki a csoportot, kattintson a Kezelés lehetőségre, majd tekintse meg, hogy Ön a *csoporttulajdonos* vagy egy *csoporttag*.

### **Személyek eltávolítása Ön által létrehozott jelszómegosztási csoportból**

Miután eltávolít egy személyt egy jelszómegosztási csoportból, előfordulhat, hogy az adott személy továbbra is hozzáfér azokhoz a fiókokhoz és jelszavakhoz, amelyeket akkor osztottak meg, amikor még a csoport tagja volt. Egy személy eltávolítását követően érdemes módosítani az Ön tulajdonában álló fiókok jelszavát, ha nem szeretné, hogy az adott személy a továbbiakban is hozzáférjen.

- Tegye a következők egyikét:
	- *iPhone-on és iPaden: Válassza a Beállítások* · Jelszó menüpontot, keresse meg a jelszómegosztási csoportot , jelölje ki a csoportot, majd távolítsa el a tagot.
	- *Macen: Válassza az Apple menü*  $\bullet$  *> Rendszerbeállítások > Jelszó menüpontot az* oldalsávon, keresse meg a jelszómegosztási csoportot , jelölje ki a csoportot, kattintson a Kezelés lehetőségre, majd távolítsa el a tagot.

### **Jelszómegosztási csoportok elhagyása csoporttagként**

Miután kilép egy jelszómegosztási csoportból, előfordulhat, hogy a korábbi csoporttagok továbbra is hozzáférnek azokhoz a fiókokhoz és jelszavakhoz vagy jelkódokhoz, amelyeket még a csoport tagjaként osztott meg. A csoport elhagyását követően érdemes módosítani azon fiókok jelszavát vagy jelkódját, amelyek esetében nem szeretné, hogy a csoporttagok hozzáféréssel rendelkezzenek.

- Tegye a következők egyikét:
	- *iPhone-on és iPaden: Válassza a Beállítások* (2) > Jelszó menüpontot, keresse meg a jelszómegosztási csoportot , jelölje ki a csoportot, majd lépjen ki a csoportból.
	- *Macen: Válassza az Apple menü*  $\bullet$  *> Rendszerbeállítások > Jelszó menüpontot az* oldalsávon, keresse meg a jelszómegosztási csoportot , jelölje ki a csoportot, kattintson a Kezelés lehetőségre, majd lépjen ki a csoportból.

## **Jelszavak és jelkódok törlése jelszómegosztási csoportból**

Miután jelszavakat vagy jelkódokat töröl egy jelszómegosztási csoportból, előfordulhat, hogy a csoporttagok továbbra is hozzáférnek azokhoz a fiókokhoz és jelszavakhoz vagy jelkódokhoz, amelyeket megosztott a csoporttal. A jelszavak és/vagy jelkódok törlését követően érdemes módosítani azon fiókok jelszavát vagy jelkódját, amelyek esetében nem szeretné, hogy a csoporttagok hozzáféréssel rendelkezzenek.

*Megjegyzés:* Egy, a csoporttal megosztott jelszó vagy jelkód törlése esetén 30 napig lehetősége nyílik a visszaállítására. Ha egy olyan jelszót vagy jelkódot töröl, amelyet másvalaki osztott meg a csoporttal, a csoporttagok értesítést kapnak, hogy 30 nap áll rendelkezésükre a visszaállításához. Tekintse meg a [Nemrég törölt jelszó vagy jelkulcs](https://support.apple.com/hu-hu/guide/mac-help/mchlee73013a)  [helyreállítása Macen](https://support.apple.com/hu-hu/guide/mac-help/mchlee73013a) részt a macOS felhasználói útmutatójában (https://support.apple.com/ hu-hu/guide/mac-help/mchlee73013a).

- Tegye a következők egyikét:
	- *iPhone-on és iPaden:* Válassza a Beállítások > Jelszó menüpontot az oldalsávon, keresse meg a jelszómegosztási csoportot , jelölje ki a csoportot, majd tekintse meg, hogy Ön egy tag vagy a csoporttulajdonos.
	- *Macen: Válassza az Apple menü*  $\bullet$  *> Rendszerbeállítások menüpontot, kattintson* az oldalsáv Jelszavak  $\beta$  elemére, kattintson a törölni kívánt jelszóval vagy jelkóddal rendelkező fiók mellett található Infó gombra (i), kattintson a Jelszó törlése vagy a Jelkód törlése lehetőségre, majd kattintson (ismét) a Jelszó törlése vagy Jelkód törlése lehetőségre.

## Az Apple-termékek appadatvédelmi funkciói

Az Apple beállításokat, funkciókat és vezérlőket biztosít az appokkal megosztott adatok áttekintésére és kezelésére.

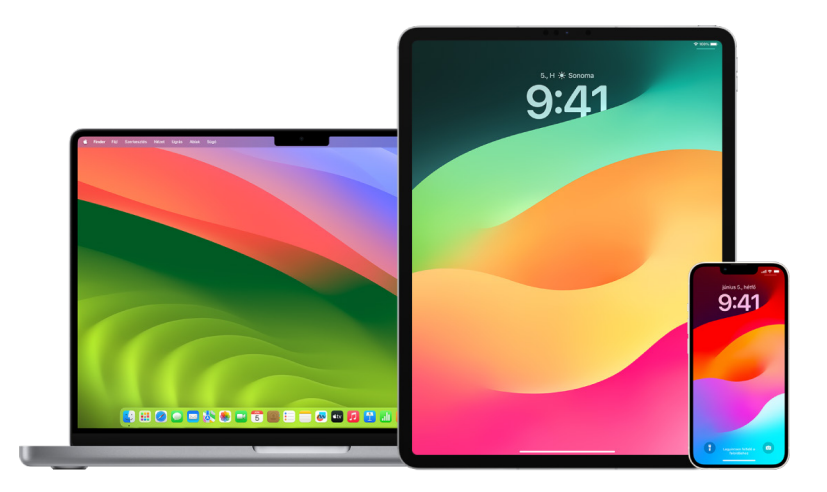

## **Appok adatvédelmi beállításainak áttekintése és frissítése Apple-eszközökön**

Az eszközén lévő adatvédelmi beállítások úgy lettek gondosan megtervezve, hogy Ön önállóan rendelkezhessen az adatairól. Például egy közösségi hálózaton elérhető app számára engedélyezheti a kamera használatát, így Ön fotókat készíthet, és feltöltheti őket az appba. Akkor is érdemes áttekintenie ezeket a beállításokat, ha valaki más állította be az Ön eszközét, vagy hozzáfért az Ön eszközéhez, és ismeri a jelkódját. Érdemes ellenőriznie, hogy az adott személy nem módosította a beállításokat.

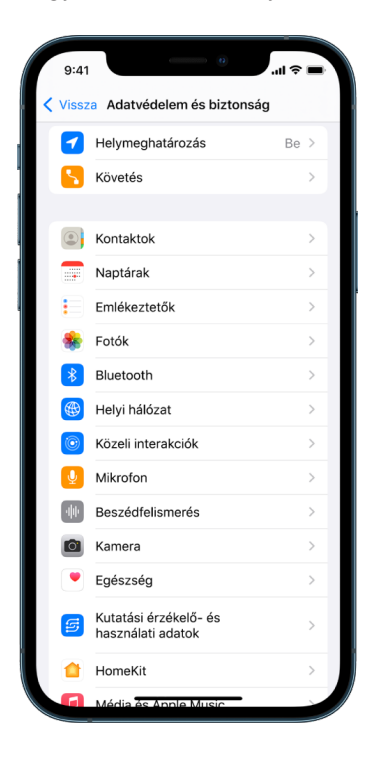

- 1. Tegye a következők egyikét:
	- *iPhone-on és iPaden: Válassza a Beállítások () > Adatvédelem és biztonság ()* menüpontot.
	- macOS 13 vagy újabb rendszerrel működő Macen: Válassza az Apple menü  $\bullet$  > Rendszerbeállítások menüpontot, kattintson az Adatvédelem és biztonság elemre az oldalsávon, majd kattintson az Adatvédelem lehetőségre.
	- macOS 12 vagy régebbi rendszerrel működő Macen: Válassza az Apple menü  $\bullet$  > Rendszerbeállítások menüpontot, kattintson a Jelszó és biztonság, majd az Adatvédelem lehetőségre.
- 2. Tekintse át az adattípusok listáját (pl. naptárak, kontaktok, fotók, emlékeztetők stb.).
- 3. Jelöljön ki egy adattípust a listából, hogy megtekinthese, az eszközön található mely appok férnek hozzá.

Csak azok az appok jelennek meg a listán, amelyek engedélyt kértek, és Ön igény szerint megadhatja vagy eltávolíthatja az engedélyt bármely app esetében, amely hozzáférést kért. A fotók esetében módosíthatja, hogy az appok milyen engedélyekkel rendelkezzenek. Egy app csak akkor használhatja a beállításban lévő adattípust, ha Ön az app számára engedélyt adott.

*Megjegyzés:* Ha módosítja az adatvédelmi beállításokat az Apple-eszközén, akkor az csak arra lesz hatással, hogy az adott appok hogyan férhetnek hozzá az Ön adataihoz. Ha egy harmadik fél által (vagyis nem az Apple által) gyártott app esetében szeretné módosítani az Adatvédelem és biztonság beállításait, be kell jelentkeznie a harmadik félnél meglévő fiókjába (az appon vagy egy böngészőn keresztül), és ott kell frissítenie a beállításokat.

#### **Az Appkövetés átláthatósága funkció használata**

Az Appkövetés átláthatósága funkció segítségével eldöntheti, hogy engedélyezi-e az app számára, hogy kövesse az Ön tevékenységét más vállalatok appjain és webhelyein keresztül. A tevékenysége követésére vonatkozó engedélyeket bármikor visszavonhatja. A "Követéskérés engedélyezése appoknak" funkció kikapcsolását követően nem fog felszólításokat kapni olyan appoktól, amelyek követni szeretnék a tevékenységét. Minden olyan appot, amely engedélyt kér a követésre, miközben a beállítás ki van kapcsolva a rendszer úgy kezel, mintha az App megkérése, hogy mellőzze a követést beállítást választotta volna ki.

- Tegye a következők egyikét:
	- *iPhone-on és iPaden:* Válassza a Beállítások > Adatvédelem és biztonság > Követés menüpontot, majd kapcsolja ki a Követés kérésének engedélyezése az appok számára funkciót.
	- Apple TV-n: Válassza a Beállítások > Általános > Adatvédelem és biztonság > Követés menüpontot, majd kapcsolja ki a Követés kérésének engedélyezése az appok számára funkciót.

### **Appok adatelérésének megtekintése az Appok adatvédelmi jelentésével**

Ha aggodalmai vannak afelől, hogy egy Önhöz közel álló személy az engedélye nélkül appokat telepített az iPhone-jára vagy iPadjére – vagy módosította az Ön által telepített appok beállításait –, akkor bekapcsolhatja az Appok adatvédelmi jelentése funkciót.

Információkat tekinthet meg arról, hogy az egyes appok milyen gyakran férnek hozzá az Ön adataihoz – például a helyzetéhez, a kamerához és a mikrofonhoz.

- 1. Válassza a Beállítások > Adatvédelem menüpontot.
- 2. Görgessen lefelé, és koppintson az Appok adatvédelmi jelentése lehetőségre.
- 3. Kapcsolja be az Appok adatvédelmi jelentése funkciót.

Az Appok adatvédelmi jelentése funkciót bármikor igény szerint kikapcsolhatja a Beállítások > Adatvédelem és biztonság > Appok adatvédelmi jelentése menüpontban. A kikapcsolást követően a jelentések adatai törölve lesznek az eszközéről.

*Megjegyzés:* Az Appok adatvédelmi jelentése funkció csak a bekapcsolását követően kezdi el gyűjteni az információkat, ezért eltarthat egy ideig, amíg megjelennek információk. Ahogy tovább használja az appokat az eszközén, egyre több információ fog megjelenni. Az Appok adatvédelmi jelentése funkcióban lévő adatok titkosítva vannak, és kizárólag az Ön eszközén vannak tárolva. A jelentés megmutatja, hogy hányszor – és mikor – fért hozzá egy app az adatvédelmi szempontból érzékenynek minősülő adatokhoz vagy az eszköz érzékelőihez az azt megelőző 7 nap során. Az egyes appokra és adattípusokra koppintva további információkat jeleníthet meg.

## Az eszközök védelmének megerősítése a haszonleső kémprogramok ellen a Zárt móddal

A Zárt mód egy extrém fokozatú, opcionális védelem az iOS 16, az iPadOS 16.1 és a macOS 13 rendszerrel működő iPhone-ok, iPad és Mac modellekhez, amelyet csak akkor érdemes használnia, ha úgy gondolja, hogy Ön egy rendkívül kifinomult kibertámadás célpontjává vált, például ha Önt egy privát cég által fejlesztett, államilag szponzorált haszonleső kémprogram vette célba.

*Megjegyzés:* Az emberek többsége soha nem lesz célpontja egy ilyen típusú támadásnak.

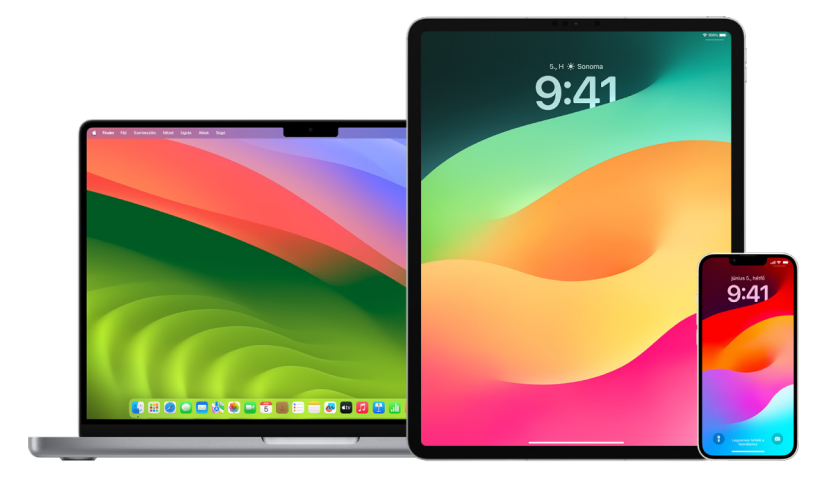

Ha egy eszköz Zárt módra van állítva, akkor nem a megszokott módon fog működni. Az appok, a webhelyek és a funkciók szigorúan a biztonságra vannak korlátozva, és egyes felhasználói élmények nem érhetők el. A Zárt mód az alábbi védelmeket biztosítja:

- *Üzenetek:* Az üzenetmellékletek típusainak többsége (a képek kivételével) blokkolva lesz. Egyes funkciók, például a linkek előnézetei le lesznek tiltva.
- *Webböngészés:* Egyes összetett webes technológiák, például az igény szerinti (JIT) JavaScript-fordítások le lesznek tiltva, kivéve ha a felhasználó kizár egy megbízható webhelyet a Zárt módból.
- *Apple-szolgáltatások:* A beérkező meghívások és szolgáltatási kérelmek, többek között a FaceTime-hívások blokkolva lesznek, amennyiben a felhasználó nem küldött korábban hívást vagy kérelmet a kezdeményező fél számára.
- *Megosztott kapcsolaton keresztüli csatlakozások:* A számítógépekkel vagy kiegészítőkkel létrehozott csatlakozások blokkolva lesznek, ha az eszköz zárolva van.
- *Konfigurációs profilok:* Ha a Zárt mód be van kapcsolva, nem lehet konfigurációs profilokat telepíteni, továbbá az eszközt nem lehet regisztrálni mobileszköz-kezelési (MDM) megoldásokba. A Zárt mód aktiválása előtt engedélyezett MDM-profilok azonban továbbra is az eszközön maradnak.

### **Zárt mód be- és kikapcsolása**

A Zárt módot különállóan kell bekapcsolni az iPhone, az iPad és a Mac esetében. A Zárt mód iPhone-on történő bekapcsolásakor a rendszer automatikusan bekapcsolja a Zárt módot a párosított, watchOS 10 vagy újabb rendszert futtató Apple Watchon. Közvetlenül az Apple Watchon a Zárt mód nem kapcsolható ki vagy be.

- Tegye a következők egyikét:
	- *iPhone-on és iPaden:* Válassza a Beállítások > Adatvédelem és biztonság > Zárt mód menüpontot, koppintson a Zárt mód bekapcsolása, majd a Bekapcsolás és újraindítás lehetőségre, és adja meg az eszköz jelkódját.
	- Macen: Válassza az Apple menü  $\bullet$  > Rendszerbeállítások > Adatvédelem és biztonság  $\bigcup$  > Zárt mód menüpontot, koppintson a Bekapcsolás lehetőségre, adja meg a jelszavát, ha a rendszer felkéri rá, majd koppintson a Bekapcsolás és újraindítás lehetőségre.

# Biztonsági beállítások kezelése az Üzenetekben

Az Üzenetek appban  $\bigcirc$  kétféleképpen küldhet szöveges üzeneteket:

- Wi-Fi-hálózaton vagy mobiladat-szolgáltatáson keresztül, az iMessage funkció használatával, olyan személyekkel, akik használják az iMessage funkciót az iPhone-jukon, az iPadjükön vagy a Macjükön. Az iMessage-üzenetei kék buborékokban jelennek meg.
- iPhone-ról másik eszközökre továbbított SMS/MMS-üzenetek. Az SMS/MMS-üzenetek zöld buborékokban jelennek meg.

Az iMessage segítségével üzeneteket, fotókat és videókat küldhet egy másik iPhonera, iPadre, iPod touchra vagy Macre Wi-Fi- vagy mobiladat-hálózatokon keresztül. Ezek az üzenetek mindig titkosítva vannak, és kék színű szövegbuborékokban jelennek meg iPhone-on, iPaden és Macen.

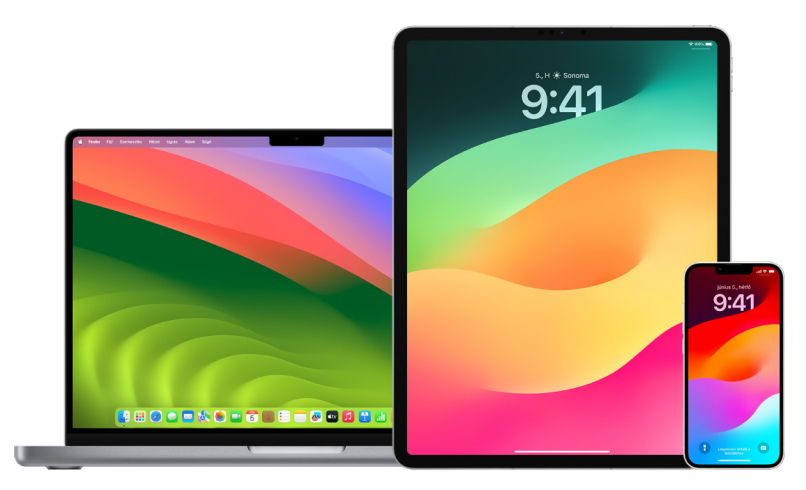

## **Az Üzenetek app korlátozása egy eszközre**

Ha egy eszközre szeretné korlátozni az Üzenetek appot, jelentkezzen ki az Üzenetekből minden olyan eszközön, amelyen nem szeretne üzeneteket kapni, és kapcsolja ki Üzenetek az iCloudban funkciót.

- 1. Tegye a következők egyikét:
	- *iPhone-on és iPaden:* Válassza a Beállítások > Üzenetek menüpontot, majd kapcsolja be vagy ki az iMessage-et.
	- *Macen: Az Üzenetek appban O válassza az Üzenetek > Beállítások menüpontot,* kattintson az iMessage, majd a Kijelentkezés lehetőségre. Erősítse meg, hogy ki szeretne jelentkezni, majd kattintson ismét a Kijelentkezés lehetőségre.

## **Az Üzenetek az iCloudban kikapcsolása iPhone-ról vagy iPadről**

Az Üzenetek az iCloudban használata esetén az Ön által elküldött, fogadott és törölt üzenetek automatikusan frissülnek az összes Apple-eszközén.

- 1. *iPhone-on és iPaden:* Válassza a Beállítások > [*az Ön neve*] menüpontot, majd koppintson az iCloud lehetőségre.
- 2. Az iCloudot használó appok alatt koppintson az Összes megjelenítése lehetőségre.
- 3. Koppintson az Üzenetek elemre, majd kapcsolja ki Az [*iPhone*][*iPad*] szinkronizálása funkciót.
- 4. Ismételje meg ezt a feladatot mindegyik eszközön az üzenetek iCloudból történő eltávolításához.

### **Az Üzenetek az iCloudban kikapcsolása Macről**

Az Üzenetek az iCloudban használata esetén az Ön által elküldött, fogadott és törölt üzenetek automatikusan frissülnek az összes Apple-eszközén.

- 1. A Mac Üzenetek appjában  $\bigcirc$  válassza az Üzenetek > Beállítások menüpontot, majd kattintson az iMessage lehetőségre.
- 2. Kattintson a Beállítások elemre, majd törölje Az Üzenetek az iCloudban funkció engedélyezése jelölését.
- 3. Válassza ki az alábbiak egyikét:
	- *Összes letiltása:* Kikapcsolja az Üzenetek az iCloudban funkciót az összes eszközön. Az üzenetek ezt követően az iCloud helyett az egyes eszközön kerülnek eltárolásra.
	- *Az eszköz letiltása:* Kizárólag a Macen kapcsolja ki az Üzenetek az iCloudban funkciót. A Maces üzenetei ezt követően nem lesznek eltárolva az iCloudban, azonban a többi eszköz (ahol be van kapcsolva az Üzenetek az iCloudban funkció) üzenetei igen.

### **Az iMessage be- és kikapcsolása**

Az iMessage végponttól végpontig terjedő titkosítást használ, amelynek segítségével védelmet nyújt az üzenetek számára az Ön összes eszközén, így az Ön jelkódja nélkül senki nem férhet hozzá ezekhez az üzenetekhez – még az Apple sem. Mivel az iMessage-beszélgetések üzenetei Wi-Fi- vagy mobil adathálózatokon keresztül vannak továbbítva, a telefonszámláján nem jelennek meg információk arról, hogy Ön kikkel vált üzeneteket. Az iMessage-üzenetekről igény szerint biztonsági mentést készíthet, így ha esetlegesen elveszíti vagy ellopják az eszközét, a fontos üzenetszálakat később bármikor visszaállíthatja.

**Fontos:** Ha azt szeretné, hogy az üzenetek el legyenek mentve az iCloudba, engedélyeznie kell a biztonsági mentéseket. Ha még nem engedélyezte őket, az üzenetei nem lesznek visszaállítva. Tekintse meg "[Az iCloud beállítása az Üzenetekhez az összes eszközön"](https://support.apple.com/guide/icloud/mm0de0d4528d) című részt (https://support.apple.com/hu-hu/guide/icloud/mm0de0d4528d) az iCloud felhasználói útmutatójában.

## **Ha az iMessage be van kapcsolva**

Ha nincs hozzáférése mobil adatszolgáltatáshoz, akkor Wi-Fi-kapcsolaton keresztül is küldhet iMessage-üzeneteket. A Nemrég törölt funkció maximum 30 napra elmenti a törölt üzeneteket, így ha aggodalmai vannak afelől, hogy valaki esetleg üzeneteket törölt az Ön eszközéről, a törölt üzeneteket továbbra is elérheti ezen a lapon.

#### **Ha az iMessage ki van kapcsolva**

Ha az iMessage ki van kapcsolva, egyes funkciók, például az üzenetek szerkesztése, az üzenetek küldésének visszavonása és az üzenetekről szóló olvasási nyugták nem érhetők el. Ebben az esetben az üzenetek SMS-/MMS-üzenetként vannak elküldve.

**Fontos:** SMS-/MMS-üzenetek küldésekor az üzenetekről szóló bejegyzések megjelenhetnek a telefonszámlán, és elképzelhető, hogy a mobilszolgáltató megosztja az adott telefonszámhoz tartozó számla tulajdonosával ezeket a bejegyzéseket.

- *iPhone-on és iPaden:* Válassza a Beállítások > Üzenetek menüpontot, majd kapcsolja be vagy ki az iMessage-et.
- macOS 13 vagy újabb rendszerrel működő Macen: Nyissa meg az Üzenetek  $\bigcirc$  appot, válassza az Üzenetek > Beállítások menüpontot, kattintson az iMessage, majd a Kijelentkezés lehetőségre. Erősítse meg, hogy ki szeretne jelentkezni, majd kattintson ismét a Kijelentkezés lehetőségre.
- macOS 12 vagy régebbi rendszerrel működő Macen: Nyissa meg az Üzenetek  $\Omega$ appot, válassza az Üzenetek > Beállítások menüpontot, kattintson az iMessage, majd a Kijelentkezés lehetőségre. Erősítse meg, hogy ki szeretne jelentkezni, majd kattintson ismét a Kijelentkezés lehetőségre.

#### **Az olvasási nyugták be- és kikapcsolása**

Az iMessage olvasási nyugtái segítségével az iMessage-felhasználók értesülhetnek arról, hogy az általuk küldött üzenetek mikor lettek elolvasva. Ha az olvasási nyugták be vannak kapcsolva, az Önnek iMessage-üzenetet küldő személynél megjelenik egy Olvasás jelző az üzenet alatt, miután Ön elolvasta az általa küldött üzenetet. Ha az olvasási nyugták ki vannak kapcsolva, akkor az üzenetet küldő személy csak azt látja, hogy az üzenet kézbesítve lett.

Igény szerint az összes beszélgetés esetében olvasási nyugtákat küldhet, vagy kiválaszthatja, hogy csak egyes beszélgetések esetében legyenek nyugták küldve. Ha az összes beszélgetés esetében bekapcsolta az olvasási nyugtákat, egyes beszélgetéseknél továbbra is kikapcsolhatja őket – és ez fordítva is igaz.

*Megjegyzés:* Az olvasási nyugták használata SMS-üzenetek váltásakor és a csoportos szöveges üzenetek esetében nem támogatott.

- *iPhone-on és iPaden:* Válassza a Beállítások > Üzenetek menüpontot, majd kapcsolja be vagy ki az Olvasási nyugták beállítást.
- macOS 13 vagy újabb rendszerrel működő Macen: Nyissa meg az Üzeneteket  $\bigcirc$ , válassza az Üzenetek > Beállítások menüpontot, kattintson az iMessage lapra, majd jelölje be az Olvasási nyugták küldése jelölőnégyzetet, vagy törölje a négyzet jelölését.
- macOS 12 vagy régebbi rendszerrel működő Macen: Nyissa meg az Üzeneteket  $\bigcirc$ , válassza az Üzenetek > Beállítások menüpontot, kattintson az iMessage lapra, majd jelölje be az Olvasási nyugták küldése jelölőnégyzetet, vagy törölje a négyzet jelölését.

### **Elküldött üzenet szerkesztése**

iOS 16, iPadOS 16.1 és macOS 13 vagy újabb rendszerben az elküldést követő 15 percben legfeljebb öt alkalommal szerkesztheti a legutóbb elküldött üzeneteket. A szerkesztés lehetővé teszi, hogy kijavítsa a helyesírási hibákat. A címzettek látni fogják, hogy egy üzenet szerkesztve lett, és megtekinthetik a szerkesztési előzményeket.

*Megjegyzés:* Az SMS-üzenetek nem szerkeszthetők.

Ha a címzettek olyan Apple-eszközökkel rendelkeznek, amelyekre régebbi verziójú iOS, iPadOS vagy macOS van telepítve, akkor utánkövető üzeneteket kapnak "Szerkesztve a következőre" előtaggal, és az új üzenet idézőjelben lesz látható.

- *iPhone-on és iPaden:* Koppintson az Üzenetek **o** ikonra, tartsa megérintve az üzenetbuborékot, koppintson a Szerkesztés gombra, majd módosítsa az üzenetet, és küldje el ismét.
- macOS 13 rendszerrel működő Macen: Nyissa meg az Üzeneteket  $\bigcirc$ , tartsa lenyomva a Control billentyűt, és eközben kattintson az üzenetbuborékra, válassza ki a Szerkesztés lehetőséget, majd módosítsa az üzenetet, és küldje el ismét.

## **Üzenet elküldésének visszavonása**

iOS 16, iPadOS 16.1 és macOS 13 vagy újabb rendszerben a küldést követően legfeljebb 2 percig visszavonhatja az egyik legutóbb elküldött üzenetet. Ez lehetővé teszi, hogy visszahívjon egy olyan üzenetet, amelyet véletlenül küldött el a nem megfelelő személynek. A címzettek látni fogják, hogy az üzenet küldése vissza lett vonva.

*Megjegyzés:* Az SMS-üzenetek küldését nem lehet visszavonni.

• *iPhone-on és iPaden:* Koppintson az Üzenetek **O** ikonra, tartsa megérintve az üzenetbuborékot, majd koppintson a Küldés visszavonása lehetőségre.

Mindkét beszélgetés átiratában – Önnél és a címzettnél is – megjelenik egy jelzés arról, hogy az üzenet küldése vissza lett vonva.

macOS 13 vagy újabb rendszerrel működő Macen: Nyissa meg az Üzeneteket  $\bigcirc$ , tartsa lenyomva a Control billentyűt, és eközben kattintson az üzenetbuborékra, majd válassza ki a Küldés visszavonása lehetőséget.

Mindkét beszélgetés átiratában – Önnél és a címzettnél is – megjelenik egy jelzés arról, hogy az üzenet küldése vissza lett vonva.

## A Helyzetjelentés funkció használata az Üzenetekben

Az iPhone Helyzetjelentés funkciója segítségével automatikus értesítéseket küldhet a barátainak, hogy az Ön iPhone-ja megérkezett, és kiválaszthatja, hogy milyen részleteket láthassanak, amennyiben Ön nem érkezik meg sikeresen.

Ehhez hasonlóan ha egy barátja küld Önnek Helyzetjelentést, de az iPhone-ja nem érkezik meg a várt időben, akkor Ön is megtekintheti a barát helyzetét, az akkumulátora töltöttségi szintjét, a térerőt stb.

*Megjegyzés:* A Helyzetjelentés funkció használatához a küldőnek és a címzettnek egyaránt iOS 17 vagy újabb rendszert kell futtatnia. A Helyzetmegosztás funkció Dél-Koreában nem támogatott, és előfordulhat, hogy a helyi törvények miatt más régiókban sem érhető el.

*Utazásalapú* helyzetjelentés indításakor a kontaktja a következőkről kap információkat:

- Az Ön célja és a hozzávetőleges érkezési ideje
- Mire számíthatnak, ha Ön nem reagál a felszólításokra, ha Ön Vészhelyzet SOS hívást indít Helyzetjelentés közben, illetve ha az Ön telefonja nem a várt időben érkezik meg a célhoz

*Időzítőalapú* helyzetjelentés indításakor a kontaktja a következőkről kap információkat:

- Ön mikor indította el az időzítőt
- Mikor jár le az időzítő
- Mire számíthatnak, ha Ön nem reagál az időzítővel kapcsolatos felszólításokra, illetve ha Vészhelyzet – SOS hívás indít Helyzetjelentés közben

## Milyen információ kerül megosztásra, és mikor?

A Helyzetjelentés funkció beállításakor kiválaszthatja, hogy milyen információkat szeretne megosztani a kontaktjával, amikor a Helyzetjelentés nem az elvártaknak megfelelően teljesül. A Helyzetjelentés beállítását követően a Beállítások > Üzenetek > Helyzetjelentés > Adatok menüpontban módosíthatja az elküldött adatok típusát.

Az alábbi információszintek közül választhat:

- *Korlátozott adatok:* Tartalmazza az aktuális helyzetét, valamint az iPhone és Apple Watch töltöttségi szintjét és a mobiladat-hálózat jelerősségét.
- *Teljes adatok:* Tartalmazza az összes Korlátozott adatot, a megtett útvonalat és az iPhone utolsó feloldásának és az Apple Watch utolsó levételének helyzetét.

A kontaktjának a rendszer automatikusan küld egy linket, amely segítségével megtekintheti az Ön által megosztani kívánt információkat az alábbi esetekben:

- Az Ön telefonja nem érkezik meg a célhoz.
- Az utazása során jelentős késés merül fel, és Ön nem reagál az idő hozzáadására vonatkozó felszólításokra.
- Ön Vészhelyzet SOS hívást indít, és nem válaszol az azt követő Helyzetjelentésfelszólításra.
- Ön nem reagál az időzítőalapú Helyzetjelentés végén küldött felszólításra.

**Fontos:** Ha Ön egy folyamatban lévő Helyzetjelentés közben elveszíti a telefonját, a kontaktja olyan értesítéseket kap, mint amikor Ön figyelmen kívül hagyja a felszólításokat.
### Folyamatban lévő Helyzetjelentés közben

Egy Utazásalapú Helyzetjelentés közben a zárolási képernyőn az alábbi üzenet látható: "Helyzetjelentés: Oldja fel a részletek megtekintéséhez." Ha rákoppint erre az üzenetre és feloldja az eszközét, megjelenik a beállított cél, az aktuális becsült érkezési ideje (ami automatikusan frissül a forgalmi és vezetési feltételek alapján), valamint azon adattípusok, amelyek akkor lesznek megosztva a kontaktjával, ha a Helyzetjelentés nem teljesül (Korlátozott vagy Teljes). Továbbá lehetősége nyílik a Helyzetjelentés megszakítására is.

#### **Időzítőalapú Helyzetjelentés indítása**

Ha nem érzi magát biztonságban az aktuális helyzetén, és szeretné, hogy egy megbízható kontakt támogassa Önt a Helyzetjelentés segítségével, elindíthat egy időzítőalapú Helyzetjelentést. Az időzítőalapú Helyzetjelentés értesíti a megbízható kontaktot, ha Ön nem válaszol az időzítő lejártakor küldött felszólításra.

Egy időzítőalapú Helyzetjelentés közben a zárolási képernyőn az alábbi üzenet látható: "Helyzetjelentés: Oldja fel a részletek megtekintéséhez." Az üzenetre koppintva az eszköz feloldását követően az alábbiak válnak láthatóvá:

- A Helyzetjelentésből hátralévő idő
- A Helyzetjelentés fogadására kiválasztott kontakt
- A kontakttal megosztott adatok típusa
	- Korlátozott vagy Teljes

Időzítőalapú Helyzetjelentés indítása:

- 1. Nyissa meg az Üzeneteket, majd jelölje ki azt a személyt, akit értesíteni szeretne.
- 2. Koppintson az Új üzenet lehetőségre a képernyő felső részén, majd adjon hozzá egy címzettet vagy válasszon ki egy meglévő beszélgetést.
- 3. Koppintson a(z)  $+$ , a Helyzetjelentés, majd a Szerkesztés lehetőségre.

Előfordulhat, hogy a Helyzetjelentés megjelenítéséhez először rá kell koppintania a Továbbiak lehetőségre.

- 4. Válassza ki az "Egy időzítő után" lehetőséget.
- 5. Válassza ki az időzítő kívánt időtartamát.

Az időzítőalapú Helyzetjelentés lejártát követően a rendszer felszólítja Önt, hogy koppintson a Helyzetjelentés befejezése vagy a Több idő hozzáadása lehetőségre. A Helyzetjelentés befejezésekor a kontaktja értesítést kap, hogy a Helyzetjelentés sikeresen befejeződött. Egy másik megoldásként a Több idő hozzáadása elem kiválasztását követően további 15, 30 vagy 60 percet adhat hozzá a Helyzetjelentéséhez. A rendszer ekkor értesíti a kontaktját a frissített befejezési időről.

#### **Utazásalapú Helyzetjelentés indítása**

Ha autóval, tömegközlekedéssel vagy gyalogszerrel utazik, elindíthat egy Helyzetjelzést, hogy a barátja automatikus értesítést kapjon, amikor megérkezik a tervezett célhoz.

Egy Utazásalapú Helyzetjelentés közben a zárolási képernyőn az alábbi üzenet látható: "Helyzetjelentés: Oldja fel a részletek megtekintéséhez." Ha rákoppint erre az üzenetre és feloldja az eszközét, megjelenik a beállított cél, az aktuális becsült érkezési ideje (ami automatikusan frissül a forgalmi és vezetési feltételek alapján), valamint azon adattípusok, amelyek akkor lesznek megosztva a kontaktjával, ha a Helyzetjelentés nem teljesül. Továbbá lehetősége nyílik a Helyzetjelentés megszakítására is.

- 1. Nyissa meg az Üzeneteket, majd jelölje ki azt a személyt, akit értesíteni szeretne.
- 2. Koppintson az Új üzenet lehetőségre a képernyő felső részén, majd adjon hozzá egy címzettet vagy válasszon ki egy meglévő beszélgetést.
- 3. Koppintson a(z)  $+$ , a Helyzetjelentés, majd a Szerkesztés lehetőségre.

Előfordulhat, hogy a Helyzetjelentés megjelenítéséhez először rá kell koppintania a Továbbiak lehetőségre.

- 4. Válassza ki az "Amikor megérkezem" lehetőséget.
- 5. Koppintson a Módosítás lehetőségre, majd írja be a tervezett célt a keresősávba.
- 6. A cél érkezési sugarának beállításához koppintson a képernyő alján található Kicsi, Közepes vagy Nagy lehetőségre. A barátjának Érkezés értesítést küld a rendszer, amikor belép a megadott sugárba.
- 7. Koppintson a Kész elemre.
- 8. Koppintson a Vezetés, Tömegközlekedés vagy Gyaloglás lehetőségre, majd szükség esetén koppintson az Idő hozzáadása elemre.

Ha az eszköze nem halad a tervezett cél felé, a rendszer figyelmeztetést küld Önnek, amire 15 perce lesz reagálni. Válasz hiányában a rendszer automatikusan értesíti a kontaktját.

Amikor az iPhone-ja megérkezik az utazásalapú Helyzetjelentéshez beállított célhoz, a Helyzetjelentés befejeződik és a rendszer riasztást küld a kontaktjának arról, hogy Ön megérkezett.

### Hívások és üzenetek blokkolása adott személyektől

Ha olyan személytől kap telefonhívásokat, FaceTime-hívásokat, üzeneteket vagy e-maileket, akitől nem szeretne hívásokat és üzeneteket fogadni, blokkolhatja az adott személyt, hogy ne tudjon többé kapcsolatba lépni Önnel. Ha blokkol egy személyt az egyik eszközén, akkor az adott személy az Ön összes olyan Apple-eszközén blokkolva lesz, amelyen ugyanazzal az Apple ID-val van bejelentkezve.

**Fontos:** Az adott személy nem kap értesítést arról, hogy Ön blokkolta őt, és Ön továbbra is felhívhatja, illetve üzenetet vagy e-mailt küldhet neki, anélkül hogy fel kellene oldania a blokkolást. Ha azonban megosztotta a személlyel a helyzetét, akkor a blokkolást követően az adott személy értesítést *kap* arról, hogy Ön leállította a helyzete megosztását.

Ha blokkol egy kontaktot a Telefon, a FaceTime, az Üzenetek vagy a Mail appban, akkor a kontakt mind a négy appban blokkolva lesz.

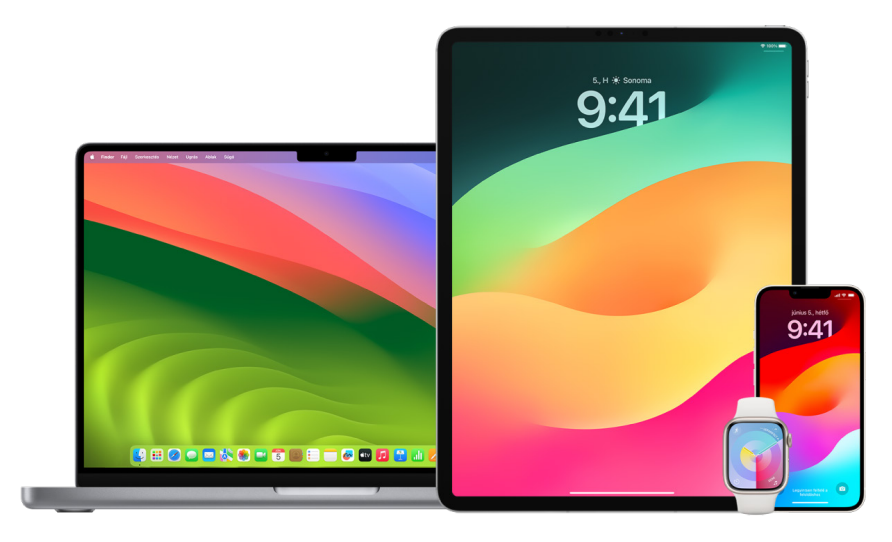

#### **Hanghívások, FaceTime-hívások, üzenetek és e-mailek blokkolása adott személyektől**

- *Az iPhone-on lévő Telefon app:* A Telefon appban koppintson a Kedvencek, az Előzmények vagy a Hangposta lehetőségre, koppintson az Infó gombra (i) a letiltani kívánt kontakt neve, telefonszáma vagy e-mail-címe mellett, görgessen lefelé, koppintson a Hívó letiltása lehetőségre, majd koppintson a Kontakt letiltása opcióra.
- *Az iPhone vagy iPad FaceTime appjában:* A FaceTime híváselőzményeiben koppintson az Infó gombra  $(i)$  a letiltani kívánt kontakt neve, telefonszáma vagy e-mail-címe mellett, görgessen lefelé, koppintson a Hívó letiltása lehetőségre, majd koppintson a Kontakt letiltása opcióra.
- *A Macen lévő FaceTime app:* A FaceTime híváselőzményeiben kattintson a letiltani kívánt kontakt nevére, telefonszámára vagy e-mail-címére, miközben a Control billentyűt lenyomva tartja, majd jelölje ki a Hívó letiltása lehetőséget.
- *Az iPhone vagy iPad Üzenetek appjában:* Az Üzenetekben koppintson egy beszélgetésre, koppintson a beszélgetés tetején a névre vagy a telefonszámra, koppintson az Infó gombra (i), görgessen lefelé, majd koppintson a Hívó letiltása lehetőségre.
- *A Macen lévő Üzenetek app:* Az Üzenetek előzményeiben válassza ki a letiltani kívánt személy nevét, telefonszámát vagy e-mail-címét. A Beszélgetések menüben válassza ki a Személy blokkolása lehetőséget, majd kattintson a Blokkolás opcióra.
- *Az iPhone vagy iPad Mail appjában:* Koppintson a Mail lehetőségre, jelöljön ki egy e-mailt, amelyet az adott személy küldött, koppintson a nevére az e-mail tetején, jelölje ki a Kontakt letiltása lehetőséget, majd koppintson a Kontakt letiltása opcióra.
- *A Macen lévő Mail app:* Nyissa meg a Mail appot, jelöljön ki egy e-mailt, amelyet az adott személy küldött, kattintson a nevére az e-mail tetején, majd a legördülő listán jelölje ki a Kontakt letiltása lehetőséget.

A küldő neve mellett a Blokkolva ikon  $\bigcirc$  jelenik meg az üzenetlistában, illetve a rendszer egy szalagcímet is hozzáad az üzeneteikhez, ezzel jelölve, hogy blokkolva vannak. A szalagcím továbbá egy, a Mail beállításainak Blokkolva paneljére mutató linket is biztosít, ahol kezelheti a blokkolt küldőket.

*Megjegyzés:* Ha a feladó korábban VIP-kontaktként lett megjelölve a Mailben, először az Eltávolítás a VIP csoportból lehetőségre kell koppintania, és csak ezután tudja letiltani.

#### **Letiltott kontaktok kezelése**

A letiltott kontaktokat bármelyik appban kezelheti a négy app közül, amelyek lehetővé teszik a letiltást – a Telefon, a FaceTime, az Üzenetek és a Mail. Ha az egyik appban feloldja egy kontakt letiltását, akkor a letiltás mind a négy appban fel lesz oldva. A letiltott számok listájának megtekintéséhez tegye az alábbiak bármelyikét:

- *iPhone: Válassza a Beállítások* () > Telefon menüpontot, majd koppintson a Letiltott kontaktok lehetőségre.
- *Az iPhone vagy iPad FaceTime appjában:* Válassza a Beállítások > FaceTime menüpontot, majd a Hívások szakaszban koppintson a Letiltott kontaktok lehetőségre.
- *A Macen lévő FaceTime app:* Nyissa meg a FaceTime appot, válassza a FaceTime > Beállítások menüpontot, majd kattintson a Blokkolva lehetőségre.
- *Az iPhone vagy iPad Üzenetek appjában:* Válassza a Beállítások > Üzenetek menüpontot, majd az SMS/MMS szakaszban koppintson a Letiltott kontaktok lehetőségre.
- *A Macen lévő Üzenetek app:* Nyissa meg az Üzenetek appot, válassza az Üzenetek > Beállítások menüpontot, kattintson az iMessage lehetőségre, majd kattintson a Blokkolva opcióra.
- *Az iPhone vagy iPad Mail appjában:* Válassza a Beállítások > Mail menüpontot, majd az Üzenetek csoportosítása szakaszban koppintson a Blokkolva lehetőségre.
- *A Macen lévő Mail app:* Nyissa meg a Mail appot, válassza a Mail > Beállítások menüpontot, kattintson a Kéretlen posta lehetőségre, majd kattintson a Blokkolva opcióra.

## Érzékeny tartalmú képekre és videókra vonatkozó figyelmeztetések fogadása az iPhone-on, iPaden és Macen

A Figyelmeztetés érzékeny tartalomra funkció segít a felnőtt felhasználók számára elkerülni a nemkívánatos meztelenséget ábrázoló, Üzenetek appban, AirDropon keresztül, FaceTime-videóüzenetként és a Telefon appban kontaktposzterként fogadott (mindegyik ugyanazt a Kommunikációbiztonság középpontjában álló, személyes adatokat megvédő technológiát használja) képek és videók megtekintését. A funkció használata nem kötelező, a felhasználó az Adatvédelem és biztonság beállításokban kapcsolhatja be.

Ön (vagy a családtagja) figyelmeztetést kap a nyíltan szexuális tartalmú fotók küldése és fogadása előtt. A Képernyőidőben továbbá blokkolhatja az érzékeny tartalmakat és korlátozhatja a vásárlásokat. Tekintse meg a [Kommunikáció engedélyezése vagy blokkolása](https://support.apple.com/guide/iphone/iph7f15d92dd#iph8b19cb4ea/17.0)  [egy családtag eszközén](https://support.apple.com/guide/iphone/iph7f15d92dd#iph8b19cb4ea/17.0) című részt az iPhone felhasználói útmutatójában.

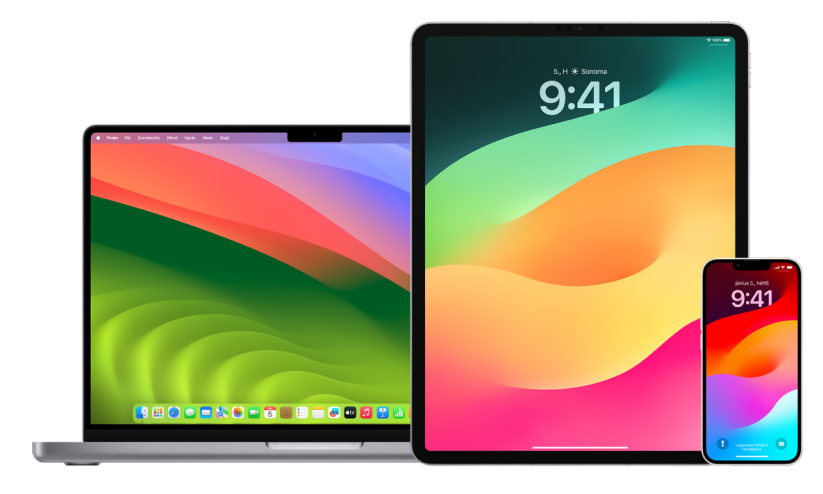

#### **A Figyelmeztetés érzékeny tartalomra funkció beállítása iPhone-on, iPaden vagy Macen**

- 1. Tegye a következők egyikét:
	- · *iPhone-on és iPaden: Válassza a Beállítások* · Adatvédelem és biztonság <sup>in</sup> menüpontot, majd koppintson a Figyelmeztetés érzékeny tartalomra lehetőségre.
	- macOS 13 vagy újabb rendszerrel működő Macen: Válassza az Apple menüt  $\bullet$ , kattintson a Rendszerbeállítások, majd az Adatvédelem és biztonság (\* menüpontra, végül kattintson a Figyelmeztetés érzékeny tartalomra elemre.
	- macOS 12 vagy régebbi rendszerrel működő Macen: Válassza az Apple menü  $\triangle$  > Rendszerbeállítások > Biztonság és adatvédelem @ menüpontot, majd kattintson a Figyelmeztetés érzékeny tartalomra elemre.

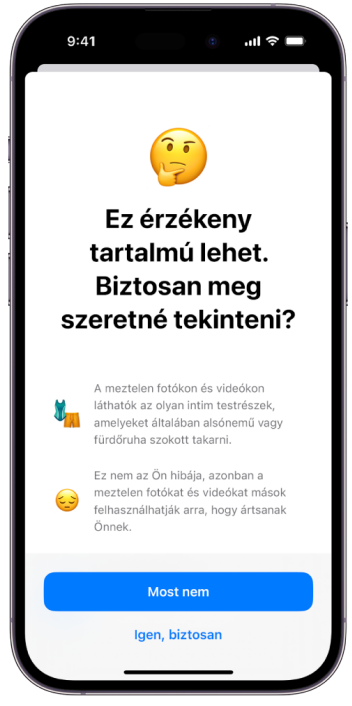

- 2. Görgessen lefelé, és koppintson a Figyelmeztetés érzékeny tartalomra elemre, majd kapcsolja be a Figyelmeztetés érzékeny tartalomra funkciót.
- 3. Kijelöléssel engedélyezheti vagy letilthatja, hogy a rendszer megtekintés előtt észlelhesse az érzékeny tartalmakat, illetve útmutatást biztosíthasson egy biztonságos döntés meghozatalához.

### A böngészési előzmények bizalmas kezelése a Safariban és a Térképekben

A böngészők és egyéb appok keresési előzményeinek és gyorsítótárainak áttekintése és törlése hatékony megoldást nyújthat, ha aggodalmai vannak afelől, hogy valaki esetleg hozzáfért az Ön eszközéhez. Számos különböző app tárol információkat arról, hogy Ön mire keresett rá, és milyen tartalmakat tekintett meg, hogy a későbbiekben bármikor egyszerűen vissza tudjon térni az adott tartalmakhoz. Ha például a Térképek appot használja, a korábban felkeresett helyek előzményeinek segítségével egyszerűen megjelenítheti az útvonalat egy nemrég felkeresett helyhez.

Ha a személyes körülményei úgy alakultak, hogy nem érzi biztonságban magát, és biztonsági stratégiákat szeretne keresni az interneten, azonban nem szeretné, hogy a Safari megőrizze a megtekintett oldalak előzményeit, akkor használhatja a Privát böngészés ablakot az [iPhone-on,](#page-116-0) [iPaden](#page-117-0) és [Macen.](#page-117-1) A Privát böngészés mód használatakor a böngészéssel kapcsolatos információk nincsenek elmentve, és nincsenek megosztva az eszközei között. Továbbá, az iOS 17, iPadOS 17 vagy macOS Sonoma 14 rendszerre történő frissítést követően a Safari zárolja a privát böngészési lapokat adott időtartamú inaktivitást követően, így azokat kizárólag jelszó, jelkód, Face ID vagy Touch ID megadását követően lehet megnyitni, és az adatai biztonságban maradnak, amíg Ön távol van az eszközétől. Törölheti a böngészési előzményeket és megnyithat egy privát böngészőablakot az iPhone-on, iPaden és Macen.

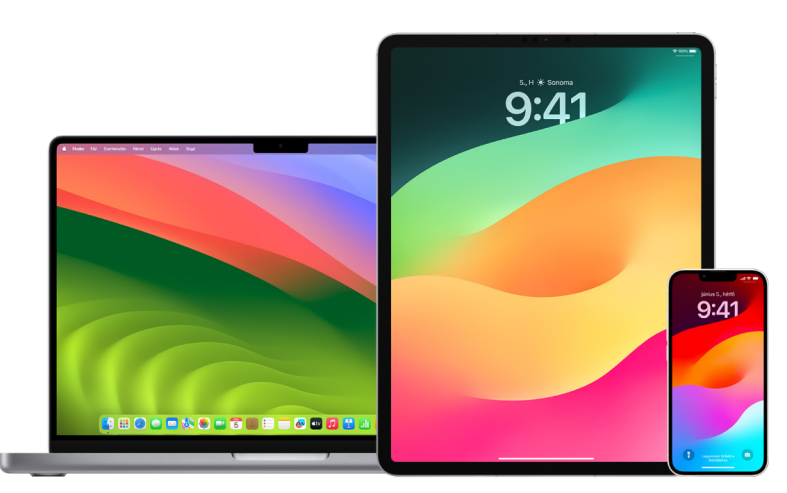

A privát böngészőablakok iPhone-on, iPaden és Macen történő megnyitására vonatkozó információkat a dokumentum egy későbbi részében olvashatja.

#### **A böngészési előzmények törlése a Safariban**

Ha biztonsági stratégiával kapcsolatos információkat keresett az interneten, és aggodalmai vannak afelől, hogy valaki esetleg megtekinti az Ön böngészési előzményeit, akkor igény szerint eltávolíthatja az összes olyan bejegyzést, amelyet a Safari az Ön korábbi böngészési tevékenységéről tárol.

- *iPhone-on és iPaden: Válassza a Beállítások* · Safari > Előzmények és webhelyadatok törlése menüpontot.
- *Macen:* Nyissa meg a Safari appot Ø, válassza az Előzmények > Előzmények törlése menüpontot, kattintson az előugró menüre, majd válassza ki, hogy mennyi időre visszamenőleg szeretné törölni a böngészési előzményeket.

Az előzmények törlésekor a Safari eltávolítja azokat az adatokat, amelyeket a böngészés során elmentett, többek között az alábbiakat:

- A felkeresett weboldalak előzményeit
- A megnyitott weboldalak vissza és előre listáját
- A gyakran felkeresett webhelyek listáját
- A legutóbbi kereséseket
- A weboldalak ikonjait
- A megnyitott weboldalakhoz mentett pillanatképeket
- A letöltött elemek listáját (a letöltött fájlok nem lesznek törölve)
- A gyors webhelykereséshez hozzáadott webhelyeket
- Az Ön helyzetének használatát kérő webhelyeket
- Az értesítések küldésére rákérdező webhelyeket

#### **A legutóbbi útvonaltervek és a kedvencek törlése az iPhone-on és iPaden lévő Térképek appban**

- 1. Nyissa meg a Térképek appot **»**, majd görgessen le a keresőmezőben a Legutóbbiak szakaszhoz.
- 2. Tegye a következők egyikét:
	- Legyintsen balra az egyik legutóbbi útvonalon.
	- Koppintson a Továbbiak gombra közvetlenül a lista felett, majd legyintsen balra az egyik legutóbbi útvonalon, vagy ha az útvonalak egy csoportját törölni szeretné, koppintson a Törlés gombra a csoport felett.
- 3. Egy kedvencként megjelölt hely eltávolításához görgessen a Kedvencek szakaszhoz, majd koppintson a Továbbiak gombra. Koppintson balra vagy jobbra azon a kedvencként megjelölt helyen, amelyet törölni szeretne, vagy koppintson a Szerkesztés és az Eltávolítás gombra  $\bigcirc$  több kedvenc hely egyidejű eltávolításához.

#### **A legutóbbi útvonaltervek és a kedvencek törlése a Macen lévő Térképek appban**

- 1. Nyissa meg a Térképek appot & majd görgessen a Legutóbiak szakaszhoz az oldalsávon.
- 2. A Legutóbbiak alatt kattintson a Legutóbbi elemek törlése lehetőségre.
- 3. Ha el szeretne távolítani egy kedvenc helyet, tartsa lenyomva a Control billentyűt, és eközben kattintson a helyre (az oldalsávon a Kedvencek alatt), majd válassza ki az Eltávolítás a Kedvencekből lehetőséget.

#### <span id="page-116-0"></span>**Privát böngészőablakok megnyitása iPhone-on**

- 1. Nyissa meg a Safari appot.
- 2. Koppintson a Lapok gombra  $\Box$ .
- 3. Koppintson a Lapcsoportok gombra  $\vee$  a lapsor aljának közepén a képernyő alján, majd koppintson a Privát lehetőségre.

A lap automatikusan hozzá lesz adva a Privát nevű lapcsoporthoz. A csoportban több privát lapot is megnyithat.

Egyszerűen ellenőrizheti, hogy Privát böngészési módban van-e, mert olyankor a keresőmező sávja szürke, vagy megjeleníti a Privát szót.

A webhelyek elrejtéséhez és a Privát böngészés módból való kilépéshez koppintson a Lapok gombra  $\Gamma$ , majd koppintson a Lapsorok gombra  $\vee$ , amellyel megnyithat egy másik lapcsoportot a képernyő alján lévő menüből. A privát webhelyek ismét megjelennek, amikor legközelebb használja a privát böngészési módot.

A privát lapok bezárásához koppintson a Lapok gombra  $\Box$ , majd legyintse balra az egyes lapokat, amelyeket be szeretne zárni.

#### <span id="page-117-0"></span>**Privát böngészés ablak megnyitása iPaden**

• A Safari appban koppintson az Oldalsáv megjelenítése gombra [...], majd koppintson a Privát lehetőségre.

Amikor a Privát böngészés mód be van kapcsolva, a keresőmező háttere fehér helyett fekete színnel látható, és a felkeresett webhelyek nem jelennek meg az előzmények között az iPaden, illetve a lapok listájában a többi eszközén. A privát lapcsoportban több privát lapot is megnyithat.

A webhelyek elrejtéséhez és a Privát böngészés módból való kilépéshez koppintson az Oldalsáv megjelenítése gombra [...], majd váltson át egy másik lapcsoportra. A lapok ismét megjelennek, amikor legközelebb használja a Privát böngészés módot.

#### <span id="page-117-1"></span>**Privát böngészés ablak megnyitása Macen**

1. A Safari appban  $\bullet$  válassza a Fájl > Új privát ablak menüpontot, vagy váltson át egy olyan Safari-ablakra, amelyhez már ki lett választva a Privát böngészés.

A Privát böngészés módot használó ablakok sötét árnyalatú intelligens keresőmezővel láthatók, a szöveg pedig fehér színű.

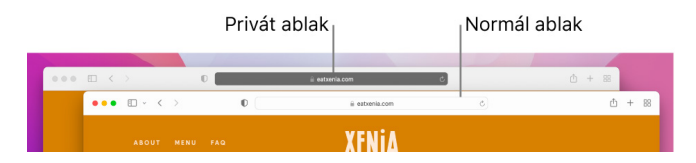

2. Böngésszen a megszokott módon.

#### **Ha mindig Privát böngészés módot használó ablakokat szeretne megnyitni Macen**

- 1. A Safari appban a válassza a Safari > Beállítások menüpontot, majd kattintson az Általános lehetőségre.
- 2. Kattintson "A Safari megnyitása ezzel" előugró menüre, majd válassza ki az "Egy új privát ablak" lehetőséget.

Ha nem látja ezt a lehetőséget, tegye az alábbiak egyikét:

- macOS 13 vagy újabb rendszerrel működő Macen: Válassza az Apple menü  $\triangle$  > Rendszerbeállítások menüpontot, kattintson az Íróasztal és Dock a lehetőségre, majd győződjön meg arról, hogy az "Ablakok bezárása az appok bezárásakor" négyzet be van jelölve.
- macOS 12 vagy régebbi rendszerrel működő Macen: Válassza az Apple menü  $\bullet$  > Rendszerbeállítások menüpontot, kattintson az Általános **izdeletőségre, majd győződjön** meg arról, hogy az "Ablakok bezárása az appok bezárásakor" négyzet be van jelölve.

#### **Az adatvédelem fokozása a Safariban**

- Törölje a Letöltések mappában lévő elemeket, amelyek a Privát böngészés ablakok használata közben lettek letöltve.
- Zárja be a Privát böngészés módban megnyitott többi ablakot, amelyek még meg vannak nyitva, hogy mások ne tudják megtekinteni a Vissza és az Előre gombok segítségével, hogy Ön milyen oldalakat keresett fel.

## Segélyhívás indítása vagy segélyhívó szöveges üzenet küldése iPhone-ról és Apple Watchról

Vészhelyzet esetén az iPhone-jával vagy az Apple Watchával gyorsan segítséget kérhet telefonon vagy szöveges üzenetben.

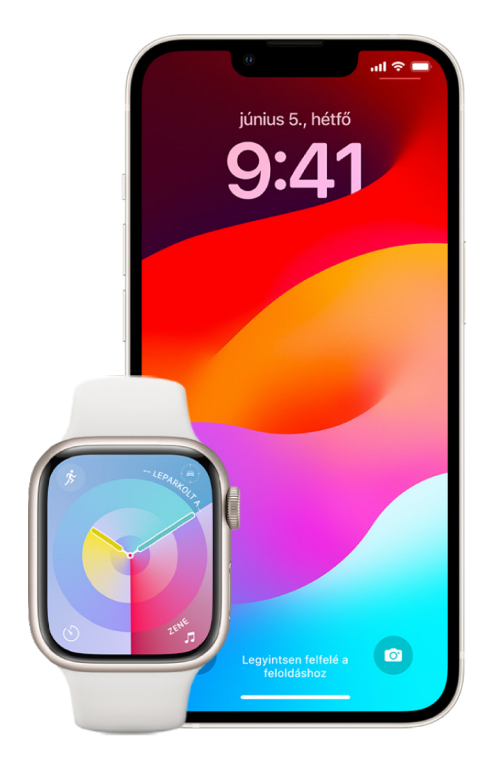

Ha úgy dönt, hogy megosztja az orvosi azonosítóját, akkor az iPhone el tudja küldeni az Ön egészségügyi adatait a segélyszolgálatoknak, amikor Ön a segélyhívó számot tárcsázza, SMS-t küld a segélyszolgálatoknak, vagy a Vészhelyzet – SOS funkciót használja (ez a funkció csak az Egyesült Államokban érhető el). Az egészségügyi azonosítóval kapcsolatos bővebb tudnivalókért tekintse meg az "[Egészségügyi azonosító létrehozása"](https://support.apple.com/guide/iphone/iph08022b194/#iphbcea12902) című részt az iPhone felhasználói útmutatójában (https://support.apple.com/guide/iphone/ iph08022b194/#iphbcea12902).

*Megjegyzés:* Egyes régiókban SMS-üzenetet is küldhet a segélyszolgálatoknak, ha sürgősen segítségre van szüksége. Ha az adott régióban nem áll rendelkezésre ez az opció, akkor valószínűleg egy "visszapattanó" üzenetet fog kapni arról, hogy az SMS nem lett kézbesítve. Tekintse meg a következő Apple-támogatási cikket: "SMS küldése a 911-nek iPhone-on vagy [Apple Watchon](https://support.apple.com/101996)" (https://support.apple.com/101996).

A Vészhelyzet – SOS funkcióval egyszerűen és gyorsan segítséget kérhet, és értesítheti a segélyszolgálatokat. Emiatt érdemes meggyőződnie arról, hogy a vészhelyzetben értesítendő egy vagy több kontaktja olyan személy, akikben Ön megbízik.

#### **A Vészhelyzet – SOS funkció beállításainak módosítása iPhone-on**

- 1. Válassza a Beállítások @ > Vészhelyzet SOS menüpontot.
- 2. Tegye az alábbiak bármelyikét:
	- *A Hívás nyomva tartással funkció be- vagy kikapcsolása:* Tartsa megnyomva az oldalsó gombot vagy a hangerőgombokat, amivel elindíthat egy visszaszámlálást, és felhívhatja a segélyszolgálatokat.
	- *A Hívás 5 gombnyomással funkció be- és kikapcsolása:* Nyomja meg gyorsan egymás után ötször az oldalsó gombot, amivel elindíthat egy visszaszámlálást, és felhívhatja a segélyszolgálatokat.
	- *Vészhelyzeti kontaktok kezelése:* Az Egészség appban koppintson a Vészhelyzeti kontaktok beállítása vagy a Vészhelyzeti kontaktok szerkesztése lehetőségre. Tekintse meg a "[Saját egészségügyi azonosító beállítása és megtekintése](https://support.apple.com/guide/iphone/iph08022b192)" című részt az iPhone felhasználói útmutatójában (https://support.apple.com/hu-hu/guide/ iphone/iph08022b192).

#### **Vészhelyzetben értesítendő kontaktok beállítása vagy módosítása az iPhone-on**

Ha vészhelyzetben értesítendő kontaktokat állít be, akkor egy segélyhívó szám tárcsázásakor az iPhone értesítést küld az adott személyeknek arról, hogy Ön segítséget kért telefonon keresztül, megosztja az Ön helyzetét az adott személyekkel, és értesíti őket, ha az Ön helyzete megváltozik. Ha korábban beállított egy személyt vészhelyzetben értesítendő kontaktként, és el szeretné távolítani, akkor igény szerint törölheti.

Vészhelyzetben értesítendő kontaktok hozzáadása vagy törlése:

- 1. Nyissa meg az Egészség appot , majd koppintson a profilképére.
- 2. Koppintson az Orvosi azonosító lehetőségre.
- 3. Koppintson a Szerkesztés opcióra, majd görgessen a Vészhelyzetben értesítendő kontaktok szakaszhoz.
- 4. Kontakt hozzáadása vagy törlése.
	- *Kontakt hozzáadása: Koppintson a Hozzáadás gombra*  $\bigoplus$ *egy vészhelyzetben* értesítendő új kontakt hozzáadásához (a segélyszolgálatokat nem állíthatja be SOSkontaktként).
	- *Kontakt törlése Koppintson a Törlés gombra*  $\bigcirc$  a törölni kívánt kontakt mellett, majd koppintson a Törlés lehetőségre.
- 5. Koppintson a Kész elemre a módosítások mentéséhez.

#### **Segélyhívás indítása az iPhone zárolt állapotában**

- 1. Koppintson a Vészhelyzet lehetőségre a Jelkód képernyőn.
- 2. Tárcsázza a segélyhívó számot (pl. a 112-t), majd koppintson a Hívás gombra  $\bigodot$ .

#### **A Vészhelyzet – SOS funkció használata iPhone-on (India kivételével minden országban és régióban)**

Vészhelyzet esetén az iPhone-jával gyorsan és könnyedén segítséget kérhet és figyelmeztetheti a vészhelyzetben értesítendő kontaktjait (feltéve, hogy rendelkezik mobiladat-szolgáltatással). A segélyhívás befejezése után az iPhone értesítést küld a vészhelyzetben értesítendő kontaktoknak SMS-üzenet formájában, kivéve, ha Ön elveti ezt az opciót. Az iPhone elküldi az Ön aktuális helyzetét (ha elérhető), és az SOS mód aktiválása után bizonyos ideig a vészhelyzeti kontaktok értesítéseket kapnak, amikor az Ön helyzete megváltozik.

*Megjegyzés:* iPhone 14 vagy újabb (bármelyik modell) használata esetén, előfordulhat, hogy műholdon keresztül felveheti a kapcsolatot a sürgősségi segélyszolgálatokkal, ha nincs elérhető mobiladat-szolgáltatás. Tekintse meg a "A Vészhelyzet – SOS műholdon keresztül [használata az iPhone-on](#page-122-0)" fejezetet a dokumentum későbbi részében.

• Egyszerre nyomja meg és tartsa megnyomva az oldalsó gombot és az egyik hangerőgombot, amíg meg nem jelennek a csúszkák és be nem fejeződik a visszaszámlálás a Vészhelyzet – SOS képernyőn, majd engedje el a gombokat.

Egy másik opcióként megadhatja, hogy az iPhone az oldalsó gomb ötszöri gyors megnyomásakor indítsa el a Vészhelyzet - SOS funkciót. Válassza a Beállítások @ > Vészhelyzet – SOS menüpontot, majd kapcsolja be a Hívás 5 gombnyomással funkciót.

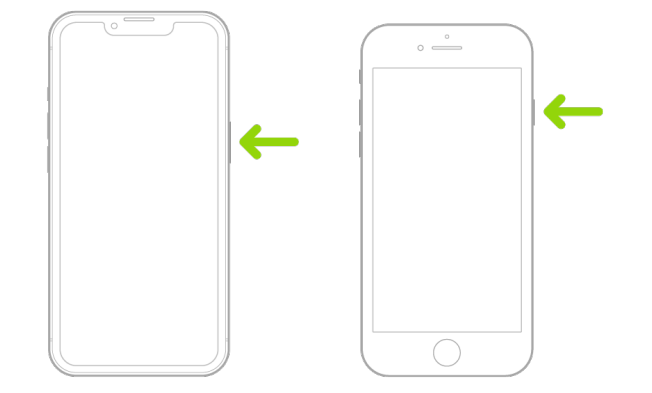

#### **A Vészhelyzet – SOS funkció használata iPhone-on (India)**

- Gyorsan nyomja meg az oldalsó gombot háromszor, amíg meg nem jelennek a csúszkák és be nem fejeződik a visszaszámlálás a Vészhelyzet – SOS képernyőn.
- Ha a Kisegítő lehetőségek billentyűparancsa funkció be van kapcsolva, egyszerre nyomja meg és tartsa megnyomva az oldalsó gombot és az egyik hangerőgombot, amíg meg nem jelennek a csúszkák és be nem fejeződik a visszaszámlálás a Vészhelyzet – SOS képernyőn, majd engedje el a gombokat.

Alapértelmezés szerint az iPhone lejátszik egy figyelmeztető hangjelzést, elindít egy visszaszámlálást, majd felhívja a segélyszolgálatokat.

A segélyhívás befejezése után az iPhone értesítést küld a vészhelyzetben értesítendő kontaktoknak SMS-üzenet formájában, kivéve, ha Ön elveti ezt az opciót. Az iPhone elküldi az Ön aktuális helyzetét (ha elérhető), és az SOS mód aktiválása után bizonyos ideig a vészhelyzeti kontaktok értesítéseket kapnak, amikor az Ön helyzete megváltozik.

#### **Kapcsolatfelvétel a sürgősségi segélyszolgálatokkal az Apple Watchon**

- Tegye a következők egyikét:
	- Nyomja meg és tartsa lenyomva az oldalsó gombot, amíg meg nem jelennek a csúszkák, majd húzza el a Segélyhívás csúszkát jobbra.

Az Apple Watch felhívja a régió sürgősségi segélyszolgálatát – például a 112-t. (Elképzelhető, hogy bizonyos régiókban meg kell nyomnia egy számbillentyűt a hívás befejezéséhez.)

• Tartsa nyomva az oldalsó gombot, amíg az Apple Watch figyelmeztető hangot nem ad ki, és el nem indít egy visszaszámlálást. Amikor a visszaszámlálás befejeződik, az Apple Watch tárcsázza a sürgősségi segélyszolgálatokat. Az Apple Watch még néma módban is kiad figyelmeztető hangot, így ha olyan vészhelyzetben van, ahol nem szeretne zajt csapni, használja a Segélyhívás csúszkát, amely visszaszámlálás nélkül tárcsázza a sürgősségi segélyszolgálatokat.

Ha nem szeretné, hogy az Apple Watch automatikusan megindítsa a segélyhíváshoz a visszaszámlálást az oldalsó gomb nyomva tartásakor, akkor kapcsolja ki az Automatikus tárcsázás funkciót. Nyissa meg a Beállítások appot az Apple Watchon, koppintson az SOS, majd az Oldalsó gomb nyomva tartása lehetőségre, és kapcsolja ki az Oldalsó gomb nyomva tartása beállítást. (Egy másik lehetőségként nyissa meg az Apple Watch appot az iPhone-ján, koppintson a Saját Watch, majd a Vészhelyzet – SOS lehetőségre, és kapcsolja ki Az oldalsó gomb nyomva tartása a tárcsázáshoz beállítást.) Továbbra is tud segélyhívást kezdeményezni a Segélyhívás csúszkával.

Mondja, hogy: "Hey Siri, call 911."

#### **SMS küldése a sürgősségi segélyszolgálatoknak az iPhone-on (egyes országokban és régiókban nem érhető el)**

- 1. Nyissa meg az Üzenetek appot  $\bigcirc$ , majd gépelje be a 911-et vagy a helyi sürgősségi segélyszolgálatok számát a Címzett: mezőbe.
- 2. A Szöveges üzenet mezőbe gépelje be a vészhelyzetét.
- 3. Koppintson a Küldés gombra  $\bigcirc$ .

**Fontos:** Miután SMS-t küldött a 911-nek, az iPhone vészhelyzeti módba lép 30 percre. A vészhelyzeti mód kikapcsolásához indítsa újra az iPhone-t.

#### **SMS küldése a sürgősségi segélyszolgálatoknak az Apple Watch-on (egyes országokban és régiókban nem érhető el)**

- 1. Nyissa meg az Üzenetek appot  $\bigcirc$ , majd koppintson az Új üzenet lehetőségre.
- 2. Koppintson a Kontakt hozzáadása lehetőségre.
- 3. Koppintson a Számbillentyűzet gombra ... *j*rja be a 911-et, majd koppintson az OK lehetőségre.
- 4. Koppintson az Üzenet létrehozása, majd az SMS lehetőségre.
- 5. Írja meg az üzenetet az ujjával, koppintson a Mikrofon gombra U, ha diktálni szeretné az üzenetet, vagy írja meg az üzenetet a billentyűzettel.
- 6. Koppintson a Kész, majd a Küldés elemre.

**Fontos:** Miután SMS-t küldött a 911-nek, az Apple Watch vészhelyzeti módba lép 30 percre. A vészhelyzeti mód kikapcsolásához indítsa újra az Apple Watchot.

#### <span id="page-122-0"></span>**A Vészhelyzet – SOS műholdon keresztül használata az iPhone-on**

iOS 16.1 vagy újabb rendszert futtató iPhone 14 és újabb modelleken (bármelyik modell) a Vészhelyzet – SOS műholdon keresztül funkció segítségével szöveges üzenetet küldhet a segélyszolgálatoknak olyan helyekről, ahol nem rendelkezik megfelelő mobilhálózati és Wi-Fi-lefedettséggel. További információkért tekintse meg az alábbi Apple-támogatási cikket: "[A Vészhelyzet – SOS műholdon keresztül használata iPhone 14-modelleken"](https://support.apple.com/HT213426) (https://support.apple.com/HT213426).

Egy másik megoldásként a Lokátor app segítségével is megoszthatja másokkal a helyzetét műholdas kapcsolaton keresztül. Tekintse meg a "Saját helyzet küldése műholdas [kapcsolaton keresztül az iPhone-on lévő Lokátorban"](https://support.apple.com/guide/iphone/iph2aac8ae20) című részt az iPhone felhasználói útmutatójában (https://support.apple.com/guide/iphone/iph2aac8ae20).

#### **Fontos tudnivalók az iPhone-on indított segélyhívásokról**

- Előfordulhat, hogy egyes mobiladat-hálózatok nem képesek fogadni segélyhívásokat iPhone-ról, ha az iPhone nincs aktiválva, nem kompatibilis egy adott mobiladathálózattal, vagy nincs az adott mobilhálózaton keresztül történő működéshez konfigurálva, továbbá ha az iPhone-ba nincs behelyezve SIM-kártya, vagy a SIM-kártya PIN-kódja zárolva van.
- Bizonyos országokban vagy régiókban segélyhívások indításakor a segélyszolgálatok hozzáférhetnek az Ön helyzetével kapcsolatos információkhoz (ha ezek meghatározhatók).
- Tekintse át a szolgáltató segélyhívásokkal kapcsolatos információit, amelyekből megtudhatja, hogy a Wi-Fi-n kereszül indított segélyhívásokra milyen korlátozások érvényesek.
- Ha CDMA használata esetén egy segélyhívás befejeződik, az iPhone néhány percre átvált *segélyhívás módra*, hogy lehetőséget adjon a segélyszolgálatoktól érkező visszahívás fogadására. Ez idő alatt az adattovábbítás és a szöveges üzenetek küldése le van tiltva.
- Egy segélyhívás indítása után elképzelhető, hogy a beérkező hívásokat blokkoló vagy elnémító egyes hívásfunkciók rövid időre inaktiválódnak, hogy a segélyszolgálatok vissza tudják hívni Önt. Ilyen funkció a Ne zavarjanak, az Ismeretlen hívók némítása és a Képernyőidő.
- Ha a Kettős SIM funkcióval rendelkező iPhone modelleken (2. generációs iPhone SE vagy újabb és iPhone X vagy újabb modelleken) egy adott vonal esetében nem kapcsolja be a Wi-Fi-hívás funkciót, akkor az adott vonalra beérkező telefonhívások (a sürgősségi segélyszolgálatoktól érkező hívásokat is beleértve) közvetlenül a hangpostára lesznek átirányítva (ha a szolgáltató biztosítja ezt a szolgáltatást), amikor a másik vonal használatban van – a nem fogadott hívásokról nem fog értesítést kapni.

Ha beállította, hogy a hívások megadott feltételek szerint továbbítva legyenek egy adott vonalról egy másik vonalra, amikor egy vonal foglalt vagy nem működik (és a szolgáltató biztosítja ezt a szolgáltatást), akkor a hívások nem lesznek átirányítva a hangpostára. A beállításra vonatkozó tudnivalókért lépjen kapcsolatba a szolgáltatójával.

## Bizonyítékok igénylése egy másik személy fiókjához kapcsolódóan

Az Apple mindent megtesz a felhasználók biztonságának és a felhasználói adatok védelmének érdekében. Ha Ön technológiai módszerekkel elkövetett bántalmazást vagy zaklatást tapasztal, és bizonyítékokat szeretne igényelni egy másik személy fiókjához kapcsolódóan, akkor a helyi hatóságokkal és bíróságokkal együttműködve benyújthat egy kérelmet. A helyi hatóságok digitális bizonyítékokkal kapcsolatos igényeinek felismerése nyomán olyan elkötelezett szakemberekből álló csapatot hoztunk létre a jogi részlegünkön belül, akik minden olyan jogi kérelmet kezelnek és megválaszolnak, amelyek a világ különböző részein lévő hatóságok által lettek benyújtva.

Az Apple ügyfeleire vonatkozó információkkal kapcsolatos minden egyéb kérelmet, többek között az információk felfedésével kapcsolatos kérdéseket a következő címre kell továbbítani: [https://www.apple.com/privacy/contact/.](https://www.apple.com/privacy/contact/)

### Az Apple irányelvei a hatóságok által benyújtott kérelmek esetében

Tekintse meg a hatóságok által az Egyesült Államokban és az Egyesült Államok területén kívül benyújtott kérelmekre vonatkozóan az alábbi irányelveket.

- *Az Egyesült Államokban:* [The Legal Process Guidelines](https://www.apple.com/legal/privacy/law-enforcement-guidelines-us.pdf) (https://www.apple.com/legal/privacy/law-enforcement-guidelines-us.pdf)
- *Az Egyesült Államok területén kívül:* [The Legal Process Guidelines](https://www.apple.com/legal/privacy/law-enforcement-guidelines-outside-us.pdf) (https://www.apple.com/legal/privacy/law-enforcement-guidelines-outside-us.pdf)

# Személyes biztonsággal kapcsolatos ellenőrzőlisták

### Az iPhone-jához vagy iPadjéhez hozzáféréssel rendelkező személyek megtekintése

Ha iOS 15 vagy régebbi rendszert használ, az alábbi ellenőrzőlista segítségével megtekintheti, hogy kik rendelkeznek hozzáféréssel az Ön eszközéhez és fiókjaihoz. iOS 16 vagy újabb rendszer használata esetén tekintse meg a dokumentum korábbi részében található "Az iPhone-on lévő Biztonsági ellenőrzés funkció működése az Ön biztonsága [érdekében](#page-13-0)" részt.

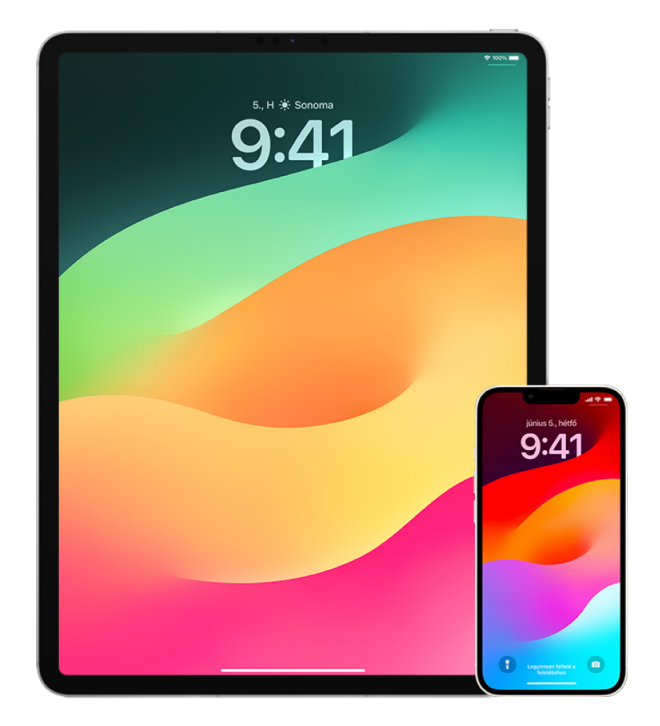

- 1. A Beállítások > [*az Ön neve*] menüpontban tekintse meg, hogy mely eszközök vannak bejelentkezve a fiókjába. Ha olyan eszközt talál, amelyet nem ismer fel, koppintson az eszköz nevére, és válassza ki az "Eltávolítás a fiókból" lehetőséget.
- 2. Ellenőrizze a következő szakaszokban leírt utasítások segítségével, hogy az eszközén be van-e állítva nem várt alternatív Face ID-megjelenés vagy további Touch IDujjlenyomat: A Face [ID beállítása](#page-81-0) és [A Touch ID beállítása iPhone-on vagy iPaden](#page-83-0).
- 3. Jelentkezzen be az [Apple ID webhelyére](https://appleid.apple.com/hu/) (https://appleid.apple.com), és tekintse át az összes személyes, illetve biztonsági információt a fiókjában. Ellenőrizze, hogy az információk között szerepelnek-e olyanok, amelyeket valaki más adott meg.
- 4. Ha a kétlépéses hitelesítés be van kapcsolva, ellenőrizze, hogy a megbízható eszközök között szerepelnek-e olyan eszközök, amelyeket Ön nem ismer fel. Ha a kétlépéses hitelesítés nincs bekapcsolva, kapcsolja be az alábbi részben leírt utasítások szerint: [A kétlépéses hitelesítés beállítása iPhone-on és iPaden](#page-90-0)
- 5. Tekintse át a telepített appokat az eszközén, és ellenőrizze, hogy vannak-e közöttük olyan appok, amelyeket nem ismer fel, vagy amelyek telepítésére nem emlékszik. Bármelyik appot megkeresheti az App Store-ban, és megtekintheti, hogy az adott app milyen célra készült.
- 6. A mobileszköz-felügyeleti (MDM) megoldások konfigurációs profiljai amelyeket általában munkahelyeken, iskolákban vagy más hivatalos szervezeteknél telepítenek – további jogosultságok és hozzáférés beállítását teszik lehetővé a felhasználók eszközeihez. Ha ki szeretné szűrni az ismeretlen MDM-konfigurációs profilokat az eszközein, tekintse meg a következő részt: [Ismeretlen konfigurációs profilok törlése](#page-60-0)  [iPhone-ról és iPadről](#page-60-0).
- 7. Ha látni szeretné, hogy a megosztási engedélyek között történt-e módosítás, vagy valami hozzá lett-e adva az engedélyekhez, tekintse meg a következő ellenőrzőlistát: [Az iPhone-ján vagy iPadjén lévő tartalmak megosztásának leállítása.](#page-126-0)

### <span id="page-126-0"></span>Az iPhone-ján vagy iPadjén lévő tartalmak megosztásának leállítása

Ha iOS 15 vagy régebbi rendszert használ, az alábbi ellenőrzőlista segítségével megtudhatja, hogyan állíthatja le a megosztást egy olyan személy esetében, akivel a megosztás korábban engedélyezve volt. iOS 16 vagy újabb rendszer használata esetén tekintse meg a dokumentum korábbi részében található "Az iPhone-on lévő Biztonsági [ellenőrzés funkció működése az Ön biztonsága érdekében"](#page-13-0) részt.

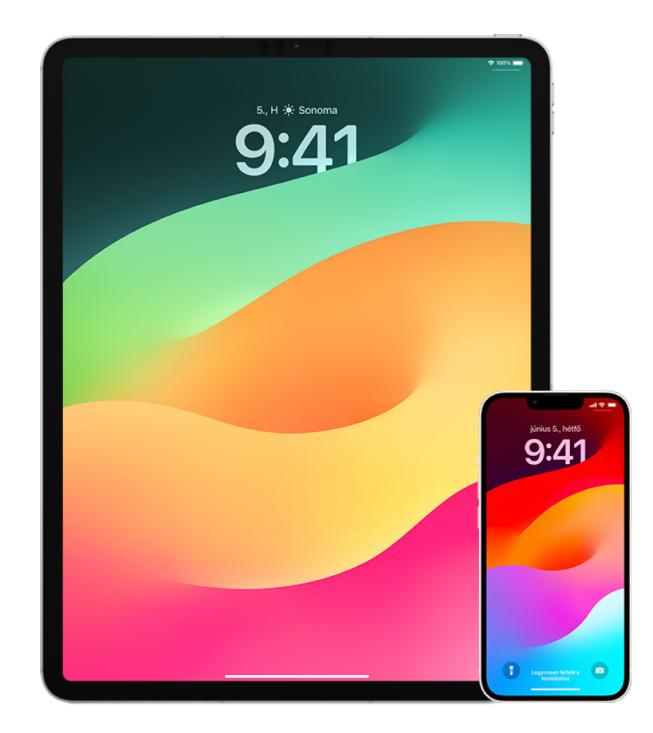

- 1. Ellenőrizze a Beállítások > [*az Ön neve*] menüpontban lévő Családi megosztás lapon, hogy tagja-e egy Családi megosztás csoportnak. Ha Ön tagja egy Családi megosztás csoportnak, megtekintheti a családtagok neveit.
- 2. Ha Ön tagja egy családi csoportnak, és nem szeretne többé információkat megosztani, eltávolíthatja magát a családi csoportból (amennyiben már elmúlt 13 éves). Ha Ön állította be a családi csoportot (vagyis az Ön neve alatt megjelenik a *Szervező* kifejezés), akkor igény szerint bárkit eltávolíthat a családi csoportból, aki már elmúlt 13 éves.
- 3. A Lokátor appban  $\odot$  koppintson a Személyek lapra, amelyen megtekintheti, hogy kivel osztja meg a helyzetét. Ha le szeretné állítani a megosztást egy személy esetében, válassza ki az adott személyt, majd koppintson a Saját helyzetem megosztásának leállítása lehetőségre. Ha az összes személy esetében le szeretné állítani a megosztást, koppintson az Én lehetőségre, majd kapcsolja ki a Saját helyzet megosztása funkciót.
- 4. A Fotók appban **k** koppintson az Albumok elemre, majd navigáljon a Megosztott albumok szakaszhoz. Jelöljön ki egy megosztott albumot, majd koppintson a Személyek elemre, ahol megtekintheti a megosztott album tulajdonosát, illetve azokat a személyeket, akikkel az album meg van osztva.
	- Ha az albumnak Ön a tulajdonosa, és le szeretné állítani a megosztást, koppintson azon albumra feliratkozott személy nevére, akivel a továbbiakban nem szeretné megosztani az albumot, majd válassza ki azt az opciót.
	- Ha Ön egy feliratkozó, koppintson a Leiratkozás lehetőségre a képernyő alján. Az Ön által megosztott fotókat igény szerint törölheti is.
- 5. A Naptár appban  $\frac{1}{2}$  koppintson a Naptárak lehetőségre. Jelöljön ki egy megosztott naptárat, majd koppintson az Infó gombra (i), amellyel megtekintheti, hogy a naptár kikkel van megosztva.
	- Ha a naptárnak Ön a tulajdonosa, és le szeretné állítani a megosztást, koppintson azon albumra feliratkozott személy nevére, akivel a továbbiakban nem szeretné megosztani a naptárt, majd válassza ki azt az opciót.
	- Ha Ön egy feliratkozó, koppintson a Naptár törlése lehetőségre a képernyő alján.
- 6. Ha Apple Watchcsal rendelkezik, és megosztotta a tevékenységgyűrűit valakivel, akkor leállíthatja a megosztást. Az iPhone-ján nyissa meg a Tevékenység appot (, majd koppintson a Megosztás lehetőségre. Koppintson egy személyre, akivel megosztja a tevékenységét, koppintson a személy nevére, majd a Barát eltávolítása vagy a Saját tevékenység elrejtése lehetőségre.
- 7. Igény szerint más gyártók appjai segítségével is megoszthat információkat másokkal. Tekintse át az eszközére telepített appokat, és ellenőrizze, hogy van-e közöttük olyan, amely információkat oszt meg. Lásd: [Tartalmak megosztásának biztonságos vezérlése](#page-23-0)  [iPhone-on, iPaden és Apple Watchon](#page-23-0).

### A helyzet megosztásának leállítása az iPhone-ján vagy iPadjén

Ha iOS 15 vagy régebbi rendszert használ, az alábbi ellenőrzőlista segítségével korlátozhatja az Ön helyzetét megtekintő személyek körét, vagy igény szerint teljesen kikapcsolhatja a helyzete megosztását. iOS 16 vagy újabb rendszer használata esetén tekintse meg a dokumentum korábbi részében található "Az iPhone-on lévő Biztonsági [ellenőrzés funkció működése az Ön biztonsága érdekében"](#page-13-0) részt.

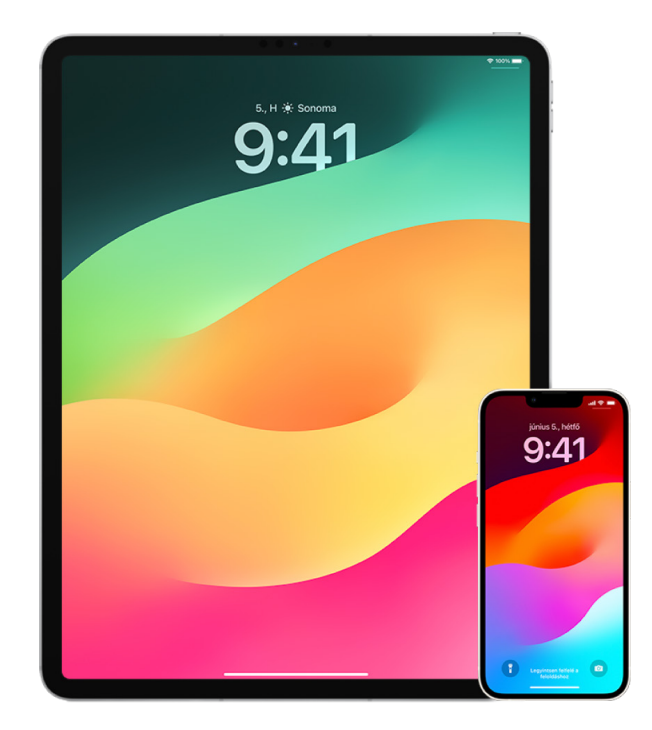

- 1. Ha nem a legújabb iOS-, iPadOS- vagy macOS-verziót futtatja, és aggodalmai vannak afelől, hogy valaki esetleg fizikailag hozzáfért az eszközéhez, akkor visszaállíthatja az eszköz gyári beállításait. A gyári állapotra való visszaállításkor az eszközén lévő *összes* információ és beállítás törlődik. Ez magában foglalja azt is, hogy az Ön tudta nélkül telepített appok szintén el lesznek távolítva, az adatvédelmi beállítások pedig visszaállnak alaphelyzetbe, így nem fogja megosztani a helyzetét más személyekkel vagy appokkal. Ezenkívül az operációs rendszer legújabb verziója lesz telepítve. A gyári beállítások visszaállításához tekintse meg a következő részt: [Az összes tartalom és](#page-68-0)  [beállítás törlése.](#page-68-0)
- 2. Ha le szeretné állítani a helyzete megosztását az összes app és szolgáltatás esetében, akár egy rövid időtartamra is, válassza a Beállítások (· > Adatvédelem > Helymeghatározás menüpontot, és kapcsolja ki a helyzet megosztását. Ezt követően az eszközén lévő összes app (pl. a Térképek) abbahagyja az Ön helyzetének használatát. Senki nem kap értesítést, ha Ön kikapcsolja a Helymeghatározást, azonban előfordulhat, hogy egyes funkciók nem a várt módon fognak működni, ha a helyzetéhez való hozzáférés nem engedélyezett.

*Megjegyzés:* Igény szerint az iPhone keresése szolgáltatást is kikapcsolhatja ugyanazon a lapon, ha aggodalmai vannak afelől, hogy valaki esetleg hozzáfért az Ön iCloudfiókjához. A Helymeghatározás funkciót használó appok listáján koppintson a Lokátor lehetőségre, majd válassza ki a Soha opciót.

- 3. Beállíthatja, hogy a helyzete csak bizonyos appokkal legyen megosztva. Válassza a Beállítások > Adatvédelem > Helymeghatározás menüpontot, majd válassza ki a képernyő alján lévő listáról azokat az appokat, amelyek számára engedélyezni szeretné a Helymeghatározás használatát.
- 4. A helyzete megosztását egy adott személy esetében is kikapcsolhatja. A Lokátor appban **O** koppintson a Személyek elemre, jelölje ki a személyt, majd koppintson a Saját helyzet megosztásának leállítása lehetőségre a képernyő alján.

Ha elindította – és később leállította – a helyzete megosztását a Lokátor appban, az adott személy nem kap értesítést, és nem fogja látni Önt a hozzáadott barátok listáján. Ha Ön újból engedélyezi a megosztást, az adott személy értesítést fog kapni arról, hogy Ön ismét megosztja vele a helyzetét.

- 5. A beszült érkezési idő (ETA) megosztásának leállítása a Térképekben. A Térképekben válassza ki a Kedvencek lehetőséget, amivel megjeleníthet egy ablakot a kedvencként megjelölt összes hellyel. Koppintson az Információ gombra (i), majd görgessen lefelé a Becsült érkezési idő megosztása szakaszhoz, és távolítsa el a személyt, akivel megosztja ezt.
- 6. Megtekintheti, hogy a más gyártók által fejlesztett appok megosztják-e az Ön helyzetét másokkal. Ha a Helymeghatározás be van kapcsolva, tekintse át az eszközére telepített appok listáját, és ellenőrizze, hogy van-e közöttük olyan, amely megosztja az Ön helyzetét. Ezután jelöljön ki egy appot, és kövesse az utasításokat a megosztás leállításához.
- 7. Igény szerint nyomon követheti a kiegészítői helyzetét, amivel meggyőződhet arról, hogy kizárólag a személyes használatra konfigurált eszközök vannak párosítva az Ön eszközével.
	- *Nyomon követés AirTagekkel:* Az AirTagek segítségével kiegészítőket csatlakoztathat a Lokátor-hálózathoz, és nyomon követheti a kiegészítők helyzetét. Tekintse meg a következő Apple-támogatási cikket: [Elveszett Apple-készülék vagy AirTag](https://support.apple.com/104978)  [megkeresése a Lokátor segítségével](https://support.apple.com/104978) (https://support.apple.com/104978).
	- *Annak kiderítése, hogy egy nem párosított eszköz együtt mozog-e Önnel:* A Lokátorban koppintson az Eszközök lehetőségre a képernyő alján. Ha Android rendszerű eszközt használ, töltse le a Google Play Áruházból a [Nyomkövető-észlelő](https://play.google.com/store/apps/details?id=com.apple.trackerdetect)  [appot](https://play.google.com/store/apps/details?id=com.apple.trackerdetect) (https://play.google.com/store/apps/details?id=com.apple.trackerdetect), amely segít azonosítani azokat a rejtett AirTageket vagy más kiegészítőket, amelyek a Lokátor-hálózathoz csatlakoznak.

# Copyright

© 2024 Apple Inc. Minden jog fenntartva.

Az Apple előzetes írásbeli beleegyezése nélkül a "billentyűzet" Apple-logó (Option-Shift-K) kereskedelmi célokra való használata védjeggyel kapcsolatos jogsértésnek, továbbá a szövetségi és állami törvények megszegésének minősül.

Az Apple, az Apple embléma, az AirDrop, az AirPods, az AirTag, az Apple Books, az Apple Music, az Apple Pay, az Apple TV, az Apple Watch, a Digital Crown, a Face ID, a FaceTime, a FileVault, a Finder, a Find My, a HomeKit, a HomePod, az iMac, az iMessage, az iPad, az iPadOS, az iPad Pro, az iPhone, az iPod touch, az iTunes, a Launchpad, a Lightning, a Mac, a MacBook Air, a MacBook Pro, a macOS, a Magic Keyboard, az OS X, a Safari, a Siri, a Time Machine és a Touch ID az Apple Inc. Egyesült Államokban és más országokban, illetve régiókban bejegyzett védjegye.

Az App Store, az iCloud és az iTunes Store az Apple Inc. Egyesült Államokban és más országokban, illetve régiókban bejegyzett védjegye.

Apple One Apple Park Way Cupertino, CA 95014 [apple.com](https://www.apple.com)

Az IOS a Cisco védjegye vagy bejegyzett védjegye az Egyesült Államokban, illetve más országokban, és a használata licenc alapján történik.

A Bluetooth® szóvédjegy és az emblémák a Bluetooth SIG, Inc. által vannak bejegyezve, annak tulajdonát képezik, és ezeket a jelzéseket az Apple licenc alapján használja.

Az itt említett egyéb cég- és terméknevek az adott cégek védjegyei lehetnek.

Minden erőfeszítés megtörtént annak érdekében, hogy az ebben a kézikönyvben szereplő adatok pontosak legyenek. Az Apple nem vállal felelősséget a nyomdahibákért és az elírásokért.

Elképzelhető, hogy néhány app nem érhető el minden régióban. Az appok elérhetősége változhat.

MG028-00784